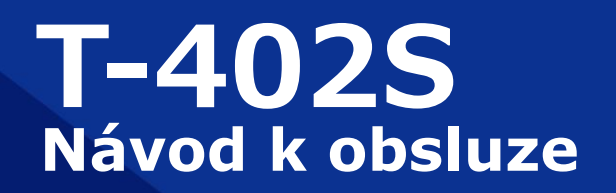

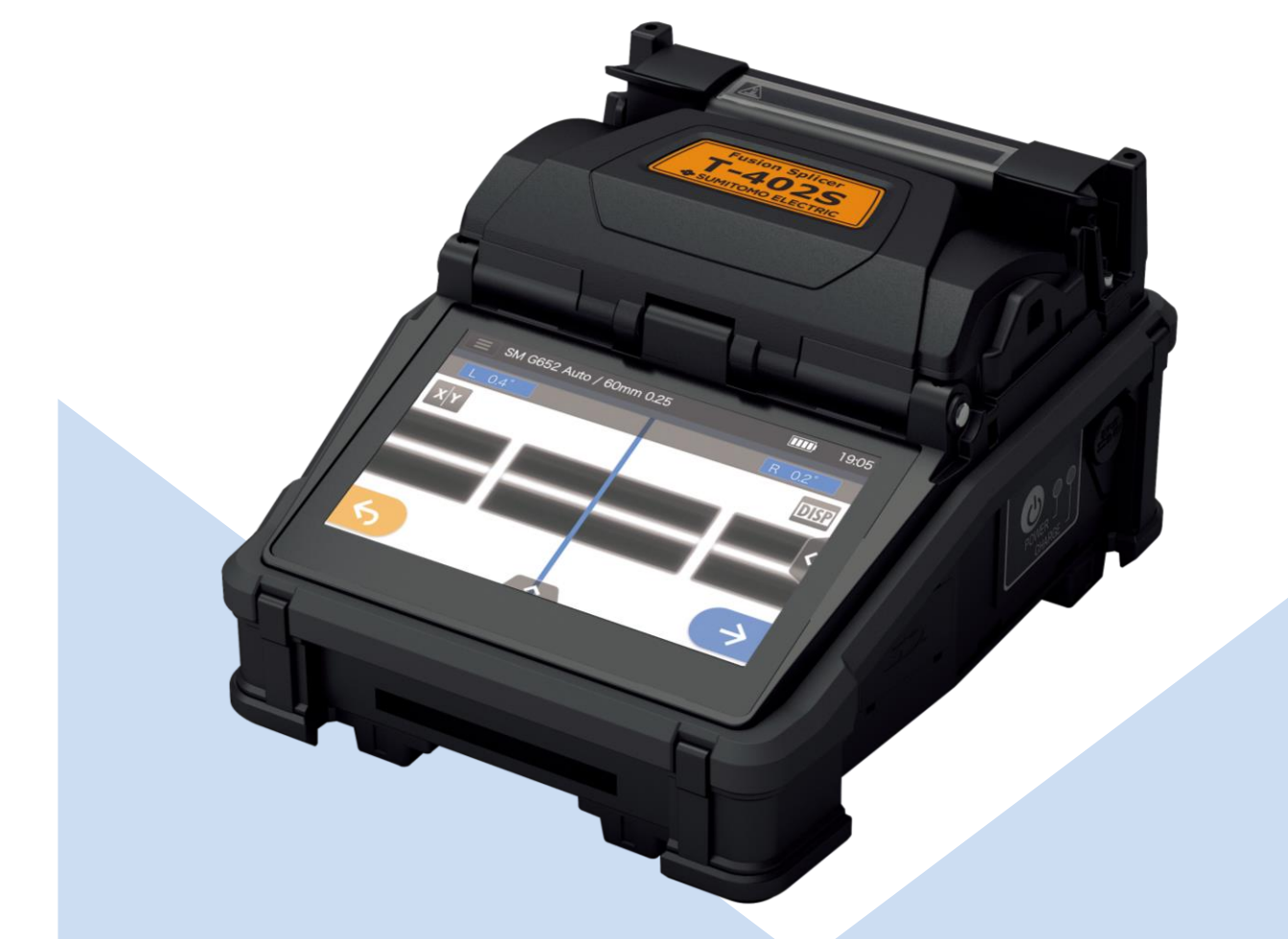

**Před použitím si přečtěte všechna následující varování a upozornění.**

> **SUMITOMO ELECTRIC GROUP**

**SUMITOMO**<br>ELECTRIC

# **DŮLEŽITÁ BEZPEČNOSTNÍ OPATŘENÍ**

Tento výrobek byl navržen a vyroben tak, aby byla zajištěna osobní bezpečnost. Nesprávné použití může způsobit požár, úraz elektrickým proudem nebo zranění osob. Přečtěte si a dodržujte všechna varování uvedená v tomto návodu k obsluze. Svářečku používejte pouze k určenému účelu.

#### Význam symbolů

Ve výrobku a v tomto návodu k obsluze se symboly používají ke zvýraznění varování a upozornění, která si musíte přečíst, abyste předešli nehodám. Význam těchto symbolů je následující

#### **Symbol použitý ve výrobku**

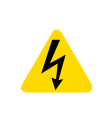

Tento symbol, který se objeví na jednotce, označuje, že uvnitř svářečky je nebezpečné napětí.

#### **Význam těchto symbolů**

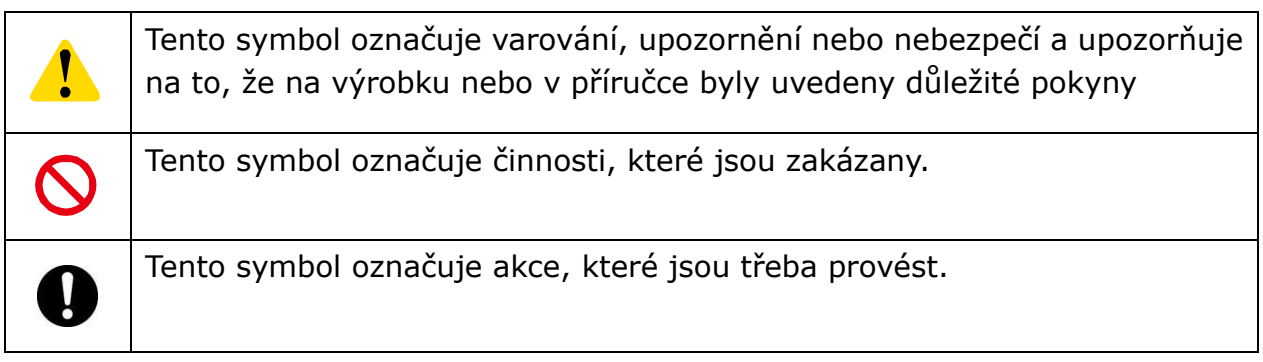

### **Várování a Pozor**

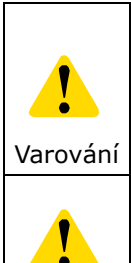

Tento symbol označuje vysvětlení extrémně nebezpečných věcí. Pokud uživatelé budou tento symbol ignorovat a budou se svářečkou manipulovat nesprávným způsobem, může dojít k vážnému zranění, jako je požár nebo úraz elektrickým proudem, nebo k smrti.

Tento symbol označuje vysvětlení nebezpečných věcí. Pokud uživatelé ignorují tento symbol a manipulují se svářečkou nesprávným způsobem,  $\overline{P}$ ozor  $\parallel$  může dojít ke zranění a může dojít k poškození zařízení.

Před použitím si přečtěte všechna následující varování a upozornění.

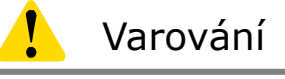

## **Nastavení, přeprava a použití svářečky**

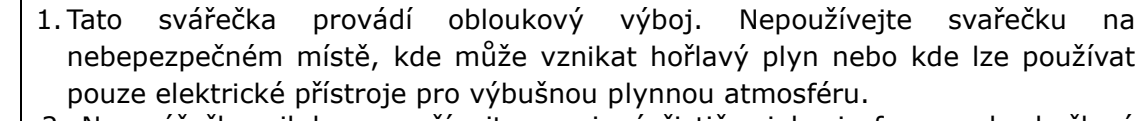

2. Na svářečku nikdy nepoužívejte sprejové čističe, jako je freon nebo hořlavý plyn. Rozklad oblouku teplem způsobí toxický plyn nebo abnormální oblouk může způsobit požkození nebo požár.

3.Nepoužívejte a neskladujte svářečku mimo místa definovaná v brožuře a této příručce. Pokud tak učiníte, může dojít k poruše nebo k poškození svářečky, což může mít za následek požár nebo úraz elektrickým proudem.

 $\boldsymbol{\mathcal{C}}$ 

- 4.Abyste snížili riziko požáru, úrazu elektrickým proudem nebo nesprávně funkce, zabraňte vystavení svářečky dešti a vniknutí kapaliny, jako je voda nebo kovový předmět, dovnitř svářečky. Pokud tak učiníte, může dojít k požáru, úrazu elektrickým proudem nebo poruše v důsledku zkratování vnitřních součástek.
- 5.Nikdy nepoužívejte baterii, AC adapter a nabíječku baterií a napájecí kabely pro stroje jiné než specifikované svářečky. Pokud tak učiníte, může dojít k poškození těchto položek, což může mít za následek požár nebo tvorbu tepla.
- 6. Neprovádějte mechanické nebo elektrické úpravy svářečky, protože byste se mohli vystavit nebezpečnému napětí nebo jiným nebezpečím.
- 7. Nedotýkejte se elektrod během a po výboji, Pokud tak učiníte, může to způsobit zranění osob nebo úraz elektrickým proudem.
- 8.Topná deska pícky může být během zahřívání horká. Nedotýkejte se ochraného pouzdra přímo po zahřatí. Mohlo by dojít k popálení. Ochranný kryt může být take horké po zahřátí. Zacházejte opatrně.
- 9. Nepoužívejte svářečku v dešti. Mohlo by dojít k poškození napájecího adaptéru nebo baterie ke zkratování.
- 10.Nevystavujte svářečku extrémně vysokým teplotám a vysoké vlhkosti na přímém slunečním světle po delší dobu.
- 11.Teplem smršťovací pícku nepoužívejte nepřetržitě po dlouhé hodiny, neudržujte ji na vysoké teplotě. Pokud tak učiníte, může dojít k poruše pícky. Výjimkou pro bezplatnou opravu a výměnu výrobku je následující případ: Doba ohřevu je nastavena na dlouhou dobu(cca.180sec.) a konečná teplota je nastavena na vysokou teplotu(cca.200°C).
- 12.K čištění svářečky používejte pouze Alkohol. Abyste předešli poruchám a poškození, nepoužívejte žadné jiné druhy chemikálií.
- 13.Na svářečku nikdy nepoužívejte sprejové čističe, jako je freon nebo hořlavý plyn. Teplo způsobené výbojem může způsobit, že složku planu vyvolá chemickou reakci, která poškozí čočku mikroskopu, což má za následek ztrátu schopnosti spojování.
- 14.Díly, ze kterých se skládají teplem smrštitelné pícky, se mohou zahřát na vysokou teplotu. Pokud jsou tyto díly poškozené, nepoužívejte je a kontaktujte naše servisní středisko.
- 15.Protože je pravděpodobné, že při poškození monitoru se vystavujete nebezpečí poraněním střepy skla. Kontaktujte naše servisní středisko.
- 16.Pokud jsou poškozeny součástí tohoto produktu a příslušenství (baterie,napájecí adapter, napájecí kabel atd.) nepouživejte je a kontaktujte naše servisní středisko.
- 17.Pokud se tento výrobek namočí rosou nebo podobně, nezapínejte jej.
- 18.Nepoužívejte tento výrobek v blízkosti elektronického zařízení, které ovládá vysoce přesné ovládání a slabý signálm jako je srdeční stimulator. Může být dán vliv chybné činnosti elektronického zařízení.
- 19.Alkohol je v letecké dopravě zakázán. Před letem vyprázdněte dávkovač alkoholu.

#### 2

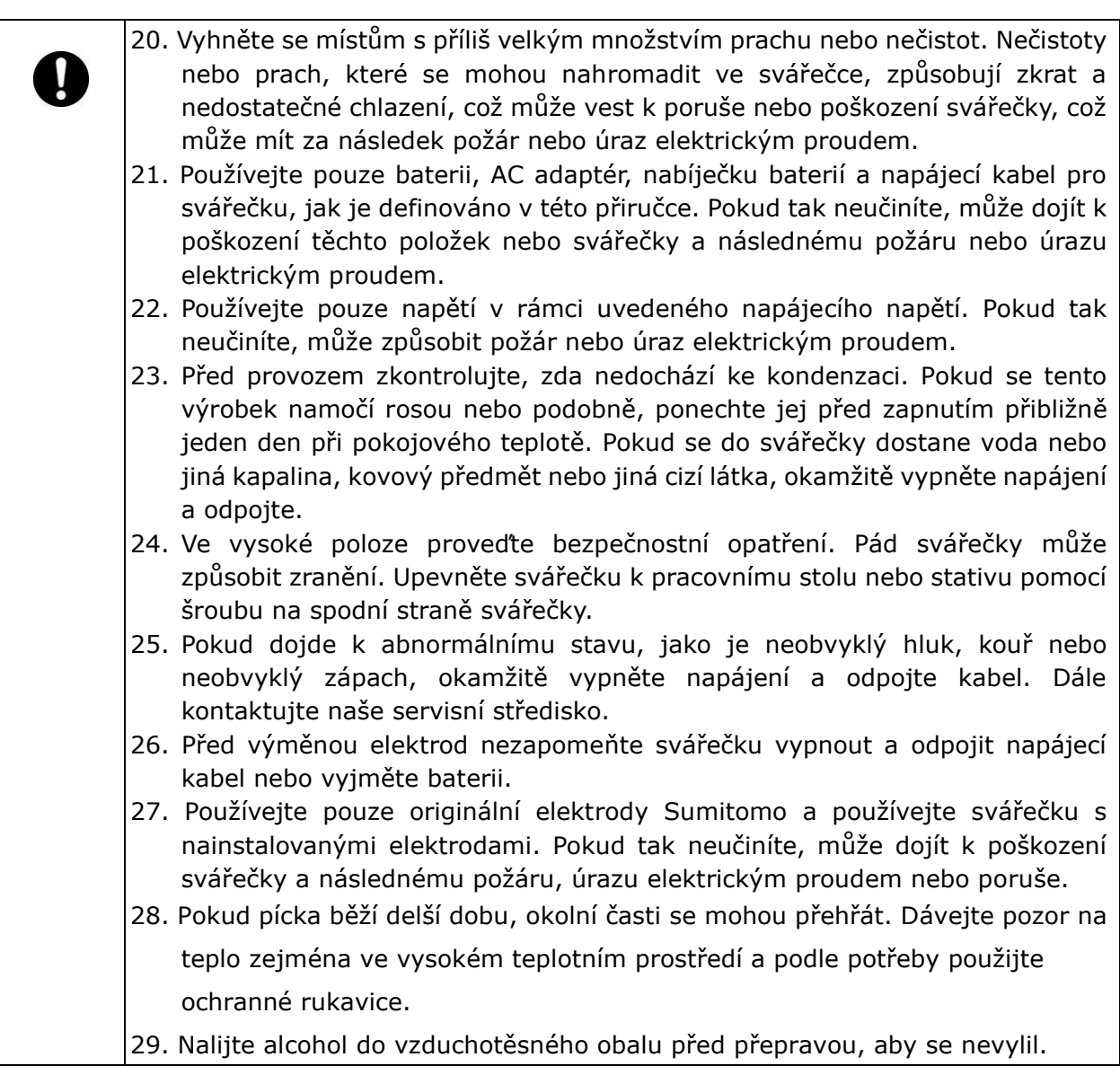

# Manipulace s napájecím kabelem

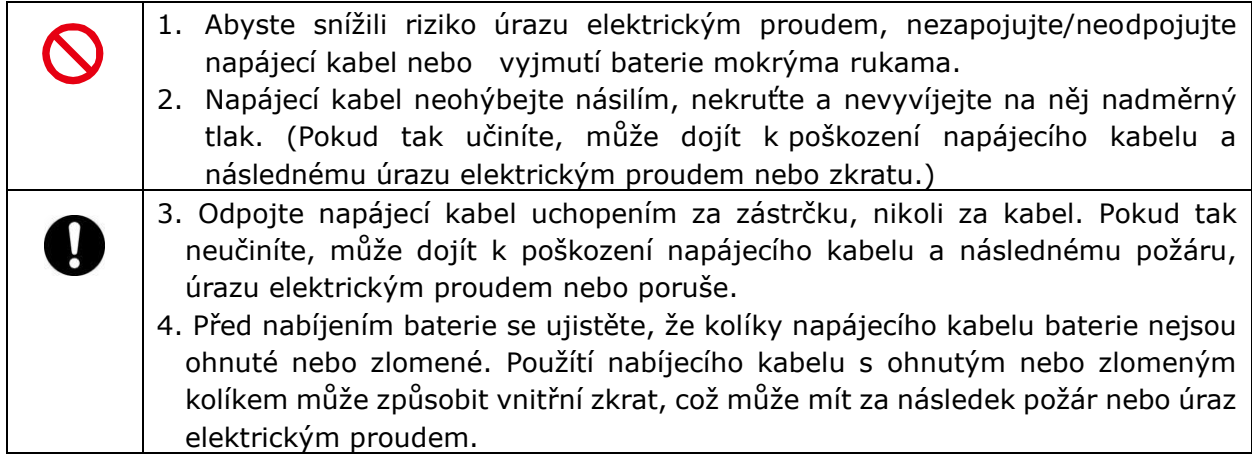

# Manipulace s baterií

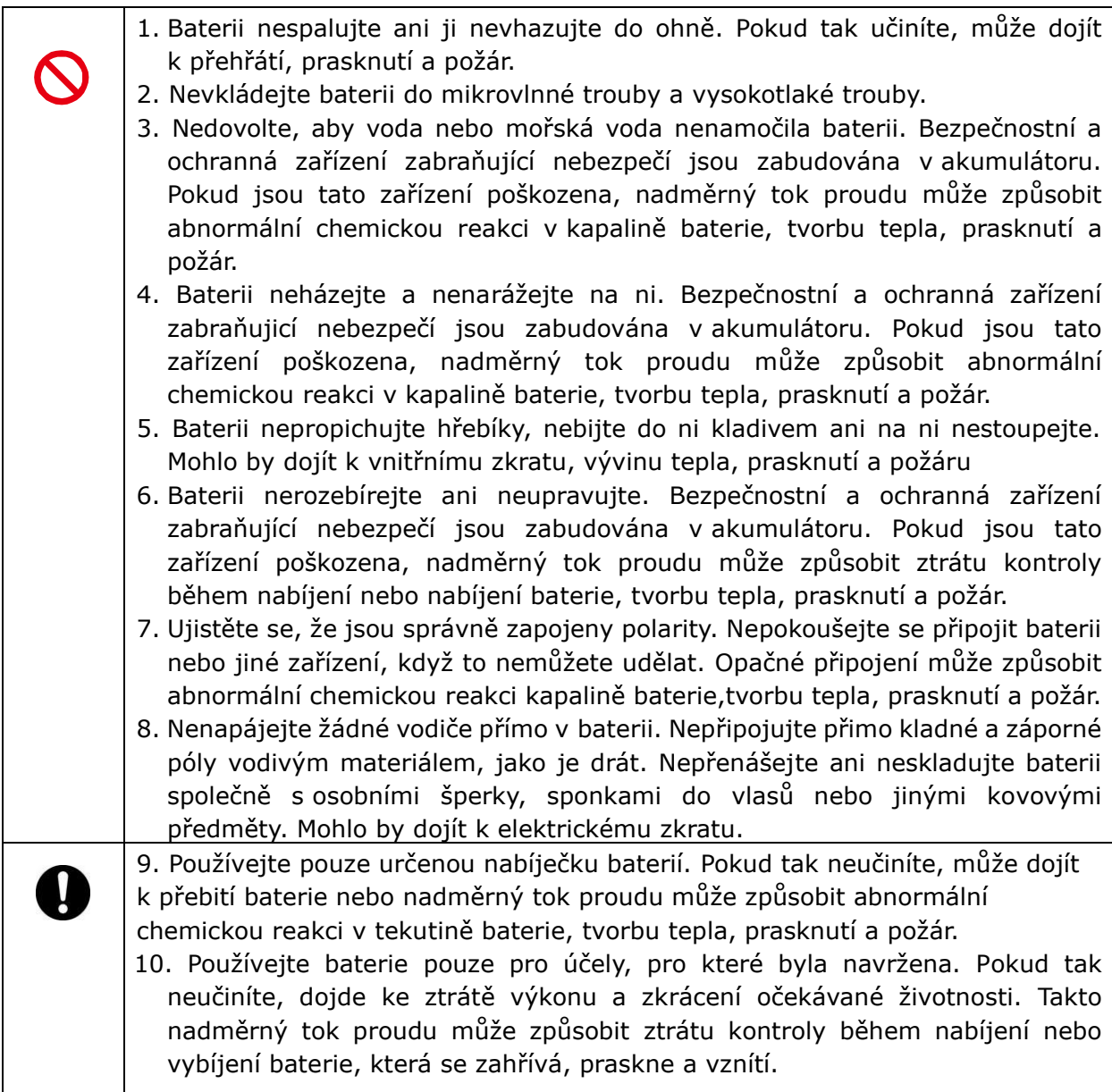

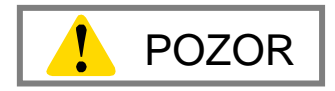

# Přeprava a skladování

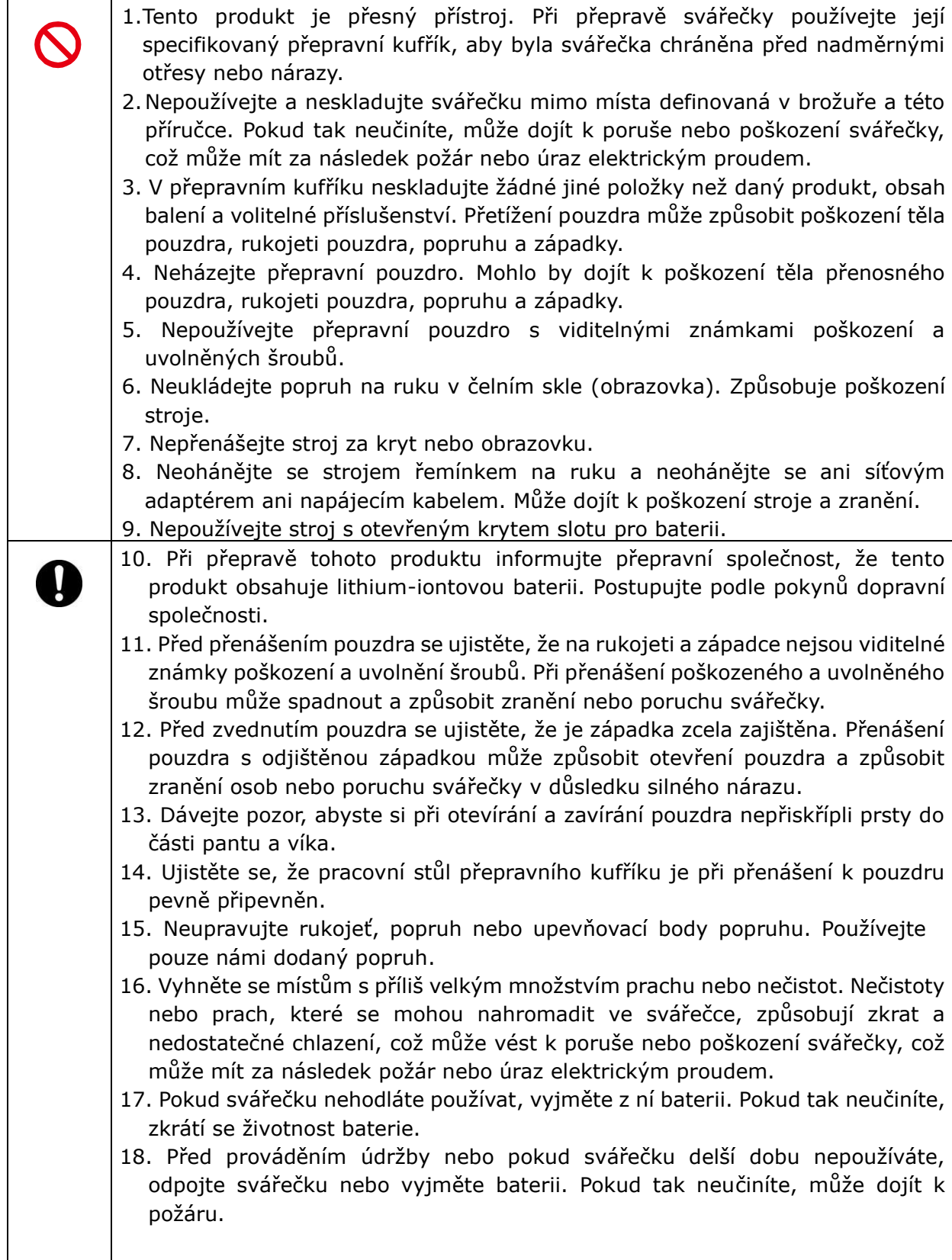

Manipulace s bateriemi a nabíjení

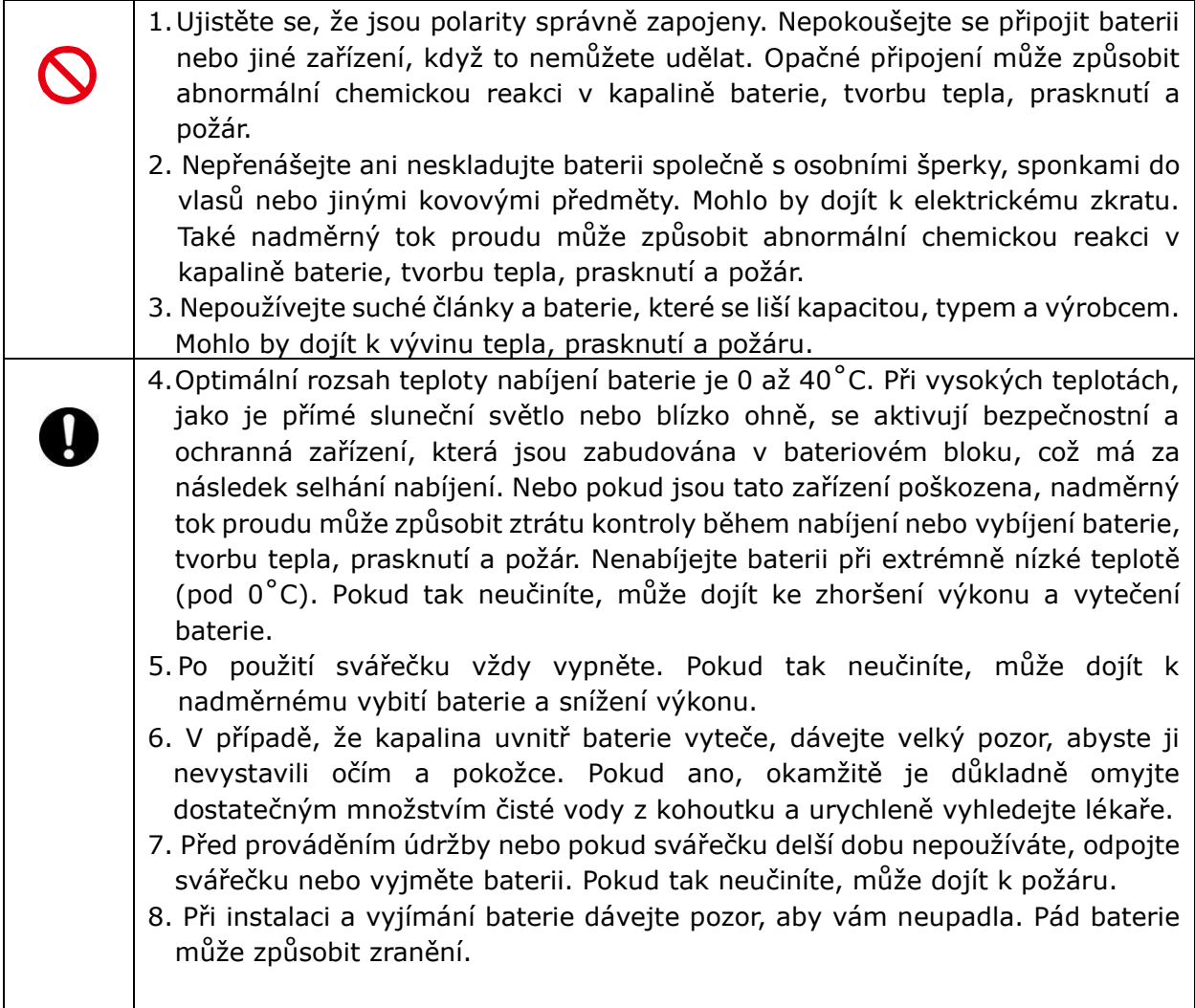

# Manipulace s optickým vláknem

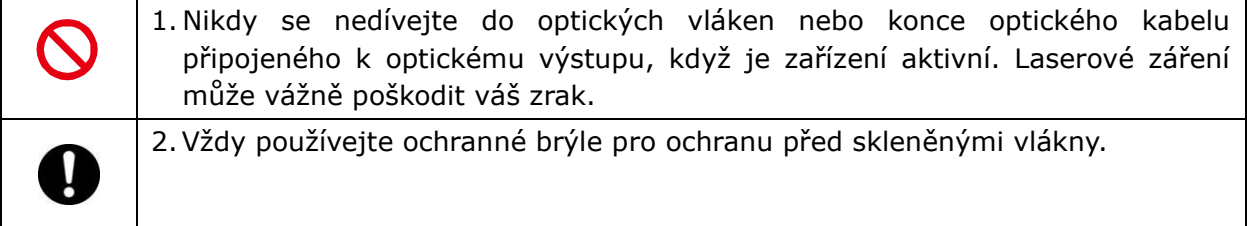

## Ostatní

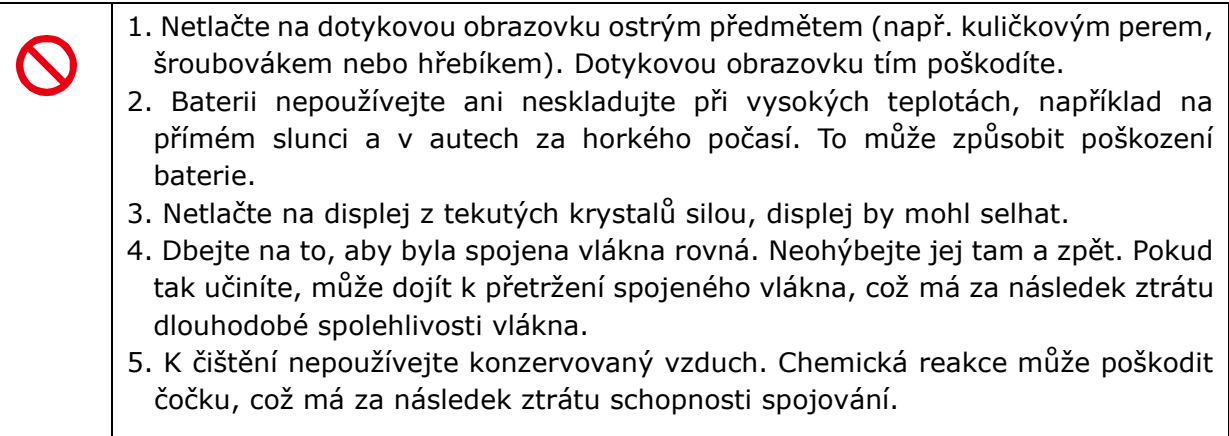

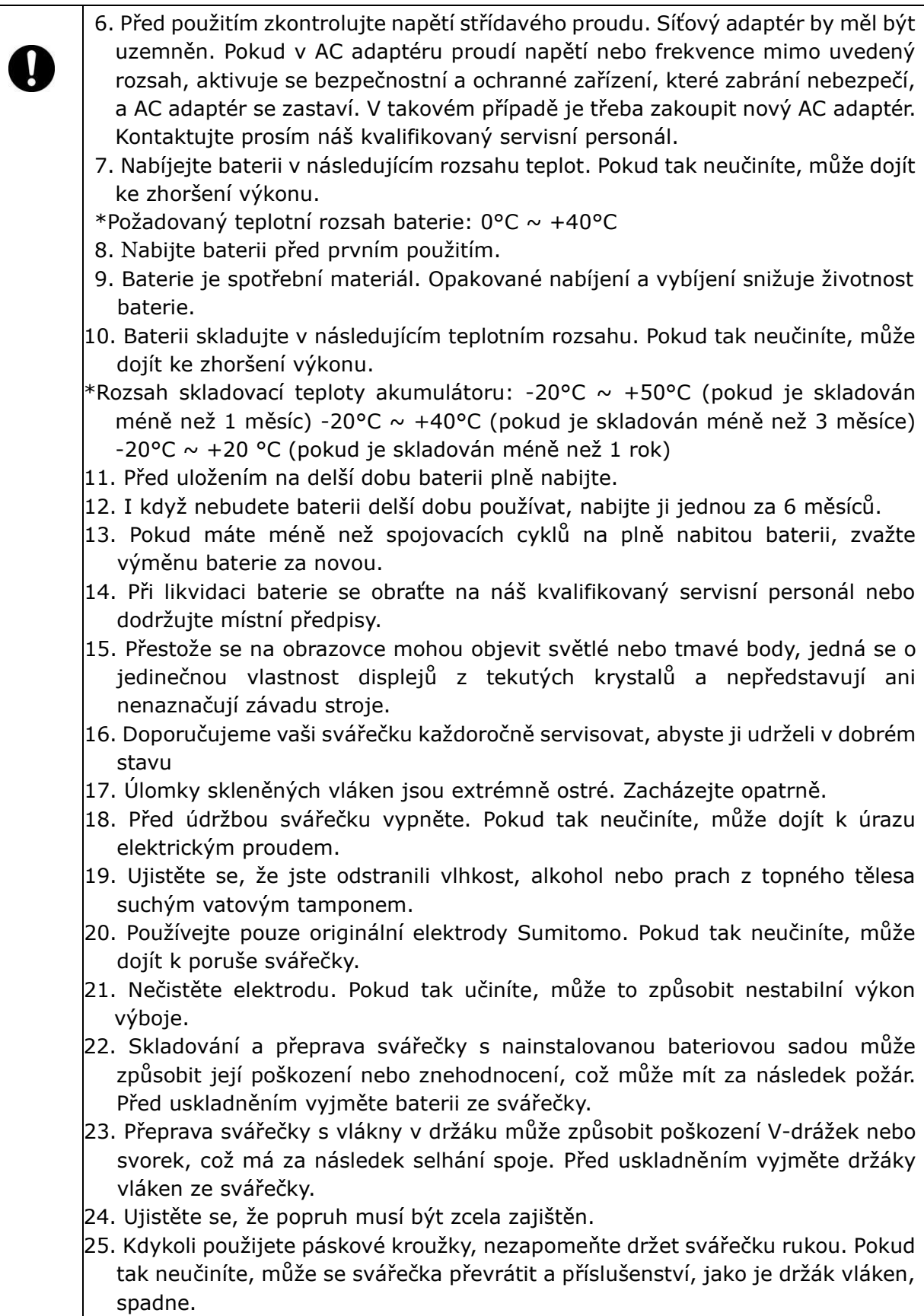

### RoHS směrnice (2011/65/EU)+(EU)2015/863 Optická svářečka T-402S je v souladu v RoHS.

## Směrnice WEEE(odpadní elektrická a elektrocnická zařízení;2002/96/EC)

Evropská unie uzákonila směrnici 2002/96/EC o odpadních elektronických a elektrických zařízeních (směrnice WEEE). Tato směrnice platí v členských státech Evropské unie. Symbol přeškrtnutého kontejneru na kolečkách na našich produktech znamená, že by se neměl likvidovat společně s domácím odpadem. Aby se předešlo možnému poškození lidského zdraví a životního prostředí, musí být odpadní elektrické zařízení zklikvidováno schváleným a ekologicky bezpečným recyklačním procesem. Další informace o správné likvidaci produktu vám poskytne dodavatel produktu nebo místní úřad odpovědný za likvidaci odpadu ve vaší oblasti.

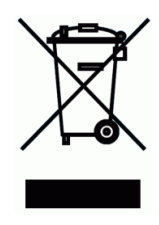

# **DŮLEŽITÉ: OMEZENÍ REGIONU**

### **VAROVÁNÍ:**

**Tento produkt se prodává pro použití v omezené prodejní oblasti a prodej, další přeprodej, převod, pronájem nebo jiné tohoto produktu do jiných regionů je zakázán, s výjimkou písemného souhlasu společnosti Sumitomo Electric Industries LTD.**

**PŘED POUŽITÍM MUSÍTE SOUHLASIT S LICENCÍ SOFTWARU A OMEZENÍM REGIONU.**

**Reference prodejních oblastí a zástupců Sumitomo Sales a Service:**

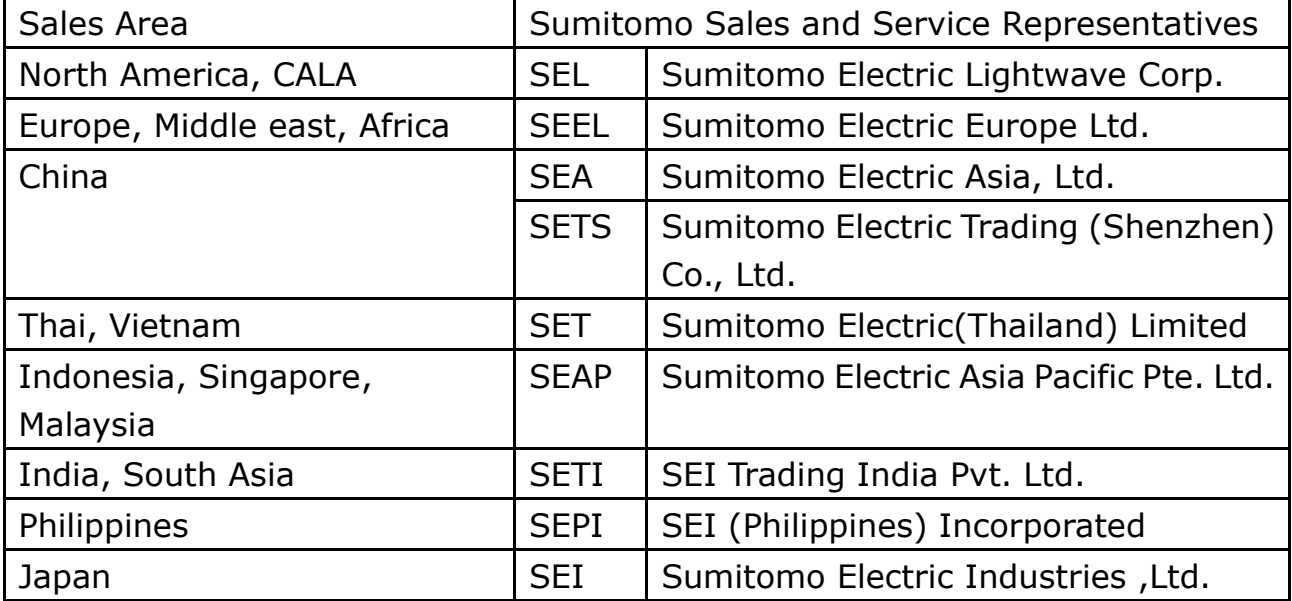

**Další prodejní místa a autorizované prodejní a servisní střediska mohou být poskytnuty podle země, oblasti a obchodních podmínek. Podívejte se na informace, které se objeví na obrazovce svářečky.**

# **DŮLEŽITÉ: PATENTOVÉ UPOZORNĚNÍ**

**Na tento produkt a/ nebo použití tohoto produktu se vztahuje jeden nebo více z následujících patentů společnosti Sumitomo Electric Industries,LTD,: Patent č.2006235914**

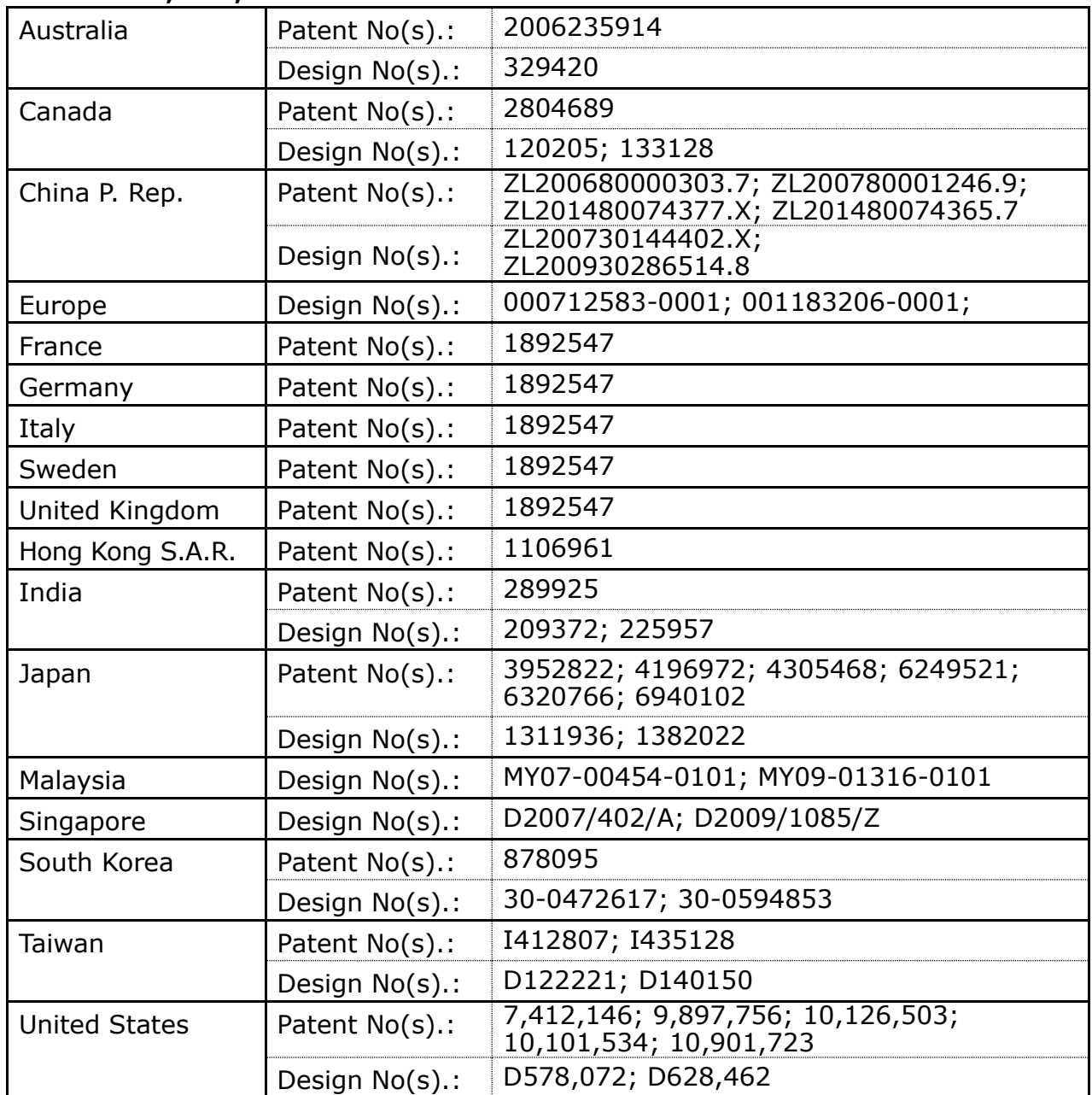

### DŮLEŽITÉ: LICENCE UŽIVATELE SOFTWARU T-402S

Copyright © 2022 SUMITOMO ELECTRIC INDUSTRIES, LTD. Všechna práva vyhrazena.

POZOR: Software nainstalovaný ve SVÁŘEČCE T-402S ("tento software") je majetkem společnosti SUMITOMO ELECTRIC INDUSTRIES, LTD. Použití tohoto softwaru je zaručeno licencí. PŘED POUŽITÍM TOHOTO PRODUKTU SI POZORNĚ PŘEČTĚTE TUTO LICENCE.

Autorská práva a všechna další práva k tomuto softwaru, jeho dokumentaci a spisům týkajícím se tohoto softwaru (dále jen "zápisy"), které obsahují CD-ROM, provozní příručku, návod, tabulky dat, seznamy příkazů, informace o zápisu (fotografie, obrázky, výkres, text) na přiložených dalších tištěných materiálech, zůstávají společnosti SUMITOMO ELECTRIC INDUSTRIES, LTD. Zahájením používání tohoto softwaru potvrzujete, že jste si přečetli následující licenci a vyjadřujete svůj souhlas s jejími podmínkami. V případě nesouhlasu kontaktujte SUMITOMO ELECTRIC INDUSTRIES, LTD. nebo našeho dodavatele produktu.

### **LICENČNÍ SMLOUVA:**

Tato licence je úplnou smlouvou mezi SUMITOMO ELECTRIC INDUSTRIES, LTD. a vámi

#### **1. LICENCE**

#### **Jsou udělena následující omezená práva. MŮŽETE :**

a) použití svářečky, ve které je tento software nainstalován.

 b) vytvořit nebo distribuovat konstrukční manuál založený na spisech pod podmínkou, že upřesníte jejich zdroj.

c) na základě zobrazených informací a písemností vytvořit protokol o provedení stavby.

 d) vytvořit dokument (manuální nebo prováděcí zprávu) týkající se údržby svářečky, ve které je tento software nainstalován, nebo kontrolovat kvalitu spoje na základě zobrazených informací a zápisů.

e) pořídit jednu kopii spisů pro účely archivace nebo zálohy.

#### **2. OMEZENÍ**

Následující akce jsou podle této licence zakázány, s výjimkou našeho předchozího písemného souhlasu. NESMÍTE:

- a) prodávat, distribuovat, pronajímat, pronajímat, převádět nebo zveřejňovat všechny nebo část dokumentů veřejnosti nebo neidentifikovaným stranám a přenášet, zveřejňovat nebo zobrazovat elektronický formát dokumentů prostřednictvím online médií.
- b) pořizovat kopie dokumentů s výjimkou případů povolených touto licencí.
- c) zpětně analyzovat, dekompilovat, rozebírat tento software a analyzovat, upravovat nebo slučovat program.

#### **3. SMLUVNÍ STRANY**

Pokud pronajmete, převedete nebo dále prodáte svářečku, ve které je tento software nainstalován, korporaci nebo jinému subjektu, pak tuto smlouvu tvoří a mezi SUMITOMO ELECTRIC INDUSTRIES, LTD. a taková entita. Jste odpovědní za to, že takový subjekt souhlasí se všemi podmínkami této licence.

#### **4. DOBA TRVÁNÍ A UKONČENÍ**

Tato smlouva bude platit až do ukončení. Smlouvu můžete kdykoli ukončit tím, že přestanete používat svářečku, ve kterém je tento software nainstalován. Pokud nedodržíte některé z ustanovení této licence, vaše licence bude automaticky ukončena. Po ukončení převedete písemnosti na vlastníka svářečky (v případě, že svářečku převedete na jinou společnost nebo subjekt), nebo je vrátíte nám, jinak je vhodnými prostředky vymažete nebo zničíte. Budete navždy držet v tajnosti všechna obchodní tajemství, která tato licence přináší. Dále souhlasíte s tím, že je nesdělíte žádné třetí straně.

#### **5. OMEZENÍ ODPOVĚDNOSTI**

SUMITOMO ELECTRIC INDUSTRIES, LTD. a náš dodavatel nenese odpovědnost za následné, náhodné nebo náhodné škody v souvislosti s tímto softwarem nebo touto smlouvou a za to, zda tento software bude splňovat vaše speciální požadavky, zvláštní úsilí nebo speciální metodu mimo rozsah popsaný v návodu k obsluze týkajícímu se tohoto softwaru.

#### **6. OBECNĚ**

Pokud bude jakékoli ustanovení této smlouvy prohlášeno soudem příslušné jurisdikce za neplatné, nezákonné nebo nevymahatelné, bude takové ustanovení od smlouvy odděleno a ostatní ustanovení zůstanou v plné platnosti a účinnosti.

DŮLEŽITÉ BEZPEČNOSTNÍ OPATŘENÍ

DŮLEŽITÉ: OMEZENÍ REGIONU

DŮLEŽITÉ: PATENTOVÉ UPOZORNĚNÍ

DŬLEZITE: LICENCE UZIVATELE SOFTWARU T-402S

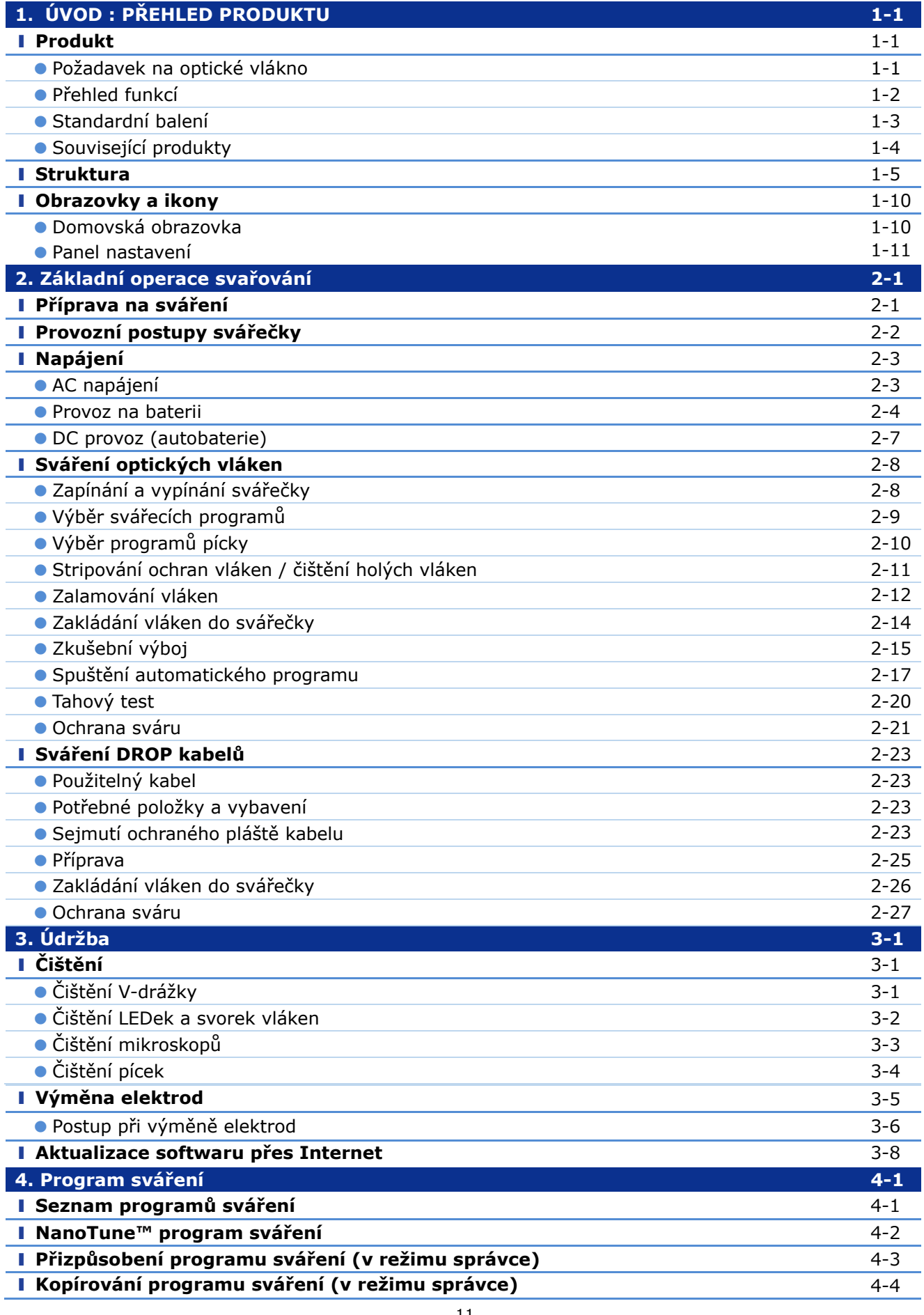

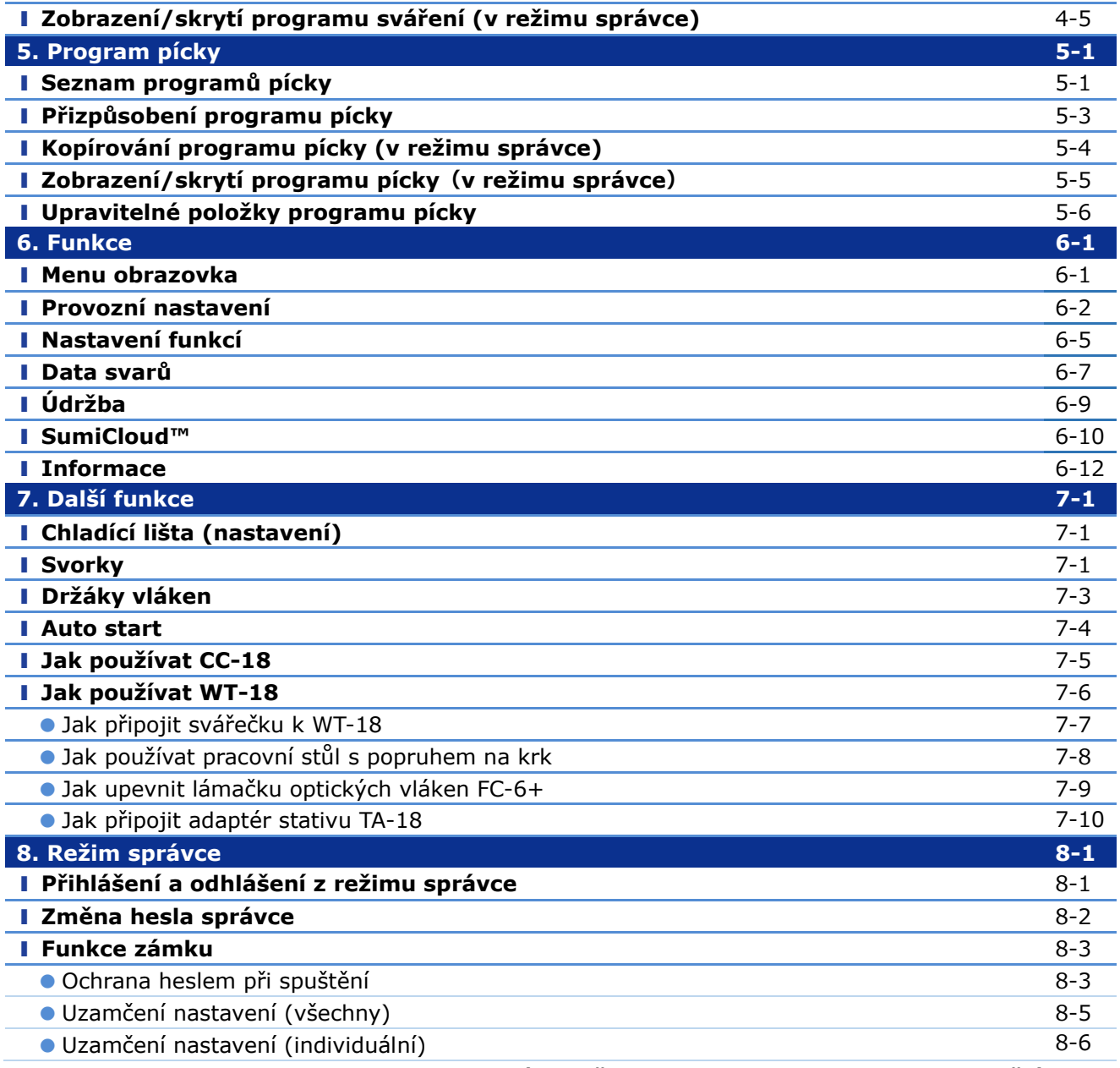

■ Sumitomo Electric industry, Ltd. si vyhrazuje právo změnit specifikaci nebo design bez upozornění, a **proto se nemusí shodovat s obsahem návodu. E&OE**

# ❚ **Přehled produktu**

T-402S automaticky zkontroluje a zarovná optické vlákna s vybavenými mikroskopy a poté je svaří dohromady za pomocí elektrod a výboje.Vznikne nízkoztrátový spoj. Na holé sklo se přetáhne ochrana sváru a v pícce se ve vestavěné teplotě smrští.

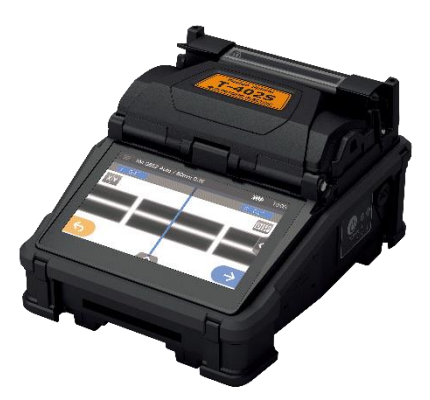

## ● **Požadavek na optické vlákno**

T-402S může svařovat následující typy optických vláken.

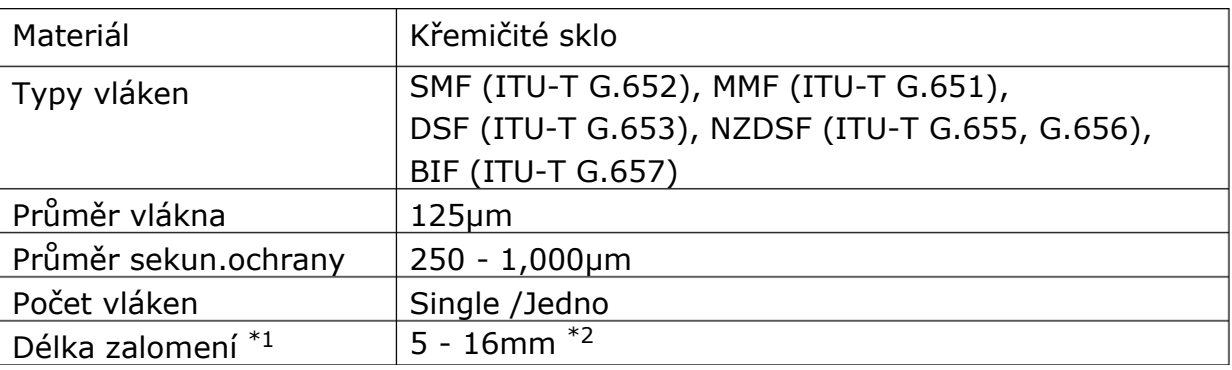

\*1 Použitelné ochrany sváru na vlákna se liší v závislosti na délce stripu.

\*2 Průměr ochrany sváru větší než 250 μm s délkou menší než 8 mm vyžaduje použití držáku vlákna.

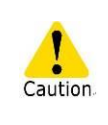

Přečtěte si pozorně celý tento návod, abyste plně porozuměli možnostem stroje. Uložte tento návod na místo, kde jej snadno uvidíte.

## ● **Přehled funkcí**

Klíčové vlastnosti T-402S jsou:

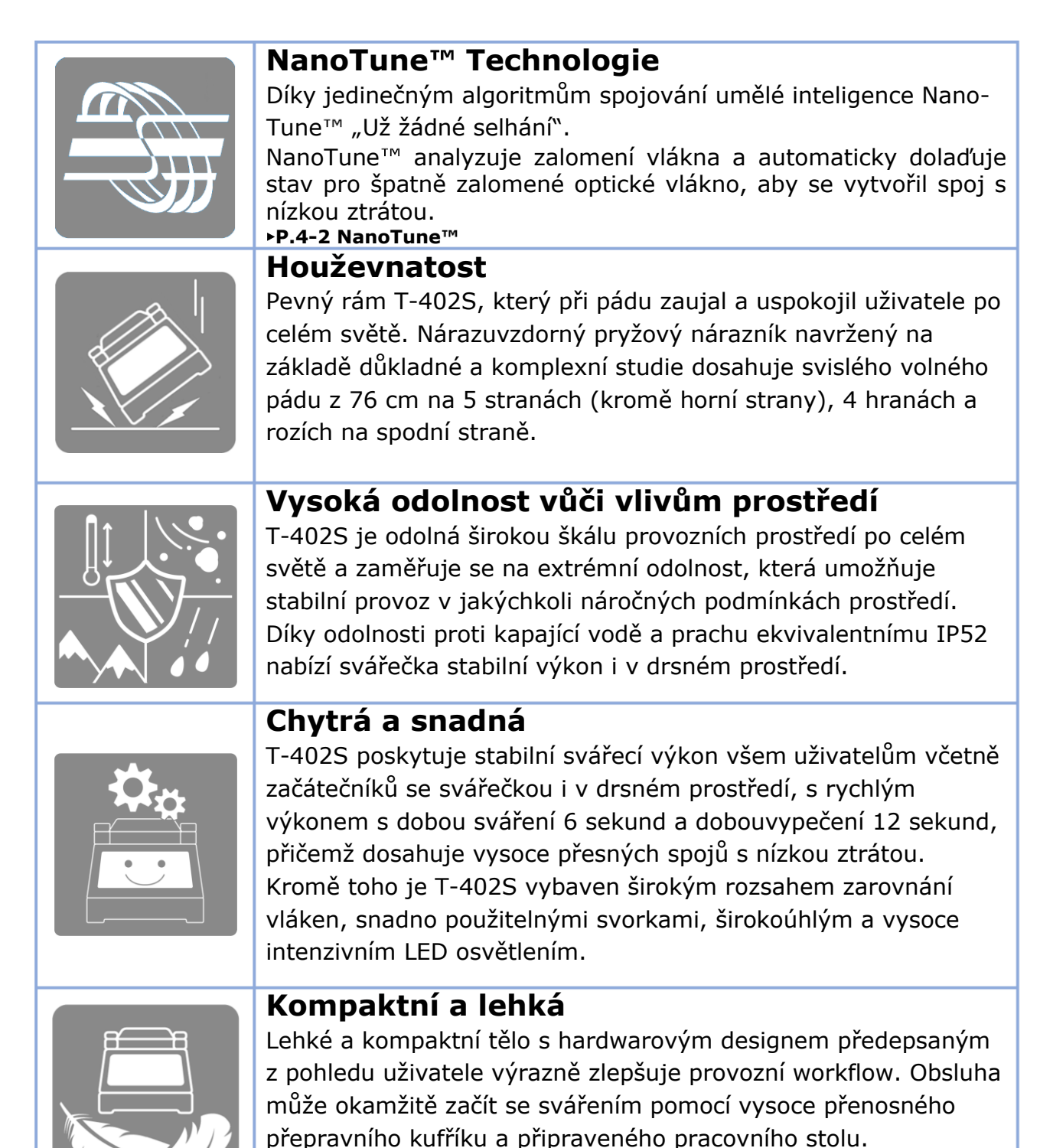

## ● **Standardní balení**

Zde je příklad standardního balení T-402S.

## **Obsah balení (příklad)**

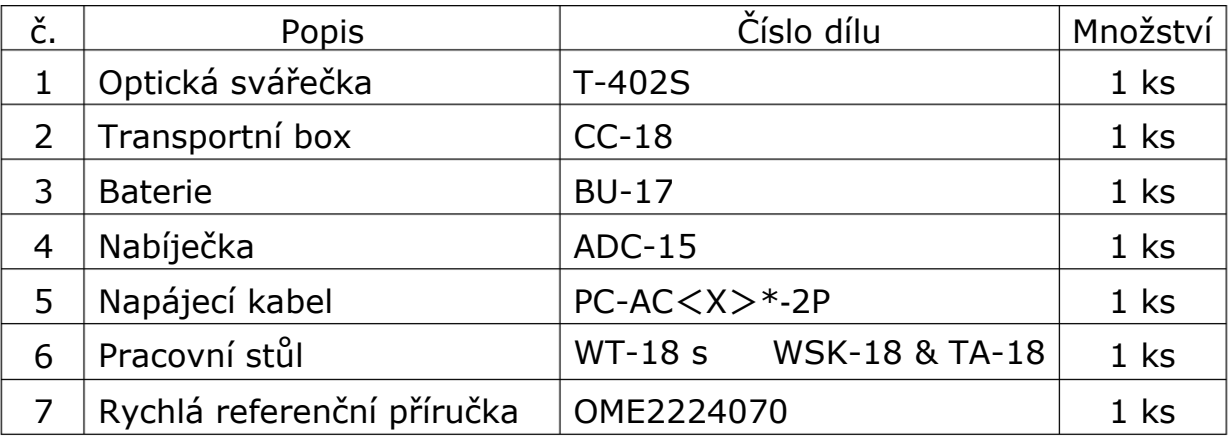

\*X =2(USA), 3(EU), 5(UK/HK), 6(AUS), 8(CHINA), 9(INDIA), 10(BRAZIL)

Výše uvedený balíček je příkladem. Obsah balení se liší podle požadavků zákazníků.

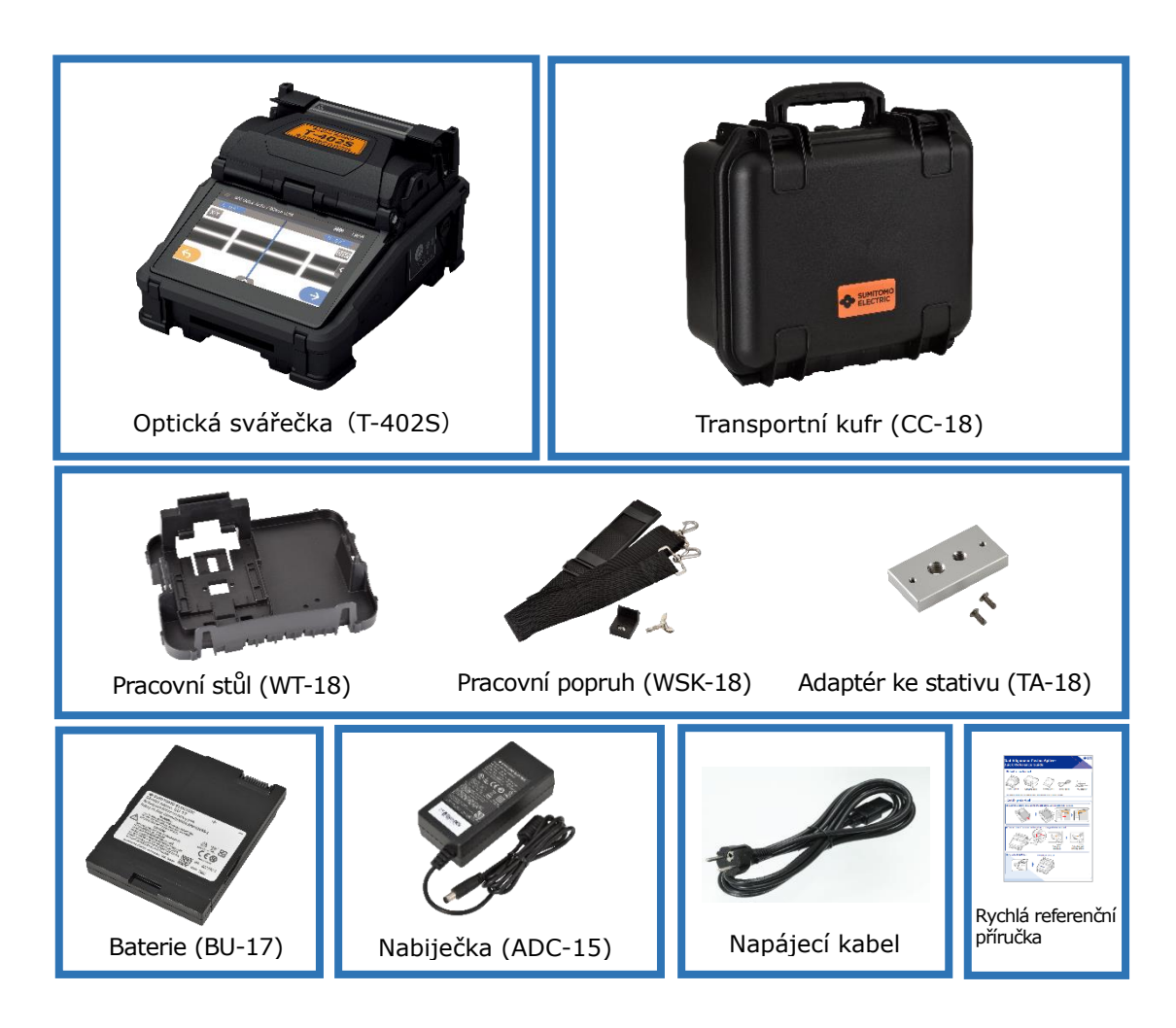

## ● **Související produkty**

Pro objednání nářadí, spotřebního materiálu a volitelného příslušenství se prosím obraťte na naše prodejní pracovníky.

### ■**Volitelné příslušenství**

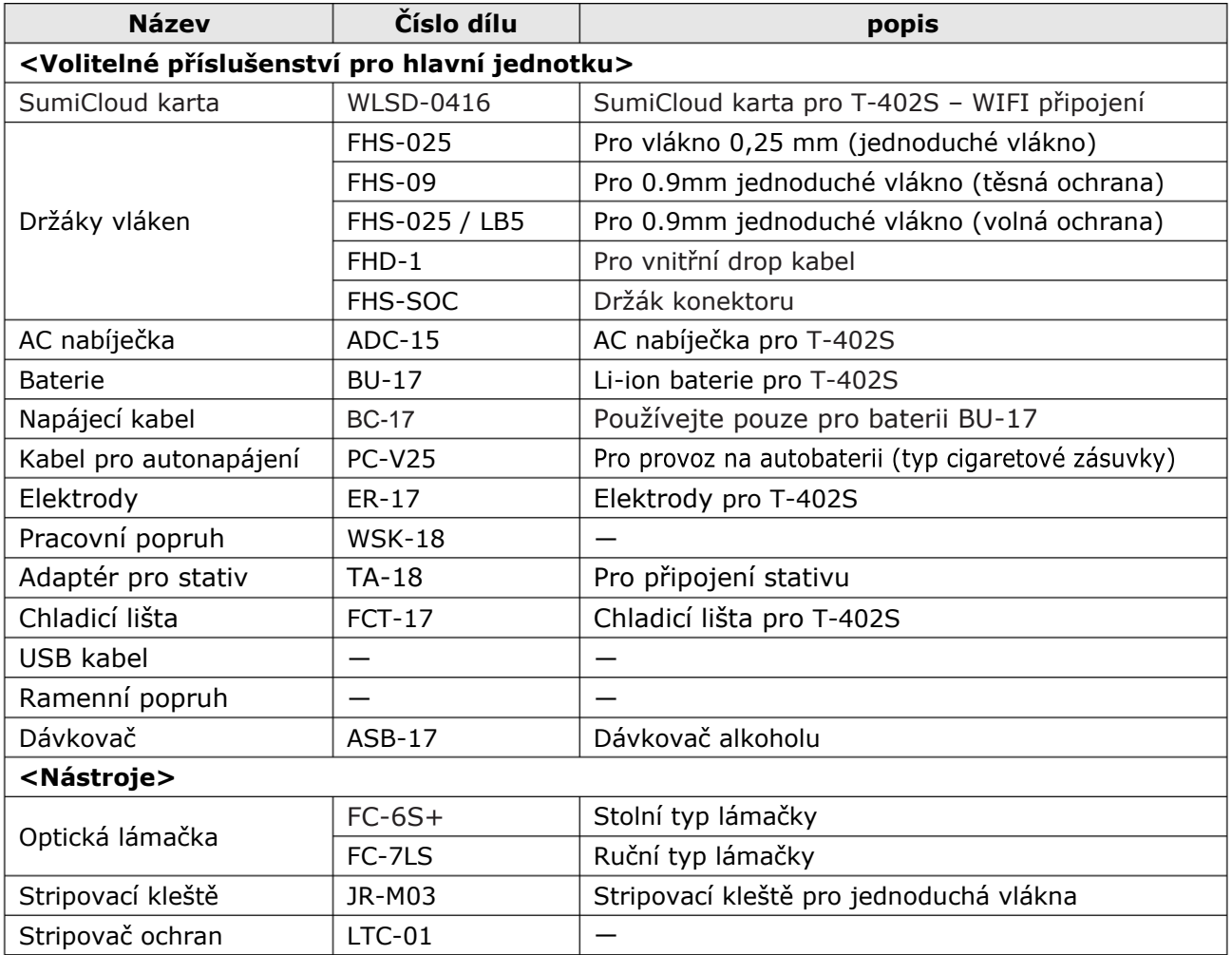

## ■**Spotřební materiál**

Ochrany sváru na vlákna, elektrody a baterie jsou spotřební materiál. Chceteli zadat objednávku, kontaktujte naše prodejní pracovníky.

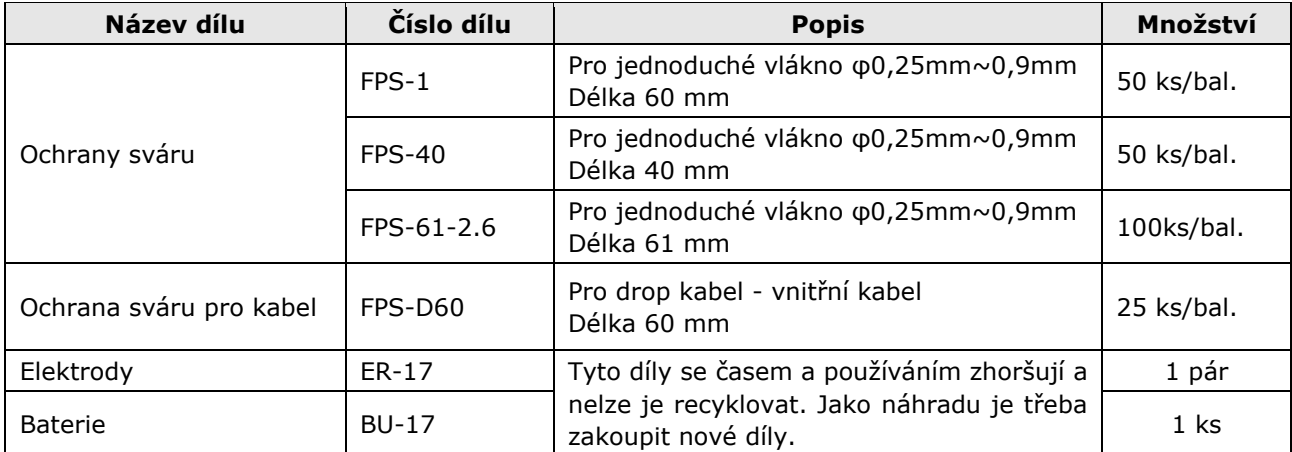

# ❚ **Struktura**

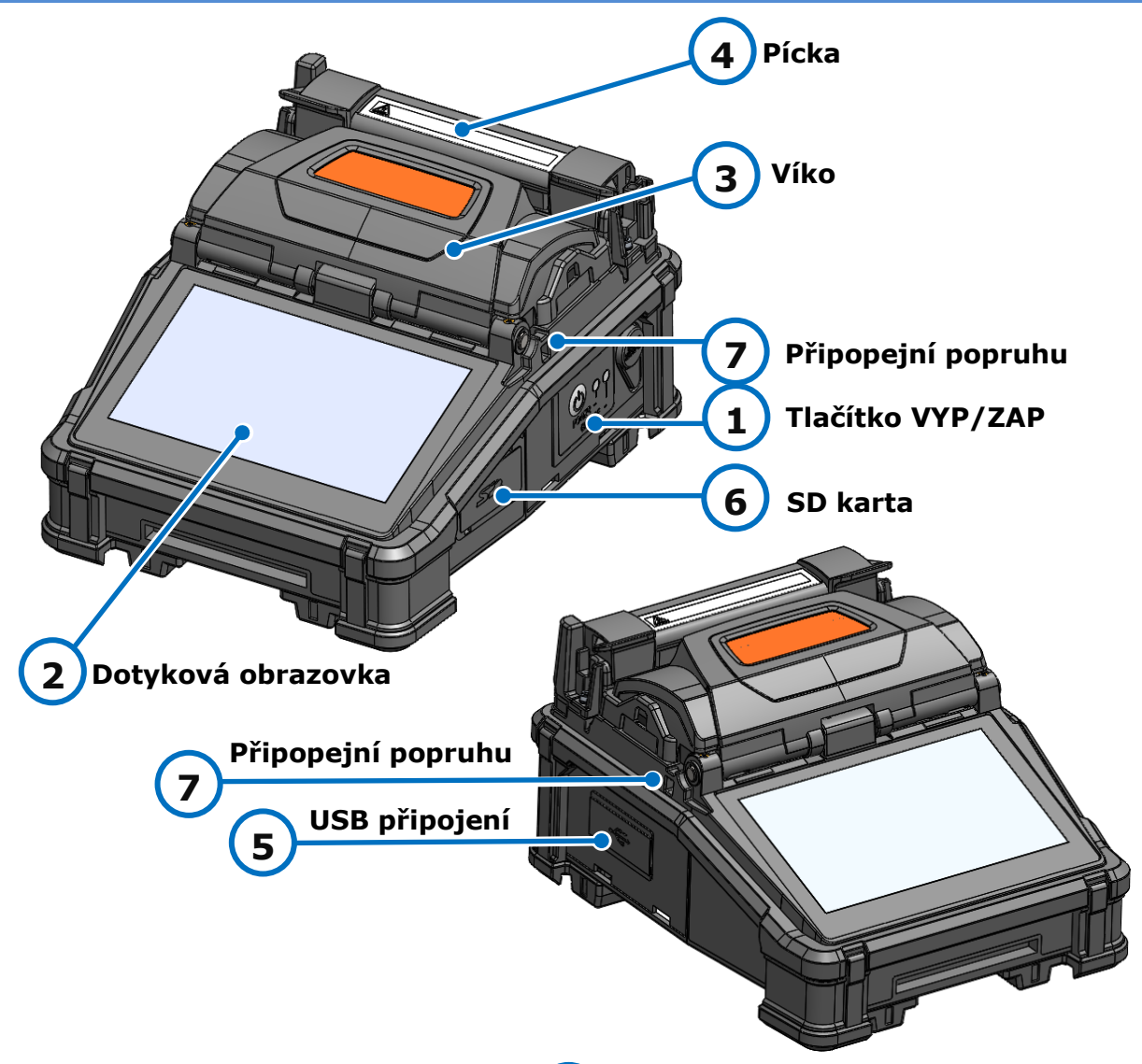

**5**

**6**

#### **Tlačítko VY/ZAP 1**

Tlačítko slouží pro zapnutí/vypnutí napájení a reset svářečky.

#### **Dotyková obrazovka 2**

Zobrazuje obraz vlákna, data spoje a nabídku. Dotyková obrazovka umožňuje spouštět procesy svařování, pícky a upravovat nastavení.

# **Víko**

**3**

Poskytuje ochranu před různými nečistotami

#### **Pícka 4**

Používá se k smršťování ochran sváru.

# **USB přípojení**

Slouží ke stažení uložených dat o spojích při připojení k PC.

# **SD karta**

Pro výstup dat spojů. Pokud používáte SumiCloud™, vložte do tohoto slotu kartu Wireless LAN SD.

#### **Připojení popruhu 7**

Otvor pro spojku popruhu. Pomáhá připevnit popruh na ruku a popruh na krk ke svářečce.

## ■**Tlačítko VYP/ZAP**

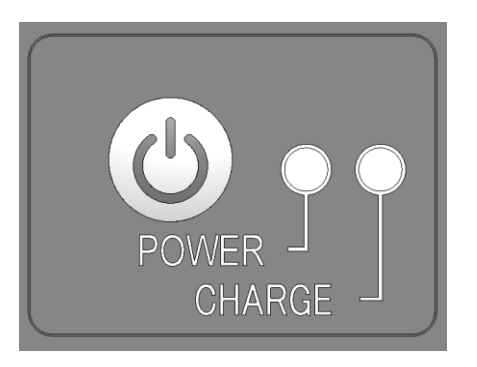

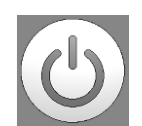

## **TLAČÍTKO VYP/ZAP/RESET**

Dlouhé stisknutí: Zapnutí/vypnutí Zapíná a vypíná svářečku. LED svítí, když je svářečka zapnutá.

Rychlé stisknutí: RESET Zruší proces spojování. Inicializace.

## ■**V-drážka, elektrody, další komponenty**

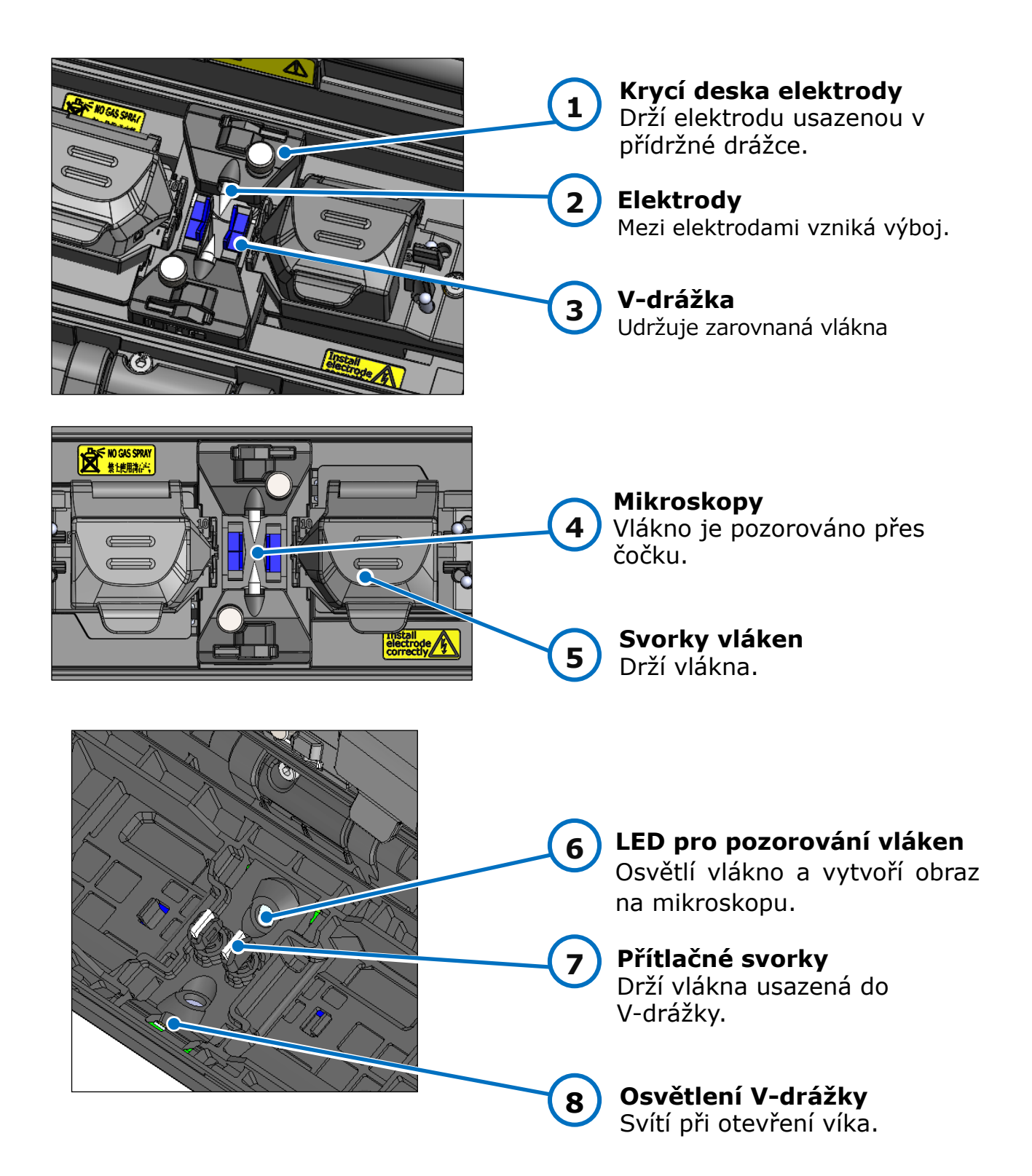

## ■**Vstupní/výstupní panel**

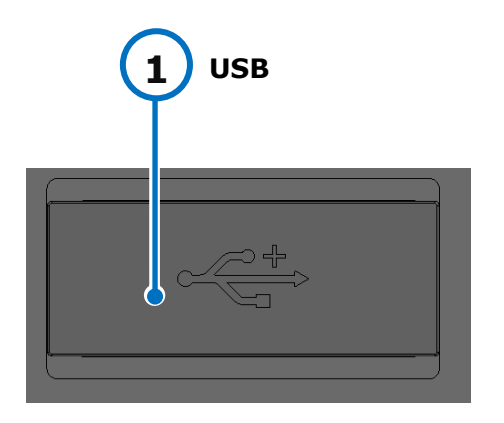

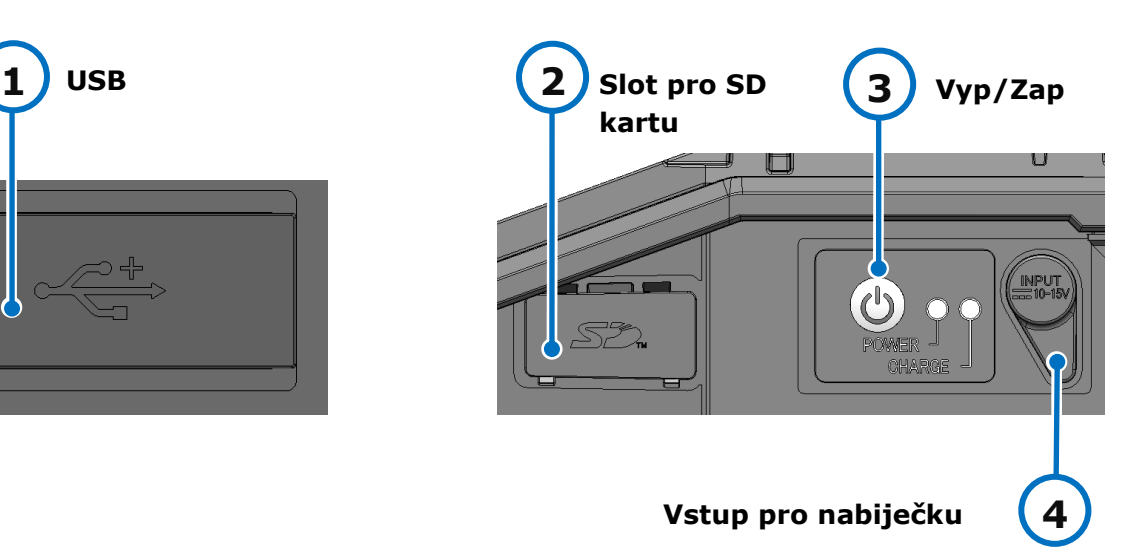

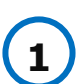

## **USB**

Slouží ke stažení uložených dat **3** při připojení k PC.

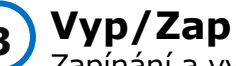

Zapínání a vypínání svářečky. LED svítí, když je svářečka zapnutá.

**Vstup pro nabíječku** Vstupní napájení přes adaptér.

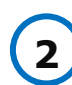

#### **Slot pro SD kartu** Pro výstup dat spojů.

Pokud používáte SumiCloud™, vložte do tohoto slotu kartu Wireless LAN SD.

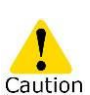

・Chcete-li zajistit ochranu proti kapající vodě a prachu, bezpečně zavřete vstupní/výstupní panel.

**4**

・Netiskněte vypínač ostrým předmětem (např. kuličkovým perem, šroubovákem nebo hřebíkem). Mohlo by dojít k poškození.

## ■**Výstražný štítek**

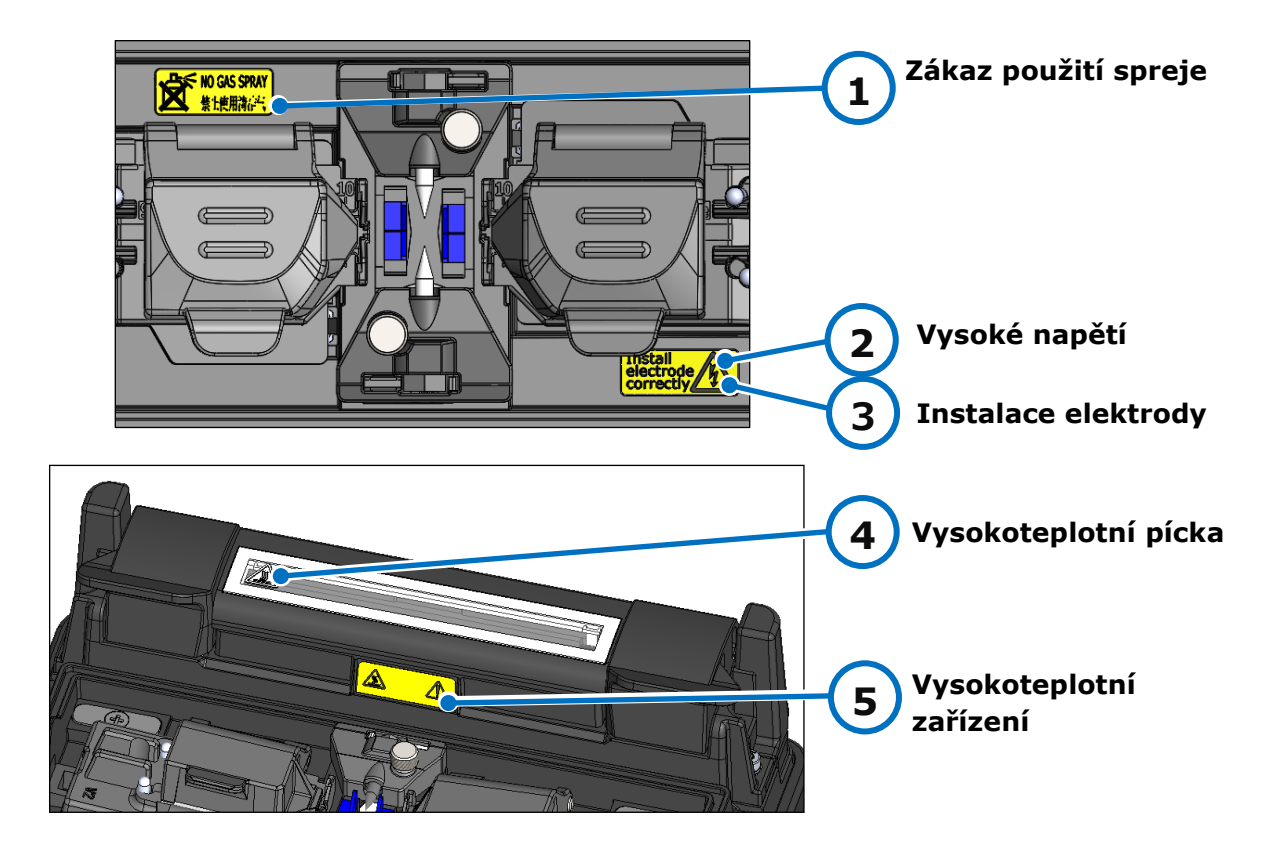

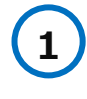

### **Zákaz použití spreje**

Nepoužívejte žádné plynové spreje, jako je plynová prachovka nebo konzervovaný vzduch.

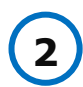

### **Vysoké napětí**

Při výboji vzniká v elektrodě vysoké napětí. Než se dostanete k elektrodě, odpojte napájecí kabel a vyjměte baterii.

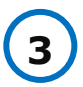

### **Instalace elektrod**

Před svařováním se ujistěte, že jsou elektrody ve svářečce správně nainstalovány.

**4 5**

# **Vysokoteplotní pícka**

Pícka dosahuje cca. 200 °C. Při spuštění pícky buďte opatrní.

# ❚ **Obrazovky a ikony**

## ● **Hlavní obrazovka**

Po zapnutí svářečky se zobrazí hlavní obrazovka.

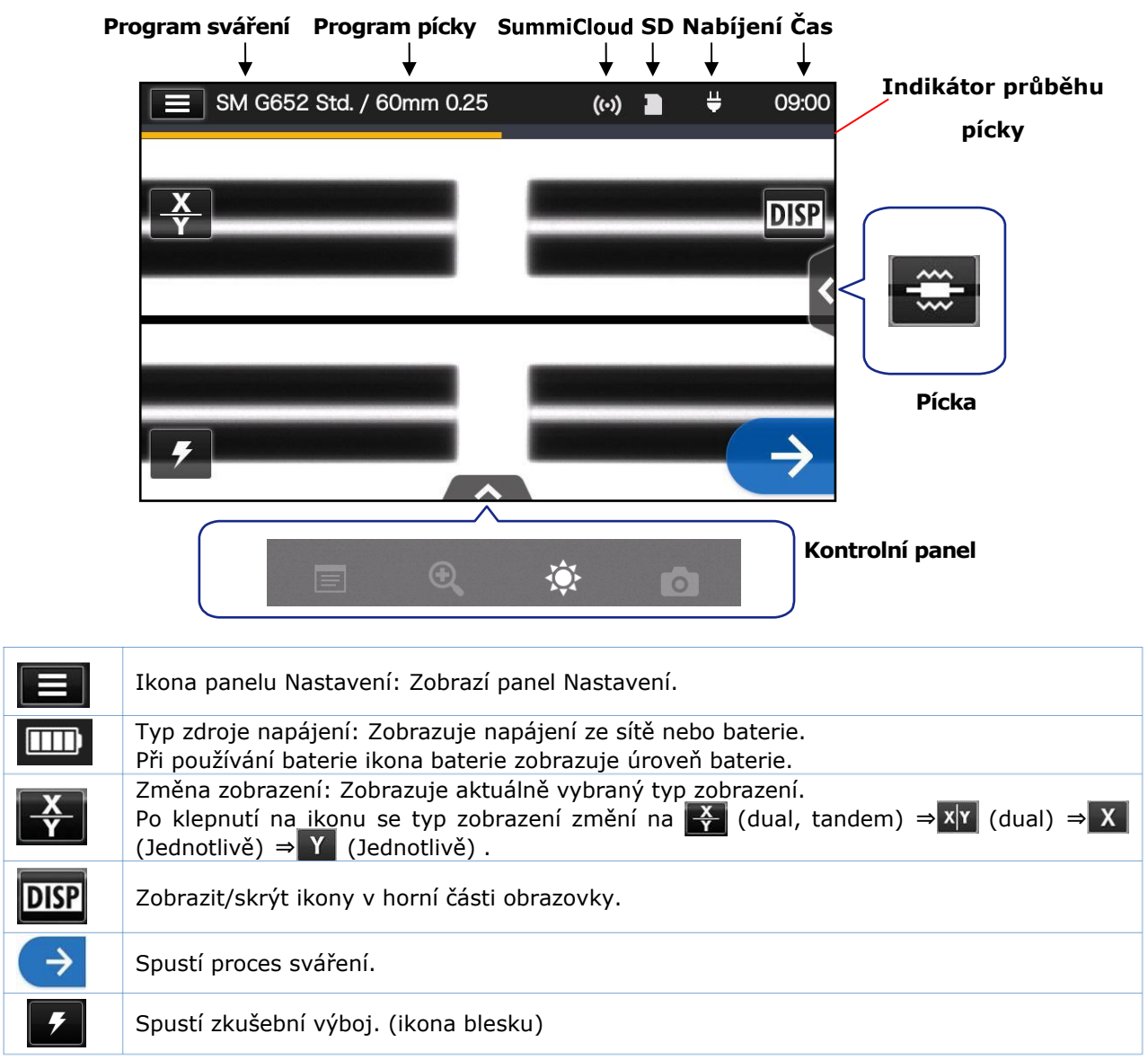

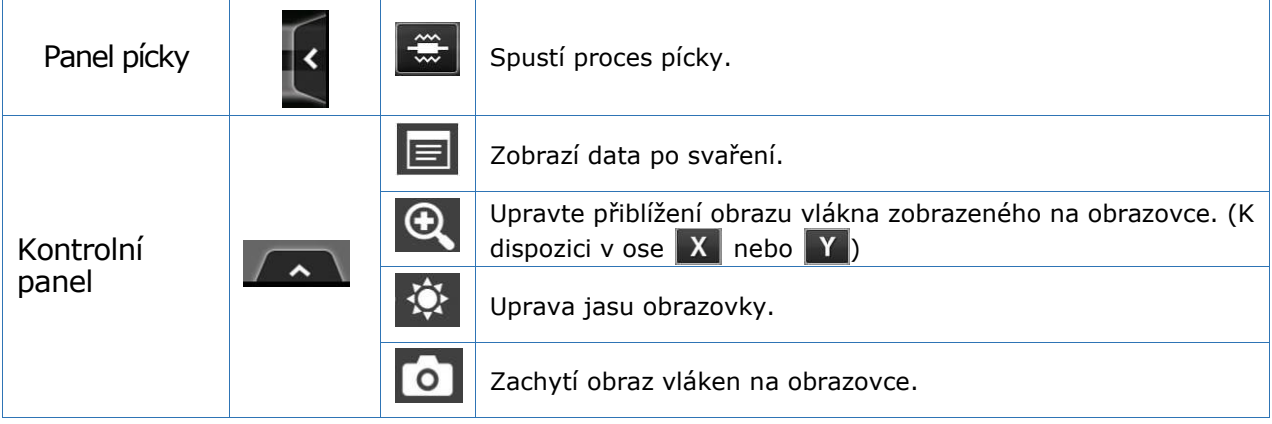

## ● **Panel nastavení**

Chcete-li zobrazit panel Nastavení, klepněte na ikonu panelu Nastavení na domovské obrazovce.

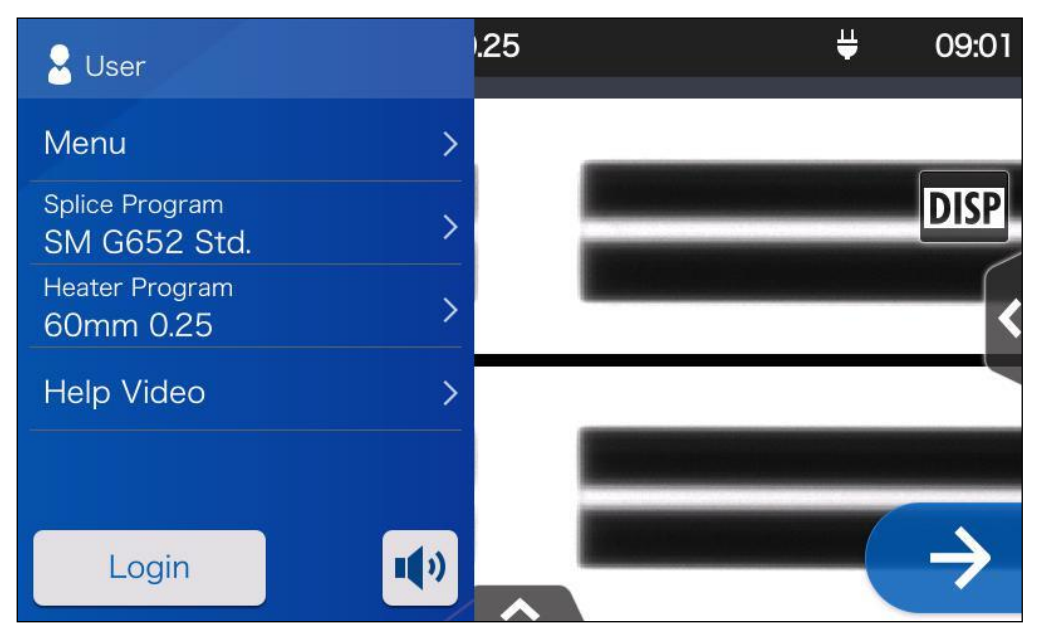

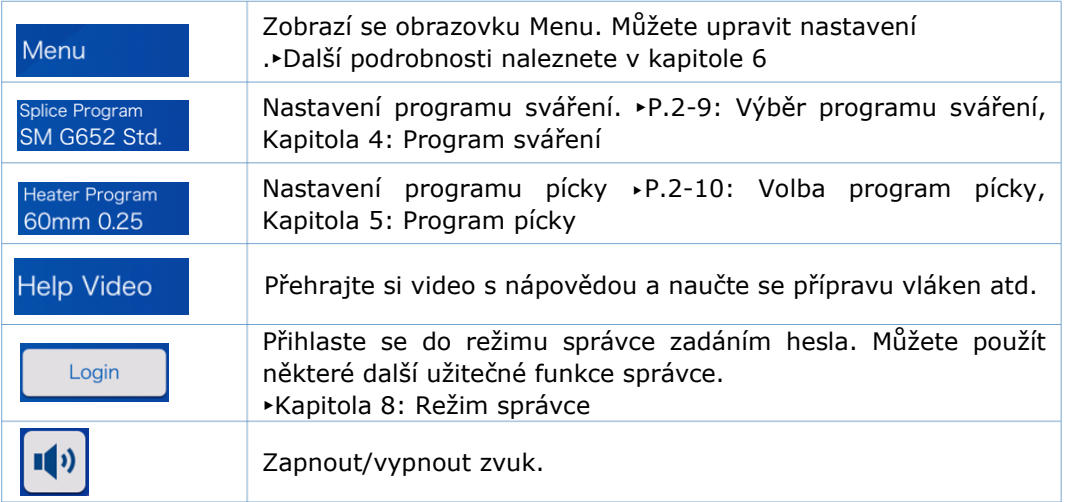

### **Zvláštní upozornění na obrazovky**

I když se na obrazovce mohou objevit světlé nebo tmavé body, jedná se o jedinečnou vlastnost displejů z tekutých krystalů a nepředstavují ani nenaznačují závadu stroje.

Tato kapitola popisuje základní operace sváření vláken pomocí svářečky.

## ❚ **Příprava na sváření**

Před svářením si připravte všechny potřebné položky.

- **・**T-402S svářečku
- **・**Stripovací kleště **・**Držák vláken
- 
- 
- 
- **・**Ochranu sváru\* **・**Čistý (více než 99%) alkohol
	- **・**Bezprašné ubrousky **・**Lámačku optických vláken

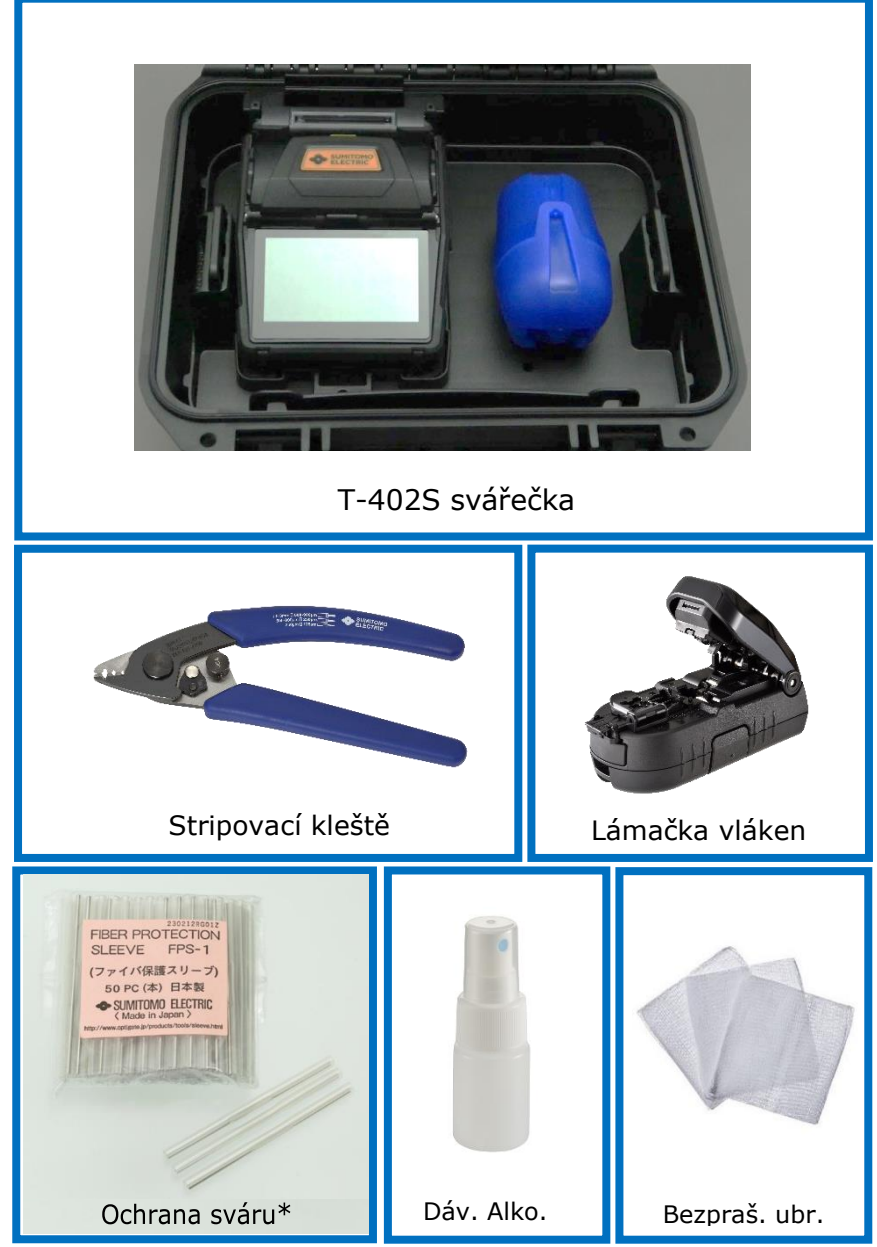

\* Všimněte si, že použitelné ochrany sváru na vlákna se liší v závislosti na délce odholení. ▸S.5-2

# ❚ **Pracovní postupy svářečky**

Následuje shrnutí kroků potřebných k vytvoření spoje pomocí optické svářečky. Další informace o každém kroku naleznete na stránce popsané níže.

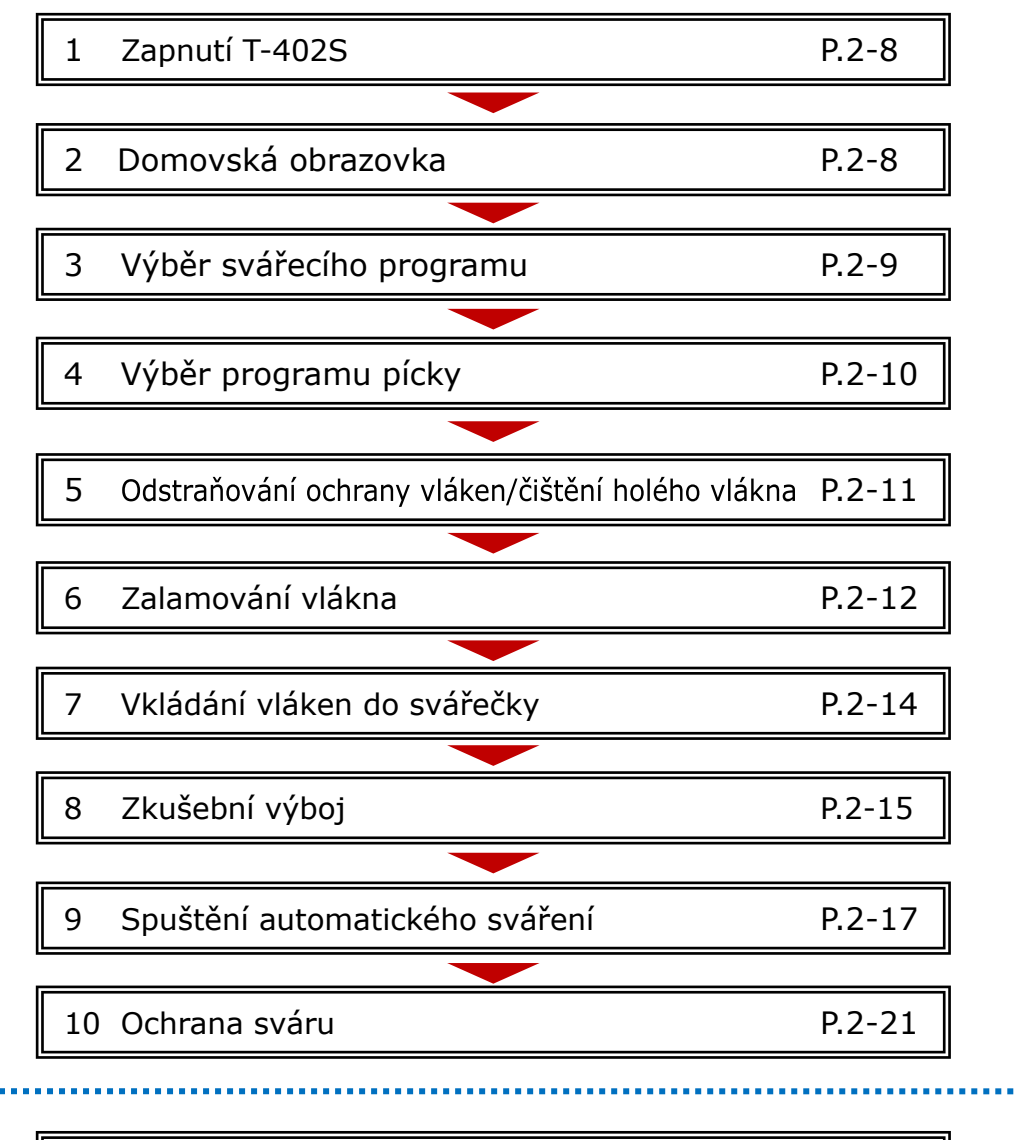

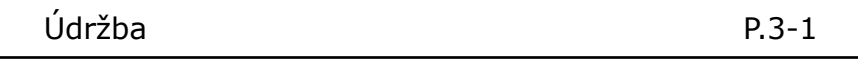

# ❚ **Provoz na napájení**

T-402S je napájena z AC adaptéru nebo baterie.

### ● **AC operace**

Připojte AC adaptér (ADC-15) k T-402S, když používáte svářečku na AC napájení.

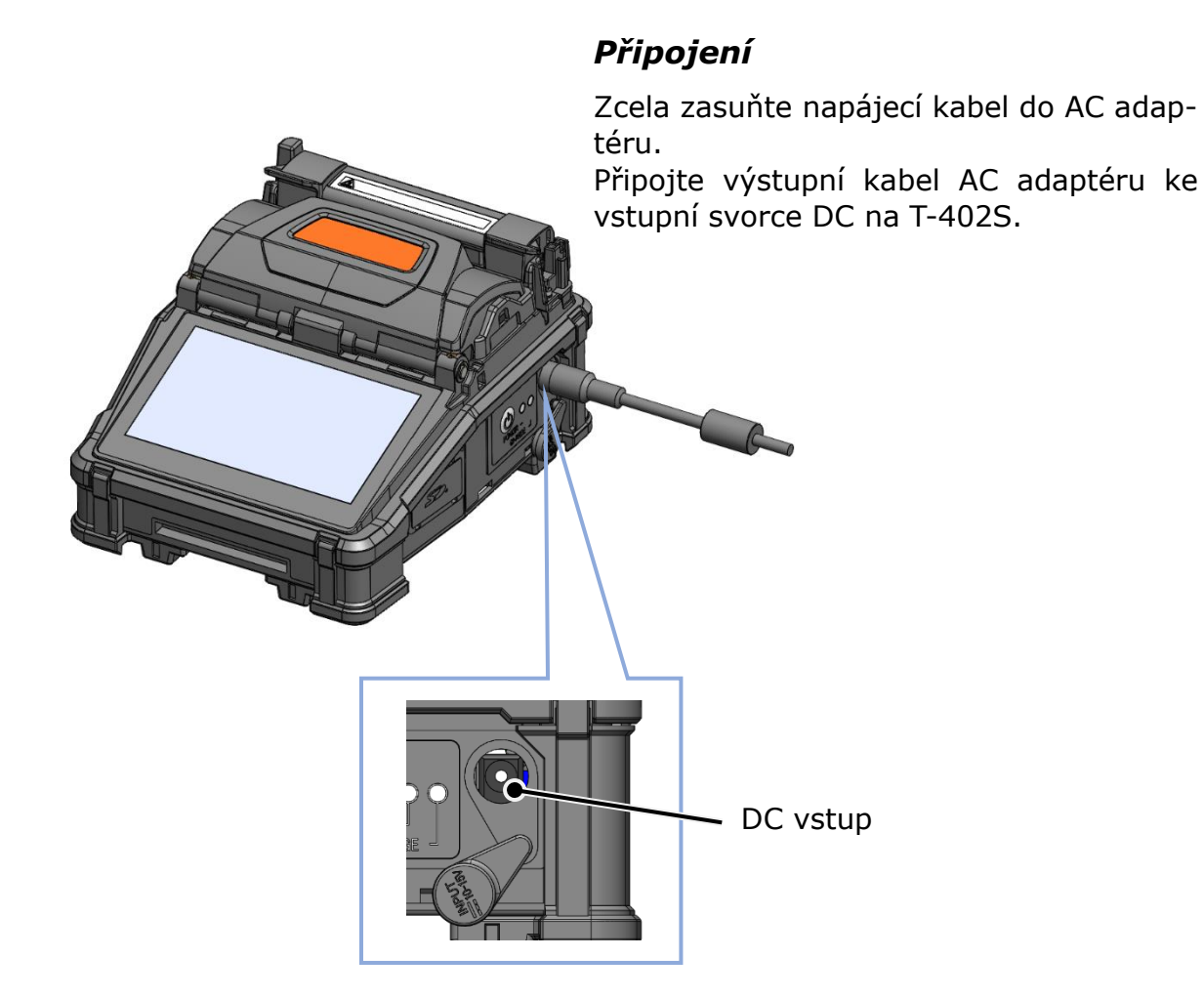

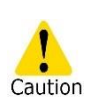

1. Před použitím zkontrolujte napětí síťového zdroje. Ujistěte se, že je AC adaptér uzemněn pomocí napájecího kabelu s uzemňovací svorkou.

2. Bezpečnostní funkce se může aktivovat, když je na AC adaptér aplikováno napětí a frekvence přesahující specifikaci, což způsobí zastavení provozu AC adaptéru.

V tomto případě je nutné vyměnit napájecí adaptér za poplatek. Kontaktujte naše servisní středisko.

3. Umístěte AC adaptér na vhodné místo, abyste mohli v případě nouze okamžitě odpojit napájecí kabel.

### ● **Provoz na baterii**

Nainstalujte baterii (BU-17) do slotu T-402S, jak je popsáno níže. Před instalací a vyjmutím baterie vypněte svářečku a odpojte od ní napájecí adaptér..

▸P.2-5 "Baterie se nabijí" ▸P.2-6 "Stav baterie"

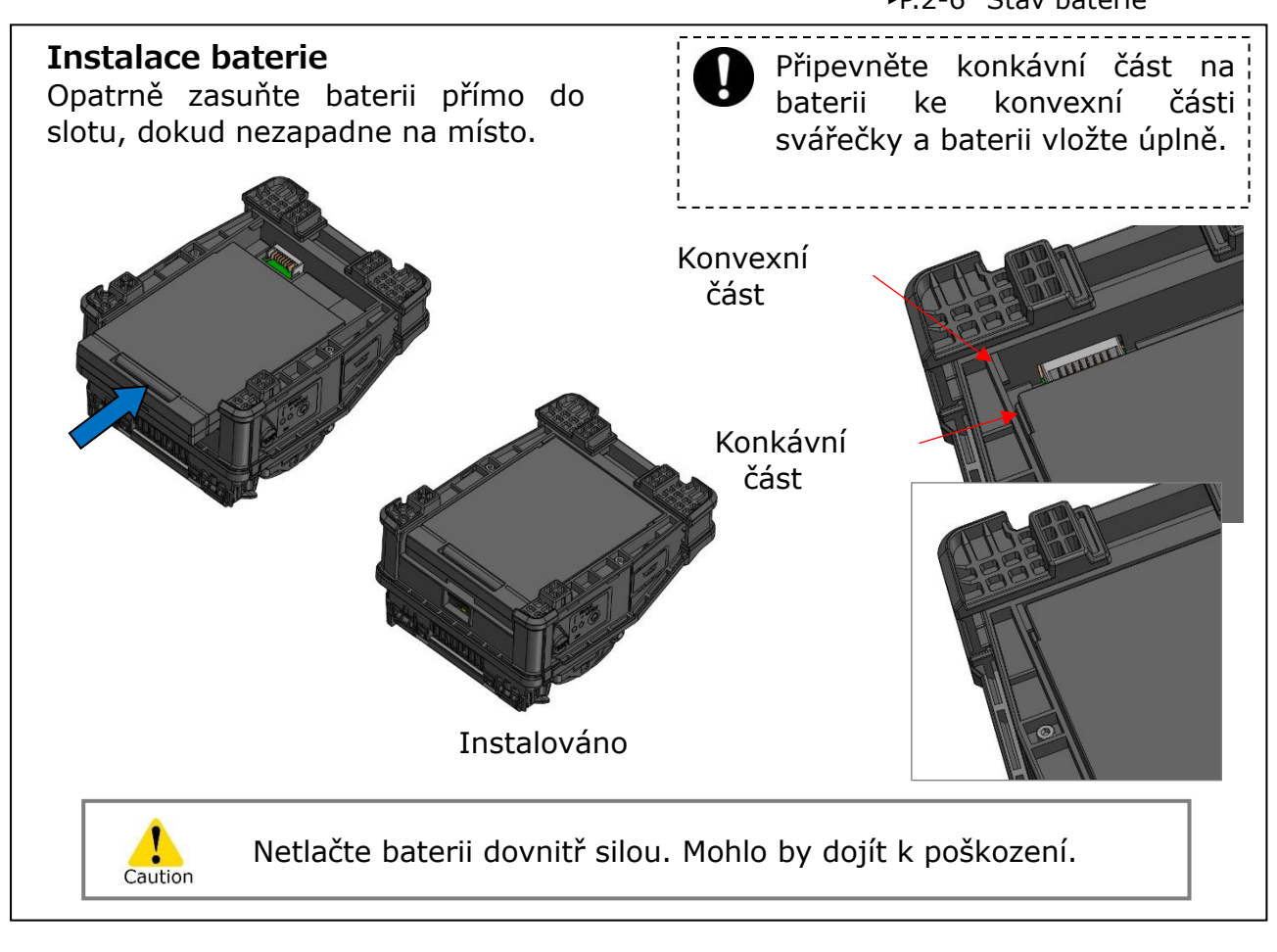

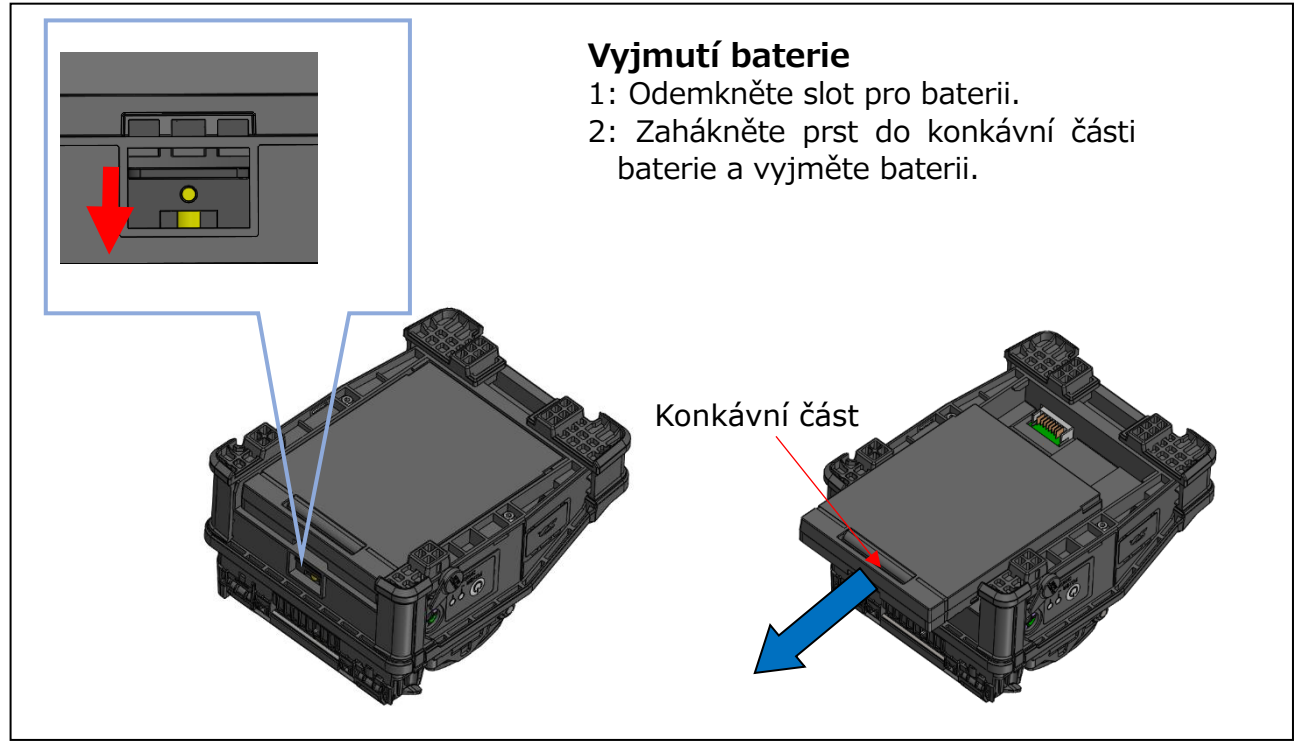

## ■**Nabíjení baterie**

- **Baterii před prvním použitím nabijte. (Baterie není před odesláním plně nabitá.)**
- **1**: Vložte baterii do T-402S.
- **2**: Připojte AC adaptér k T-402S.
- **3**: LED (oranžová) vedle vstupní svorky DC bliká a nabíjení je zahájeno.
- **4**: Dokončení nabíjení trvá 4 hodiny, i když doba nabíjení se liší podle zbývající kapacity baterie. Po dokončení nabíjení se rozsvítí LED (oranžová).

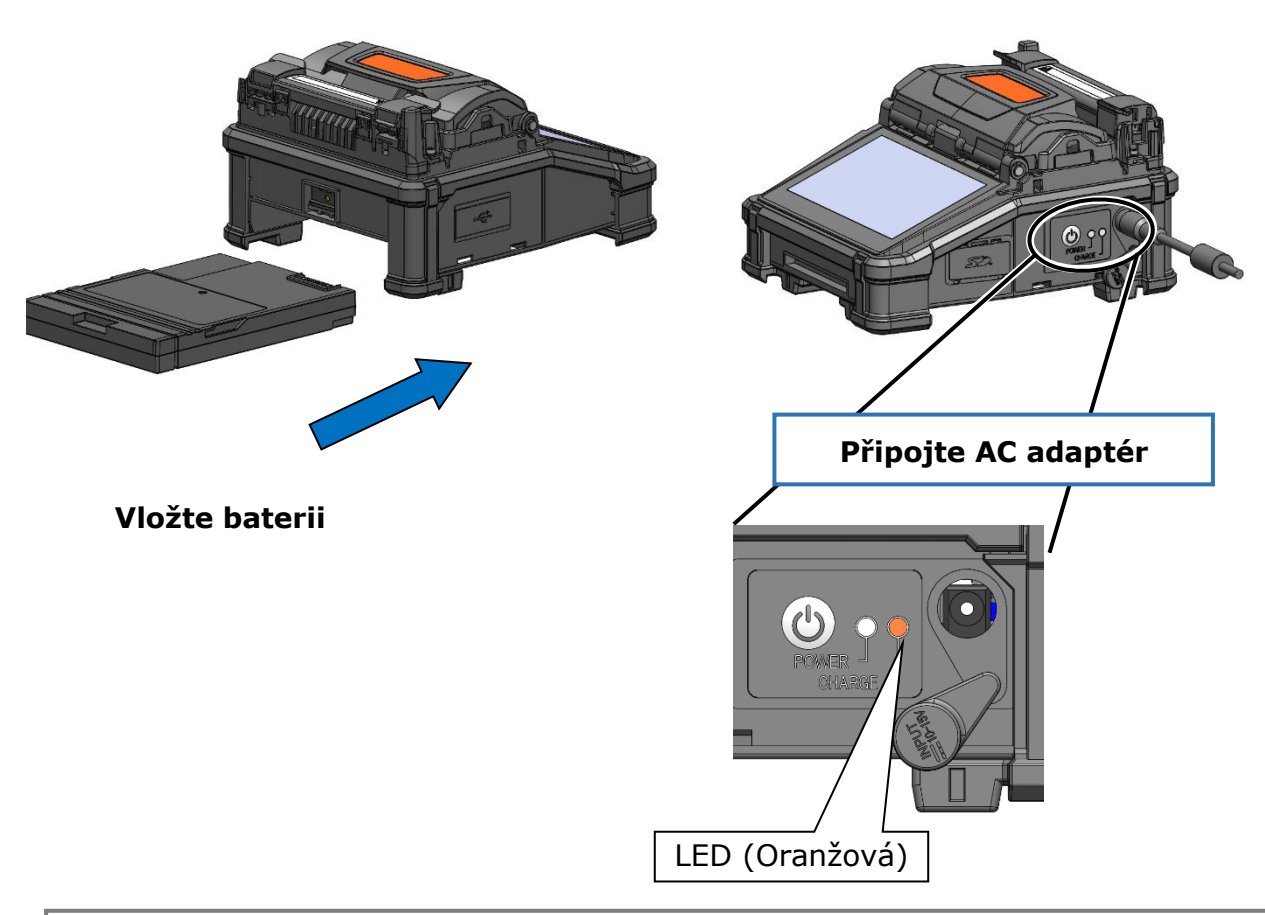

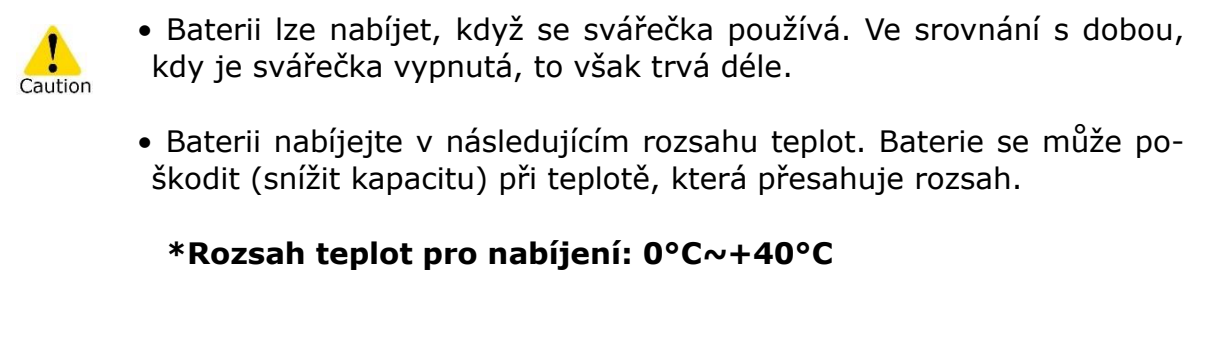

# **2. Základní operace sváření**

### ■**Kontrola stavu baterie**

#### **・Zkontrolujte stav baterie na obrazovce**

Úroveň baterie se také zobrazuje jako indikátor úrovně baterie na obrazovce.

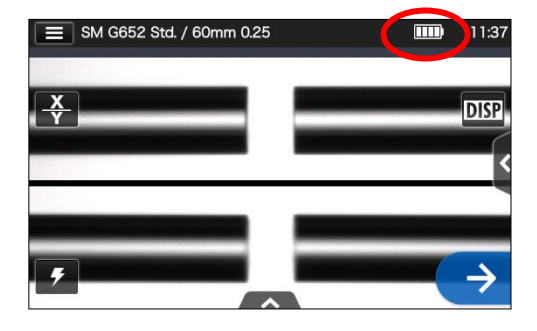

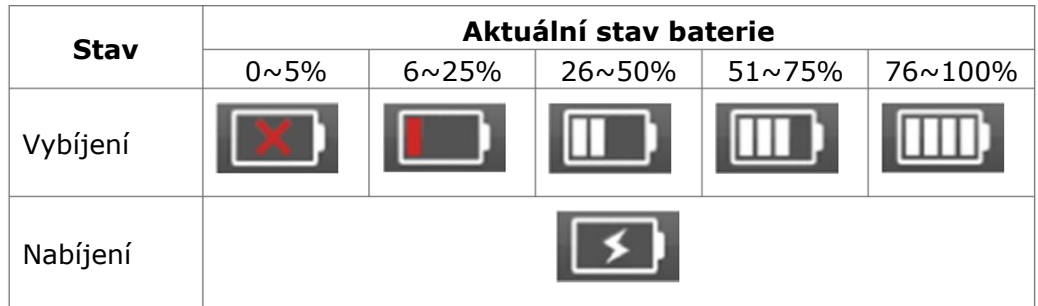

Pokud je úroveň nabití baterie nízká, nezapomeňte ji před použitím nabít.

## **Opatření pro baterii**

- Baterie je spotřební materiál. Opakované nabíjení a vybíjení snižuje životnost baterie.
- Baterii skladujte v následujícím teplotním rozsahu. Pokud tak neučiníte, může dojít ke zhoršení výkonu.
- \* Rozsah skladovacích teplot baterie:
	- **-20°C ~ +50°C** (pokud je skladován méně než 1 měsíc)
	- **-20°C ~ +40°C** (pokud je skladován méně než 3 měsíce)
	- **-20°C ~ +20°C** (pokud je skladován méně než 1 rok)
- Nepoužívejte ani neskladujte baterii při vysoké teplotě, například na silném přímém slunci, v autech za horkého počasí. To může způsobit únik kapaliny z baterie.
- Pokud nebudete baterii delší dobu používat, nabijte ji jednou za 6 měsíců.
- Pokud svářečku nehodláte používat, vyjměte z ní baterii.

### Kdy by měla být baterie vyměněna?

Když se cyklus svařování extrémně sníží s plně nabitou baterií, je třeba zakoupit novou baterii.

Při likvidaci baterie se obraťte na naše servisní středisko nebo dodržujte místní předpisy.

• Než baterie přejde do režimu rychlého nabíjení, může to trvat přibližně 30 minut.

Po zahájení nabíjení chvíli počkejte.

## ● **DC nabíjení (autobaterie)**

Pro provoz svářečky na stejnosměrné napájení (autobaterie) je nutný kabel autobaterie PC-V25 (volitelné). Kontaktujte obchodního zástupce.

**Pro udržení vynikající kvality spoje je nutné pravidelné čištění a kontrola. Zejména čištění by mělo být prováděno před a po každém použití. Doporučujeme vaši svářečku pravidelně kontrolovat prostřednictvím naší servisní služby.**

# ❚ **Čištění**

Před údržbou vypněte T-402S. Každou část očistěte vatovým tamponem. Mějte prosím na paměti, že každodenní čištění může udržet výkon svářečky. Vyčistěte součásti před a po použití.

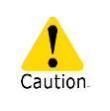

Nečistěte svářečku, když je zapnutá. Mohlo by dojít k úrazu elektrickým proudem.

## ● **Čištění V-drážky**

Dokonce i malé kousky prachu nebo nečistot ve V-drážkách mohou způsobit posunutí vlákna. Abyste předešli odsazení, pečlivě očistěte V-drážky vatovým tamponem navlhčeným v alkoholu.

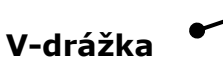

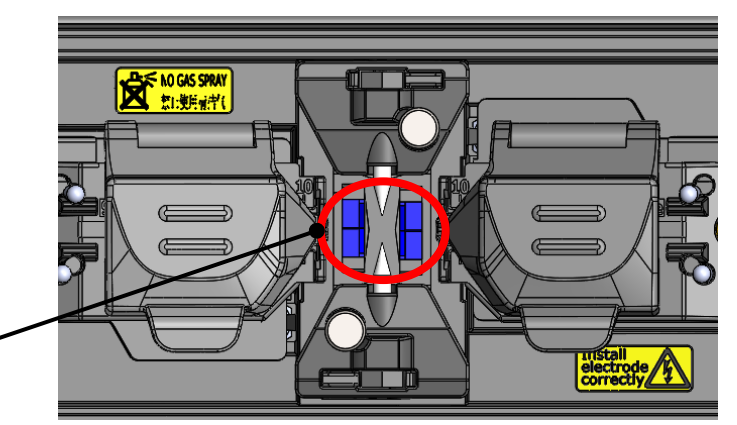

1: Připravte si vatový tampon navlhčený v alkoholu.

2: Čistěte povrch V-drážek ve směru šipek.

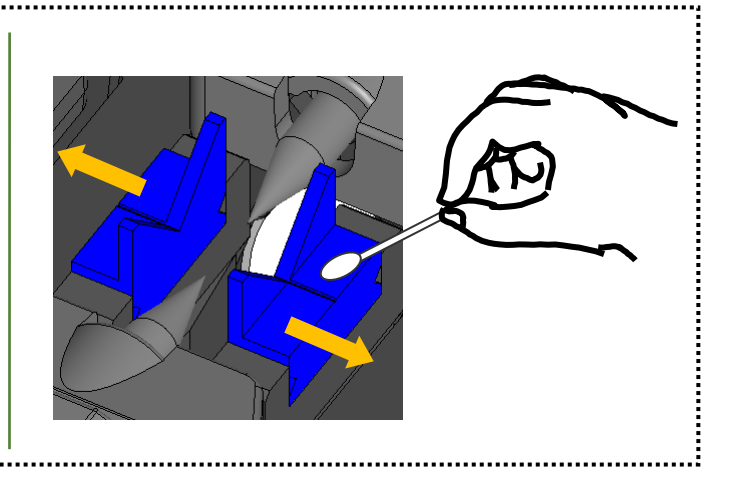

## ● **Čištění LED a svorek vláken**

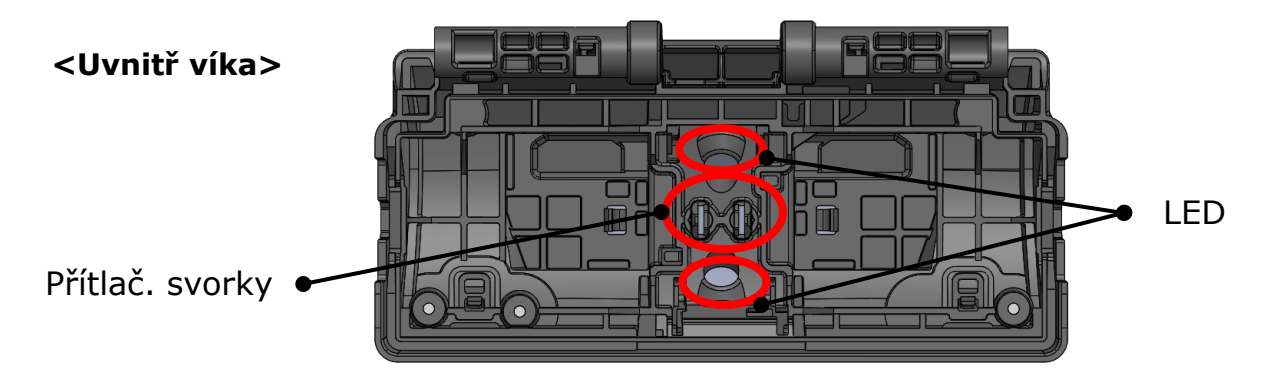

## ■ **Čištění přítlačných svorek**

- 1: Připravte si vatový tampon navlhčený v alkoholu a otřete povrch přítlačných svorek.
- 2: Přebytečný alkohol setřete suchým vatovým tamponem.

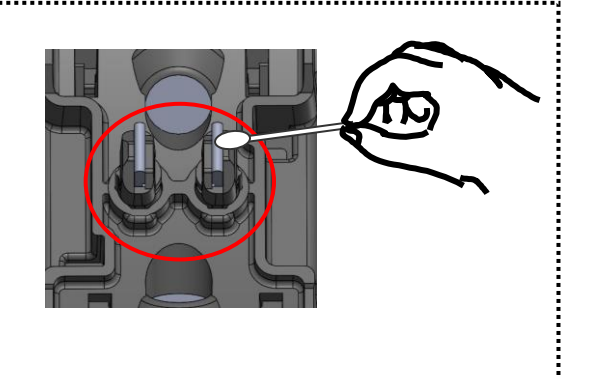

## ■ **Čištění LED**

alkoholu.

Když je povrch LED znečištěný, obraz vlákna je nejasný, což má za následek nedokonalé zpracování obrazu. Pokud je displej nerovnoměrný nebo se objeví chyba LED, očistěte je vatovým tamponem navlhčeným v

- 1: Připravte si vatový tampon navlhčený v alkoholu a povrch LED lehce otřete.
- 2: Přebytečný alkohol setřete suchým vatovým tamponem.

\*Při čištění nevyvíjejte příliš velkou sílu.

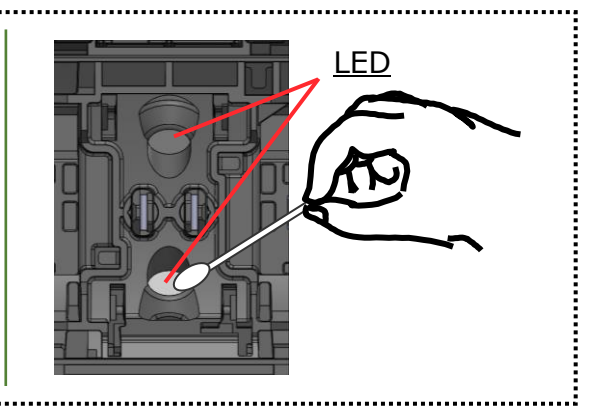

K čištění nepoužívejte konzerv. vzduch. Chemická reakce může poškodit LED, což má za následek ztrátu schopnosti sváření. Prohibition

## ● **Čištění mikroskopů**

Pokud se po čištění LED stále zobrazuje nejasný obraz vlákna nebo se znovu objeví chyba LED, vyčistěte čočku objektivu mikroskopu.

Použijte vatový tampon s prů- $|Tips|$ měrem hrotu ≤ 1,5 mm, abyste čočku řádně očistili.

Objektivy mikroskopů

- 1: Vyjměte elektrody podle pokynů v části "Postupy výměny elektrody". ▸P. 3-6
- 2: Navlhčete vatový tampon čistým alkoholem.
- 3: Jemně očistěte povrch čočky.
- 4: Přebytečný alkohol setřete suchým vatovým tamponem.
- 5: Znovu namontujte elektrody.
- 6: Proveďte zkušební výboj.

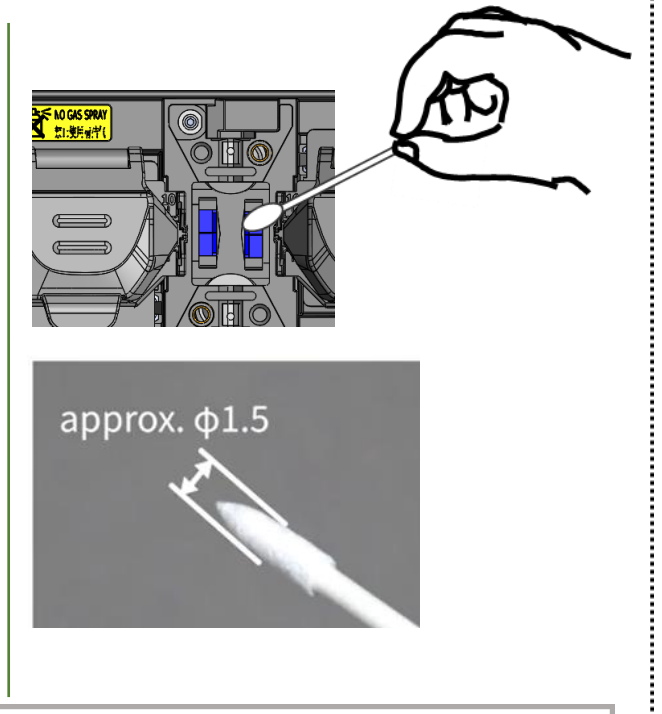

\*Při čištění nevyvíjejte na čočku příliš velkou sílu.

> Pokud je svařování provedeno hned po výměně elektrod, svářečka nemůže automaticky upravit středovou polohu výboje, což způsobí chybu. Nejprve prosím proveďte zkušební výboj.

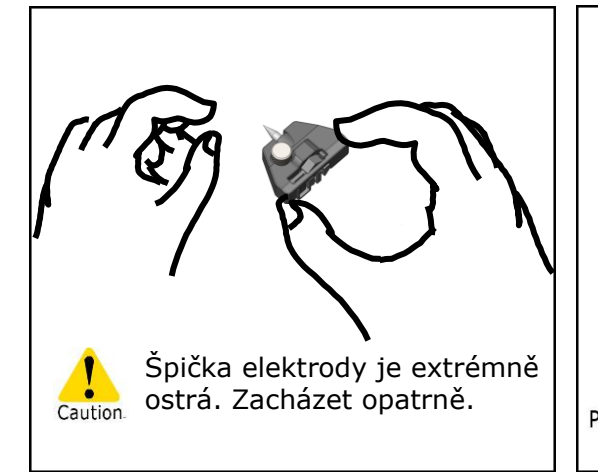

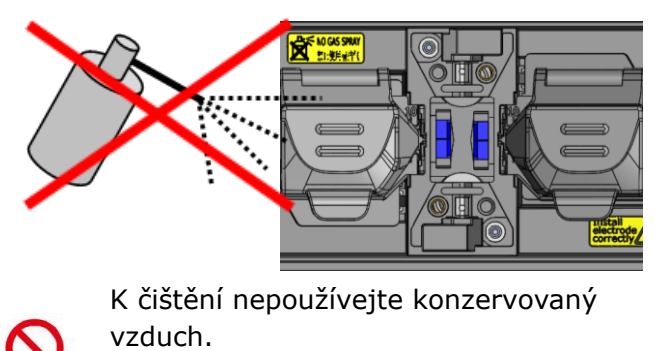

Chemická reakce může poškodit čočku Prohibition objektivu mikroskopu.

## ● **Čištění pícky**

V teplo smršťovací pícce se mohou snadno hromadit nečistoty a prach. Topnou desku pravidelně čistěte suchým vatovým tamponem.

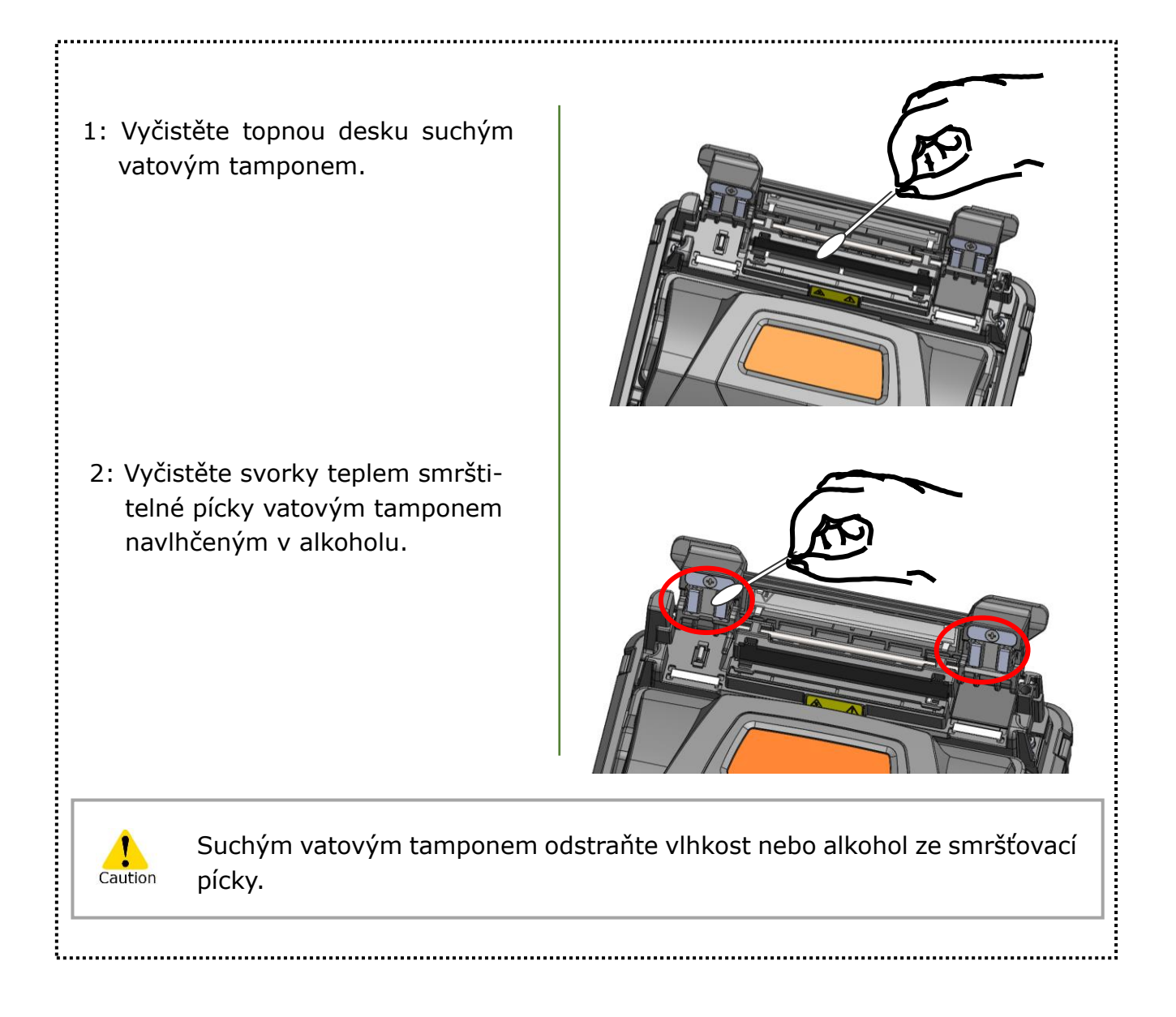

# ❚ **Výměna elektrod**

Elektrody jsou opotřebované nebo kontaminované v důsledku odpařování křemičitého skla během výboje a stav elektrody se mění ze dne na den. Pro dosažení opakujícího se a stabilního výboje pro vynikající kvalitu spojování by měly být elektrody pravidelně vyměňovány. Pokračování v používání stejných elektrod může mít za následek vysoké ztráty ve spoji a nízkou pevnost spoje.

U T-402S je obvykle potřeba vyměnit elektrody po přibližně 6 000 výbojích.

Pokud počet výbojů překročí 5 000, počet výbojů na obrazovce se zvýrazní žlutě jako varování se zprávou "Elektrody je třeba brzy vyměnit".

Pokud počet překročí 6 000, zobrazí se varovná zpráva při každém zapnutí svářečky, dokud nevyměníte elektrody podle postupů pro výměnu popsaných na další stránce.

Vždy vyměňujte za originální elektrody Sumitomo vždy po párech. Pokud tak neučiníte, může svářečka zabránit v maximalizaci svých schopností.

\* Počet výbojů, při kterých se objeví upozornění/varování, lze upravit v režimu správce.▸P. 6-9 Údržba

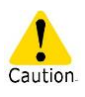

## **Opatření při výměně elektrod**

- Před výměnou elektrod nezapomeňte svářečku vypnout a odpojit napájecí kabel nebo vyjmout baterii.
- Špička elektrody je extrémně ostrá. Zacházet opatrně.
- Při manipulaci s elektrodami se nedotýkejte čímkoli hrotů elektrod.
- Nečistěte elektrodu. Pokud tak učiníte, může to způsobit nestabilní výkon výboje.
- Staré elektrody řádně zlikvidujte.
## **3. Údržba**

### ● **Postup pří výměně elektrod**

1: Odpojte napájecí kabel nebo vyjměte baterii ze svářečky, pokud je nainstalována.

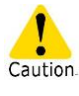

Pokud tak neučiníte, může dojít k úrazu elektrickým proudem.

- 2: Pomocí prstů povolte šroub krytu elektrody.
- 3: Vyjměte elektrodu ze svářečky.
- 4: Vložte výstupek krytu elektrody do svářečky. Úplně utáhněte šroub krytu elektrody.
	- ▸Podívejte se na obrázky níže.
- 5: Opakujte kroky 2 až 4 pro druhou elektrodu. Vždy vyměňujte obě elektrody najednou.
- 6: Zapojte AC adaptér nebo vložte baterii a zapněte svářečku.
- 7: Proveďte zahoření elektrod. ▸P.6-9 Zahoření elektrod
- 8: Proveďte zkušební výboj. ▸P.2-15: Zkušební výboj

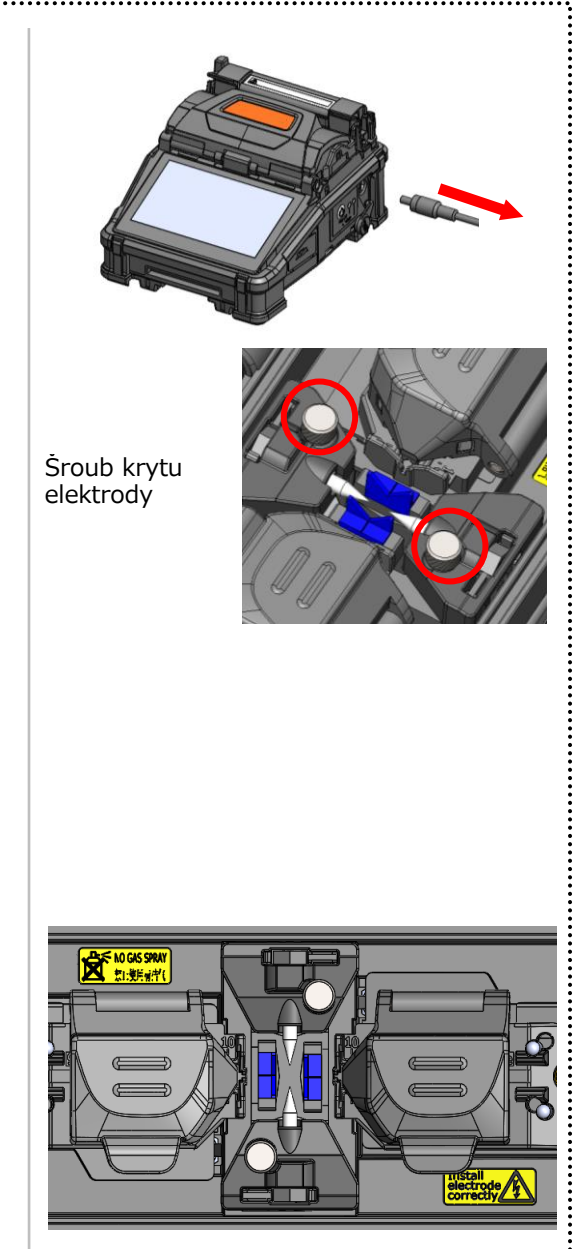

1. Odstraňte ochranný kryt z nové elektrody.

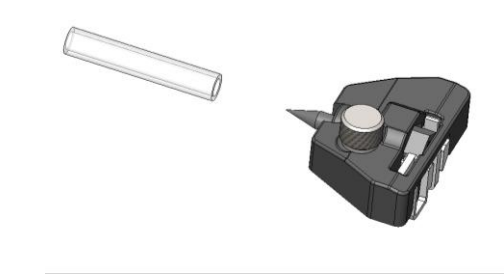

2. Vložte výstupek krytu elektrody do svářečky a poté kryt nasaďte.

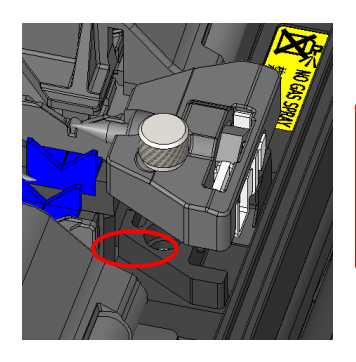

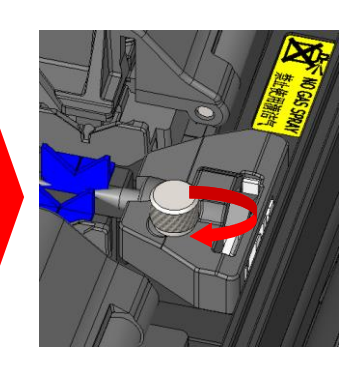

## **3. Údržba**

Výkon spoje není stabilní nebo se svářečka částečně poškodí, pokud jsou elektrody instalovány nesprávným způsobem.

Ujistite se ….

- ・Výstupek krytu elektrody správně zapadá do svářečky.
- ・Hroty elektrod směřují k sobě ve stejné výšce.
- ・Šroub krytu elektrody je zcela utažen.

Příklad:

<Nesprávné>

<Správně>

.....................

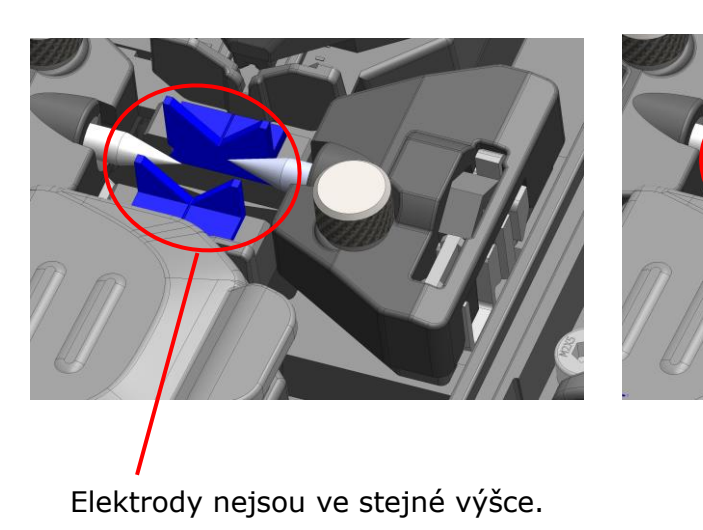

### ❚ **Aktualizace softwaru přes Internet**

Pokud získáte aplikaci pro údržbu prostřednictvím níže uvedené adresy URL, můžete aktualizovat software svářečky přes internet. Další informace naleznete na níže uvedené adrese URL a v příslušné příručce.

#### **https://global-sei.com/sumitomo-electric-splicers/support/firmware\_update/**

- ・ Aktualizace softwaru Software svářečky lze aktualizovat přes internet.
- ・ Vzdálená údržba (\*1) Svářečku lze kontrolovat na dálku přes internet.
	- \*1: Vzdálená údržba není v některých zemích a oblastech pokryta. Pro více informací kontaktujte svého obchodního zástupce.

## **4. Program sváření**

### ❚ **Seznam programů sváření**

Produkt má předinstalované svářecí programy jako šablonu. Programy jsou optimalizovány podle profilů optických vláken. **(**▸**P.2-9 Výběr svářecích programů)**

### **AUTO Mód**

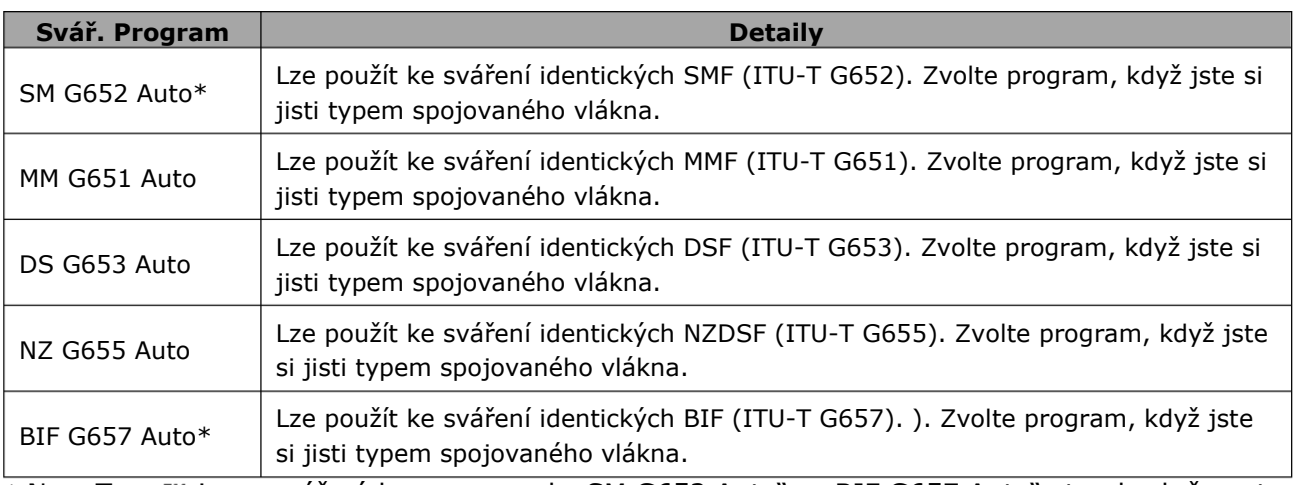

\* NanoTune<sup>™</sup> je ve svářecích programech "SM G652 Auto" a "BIF G657 Auto" standardně nastavené na ZAPNUTO.

(►P.4-2 NanoTune<sup>™</sup> program svařování)

### **Standard Mód**

Proveďte zkušební výboj před svařováním ve standardních programech svařování. **(**▸**P.2-15 Zkušební výboj)**

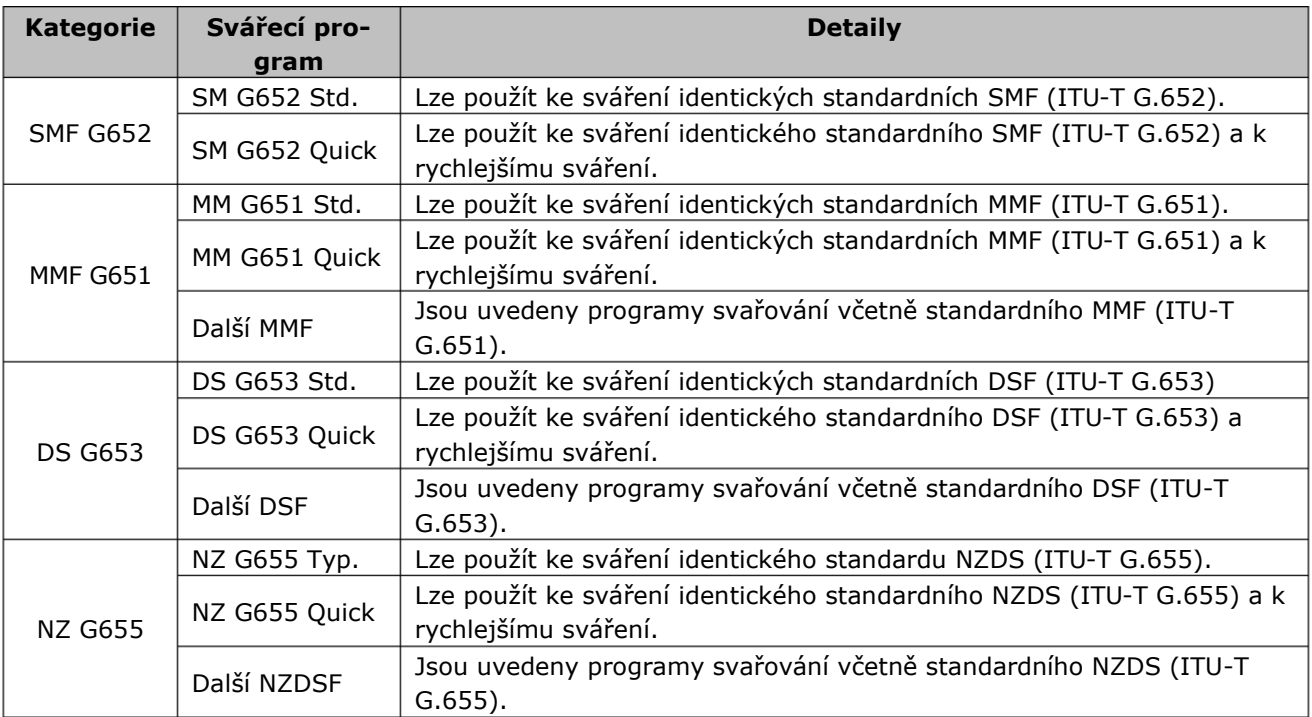

### ❚ **NanoTune program sváření**

NanoTune<sup>™</sup> analyzuje konec vlákna a automaticky dolaďuje program sváření pro dosažení ideálního spoje. Když je NanoTune™ aktivován, objeví se na obrazovce.

NanoTune<sup>™</sup> si poradí se špatně zalomenými optickými vlákny, které nelze svařit konvenčními svářečkami, a může poskytnout nejlepší kvalitu a nízké ztráty spojů.

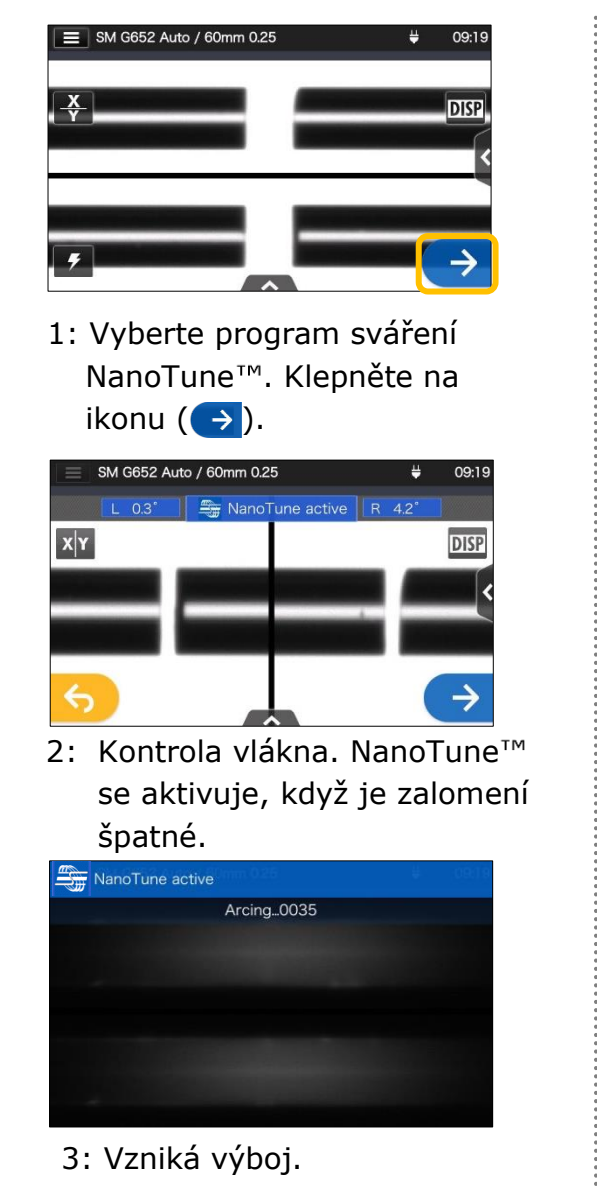

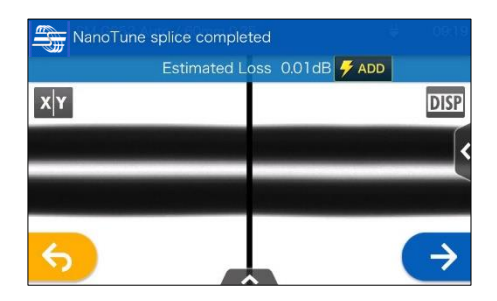

4: Svár pomocí NanoTune<sup>™</sup> je dokončen a zobrazí se odhadovaná ztráta.

| SM G652 Auto / 60mm 0.25<br>$\equiv$ |            | щ | 09:20       |
|--------------------------------------|------------|---|-------------|
|                                      | Proof Test |   |             |
|                                      |            |   | <b>DISP</b> |
|                                      |            |   |             |
|                                      |            |   |             |
|                                      |            |   |             |

5: Je spuštěn tahový test.

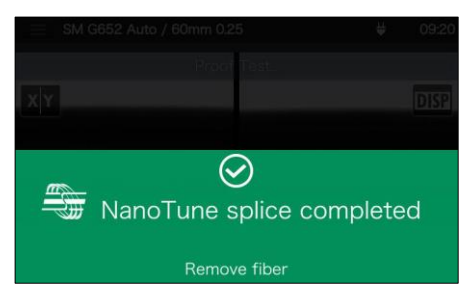

6: Tahový test je dokončen

Svářečka ukládá data o reprezentativních zalomení vláken a na základě dat NanoTune<sup>™</sup> automaticky dolaďuje stav pro dosažení ideálního spoje. Neposkytuje však stabilní spoj v závislosti na provozních prostředích nebo podmínkách. V tomto případě si sami vyberte vhodný svářecí program.

## ❚ **Přizpůsobení programu sváření**

Svářecí program lze upravit podle vašich požadavků úpravou parametrů nastavených v programu.

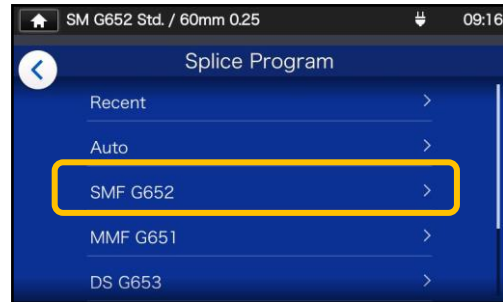

1: Na obrazovce "Program sváření" (▸S.2-9) vyberte kategorii vláken, kde chcete změnit nastavení.

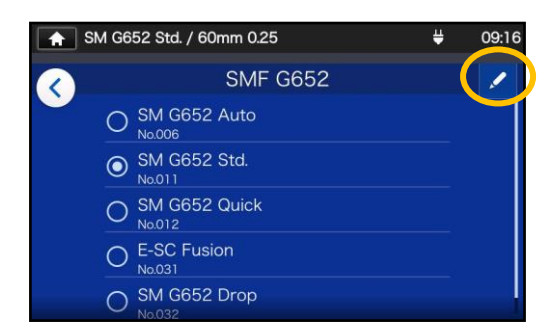

2: Klikněte na ikonu pera  $($ Na obrazovce, vpravo v rohu.

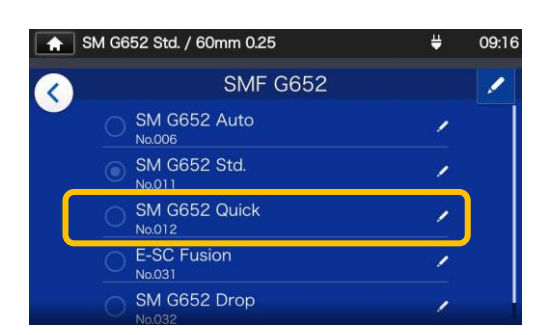

3: Vyberte program sváření, který chcete upravit.

**Upravitelná položka má značku ( )v pravé části řádku.**

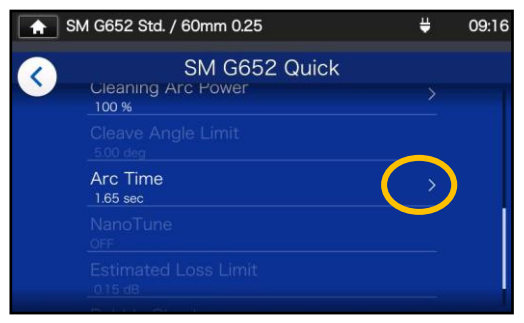

4: Vyberte položku, kterou chcete upravit.

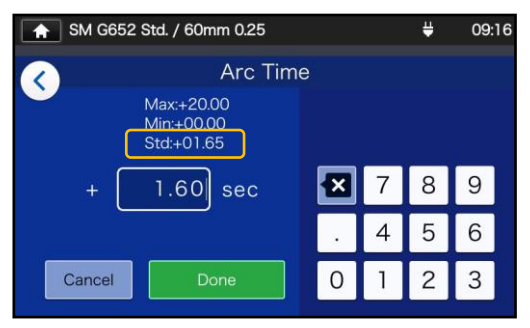

5: Nejprve odstraňte akt.hodnotu **a** Poté hodnotu upravte a klepněte na  $($  Done  $)$ . \*Std: je výchozí hodnota.

**Malá ikona tužky ( ), která se zobrazuje v pravém horním rohu názvů položek**

Ve výše uvedeném příkladu je Arc Time změněn na 1,60 s z výchozích 1,50 s. Po změně výchozí hodnoty položky se v pravém horním rohu názvu položky zobrazí

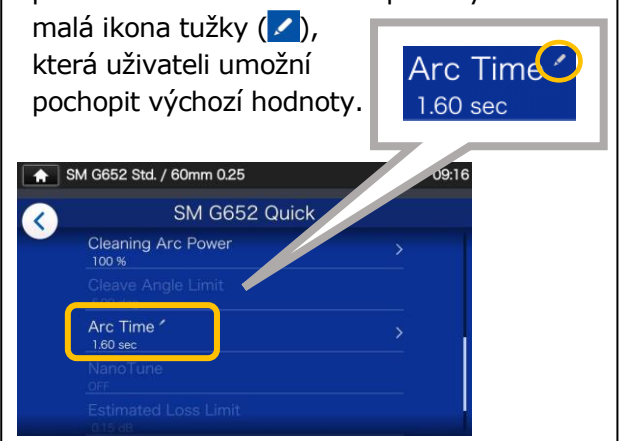

## **4. Program sváření**

### ❚ **Kopírování programu sváření (v režimu správce)**

V režimu správce můžete vytvořit svůj vlastní nový svářecí program zkopírováním existujícího svářecího programu do prázdné oblasti svářecích programů. Po zkopírování můžete upravit název zkopírovaného programu a změnit nastavení parametrů. **Nejprve se přihlaste do režimu správce a proveďte tuto akci. (**▸**P.8-1 Přihlášení a odhlášení z režimu správce)**

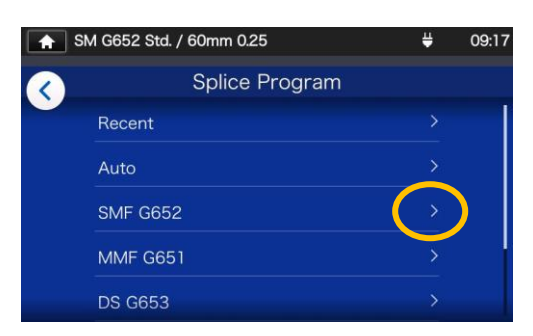

1: Na obrazovce " Program sváření" (▸S.2-9) vyberte kategorii vláken, kde chcete změnit nastavení.

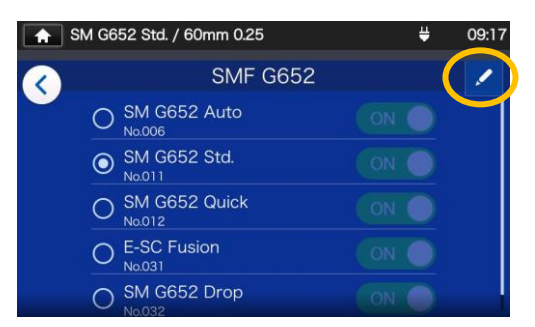

#### **Obrazovka úprav programu svařování**

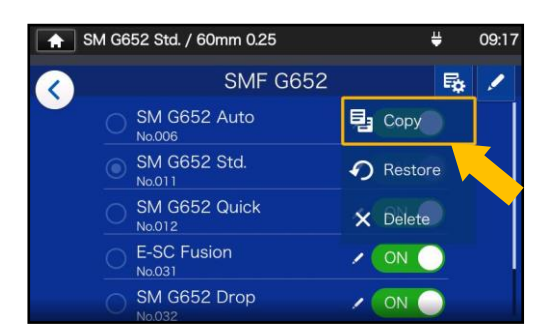

3: Klikněte (B). Zobrazí se rozbalovací nabídka. Vyberte Kopírovat (2<sup>3 Copy</sup>) z rozbalovací nabídky, která se zobrazí.

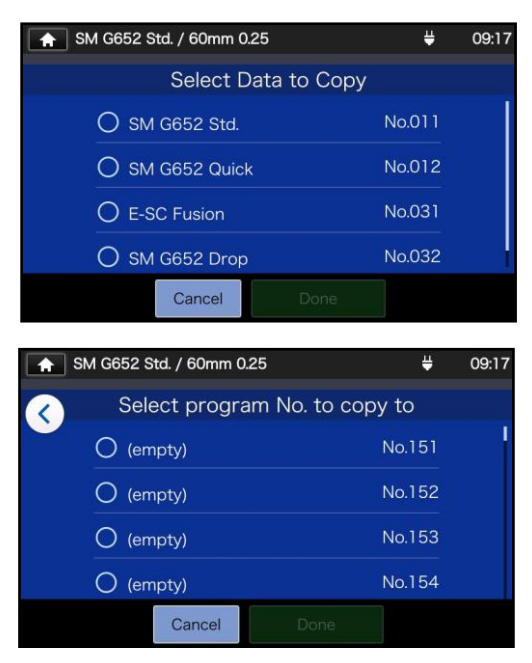

4: Vyberte program, který chcete zkopírovat, a klepněte na Hotovo (Done ). Dále vyberte, kam chcete zkopírovaný program vložit, a klepněte -Hotovo (Dellome

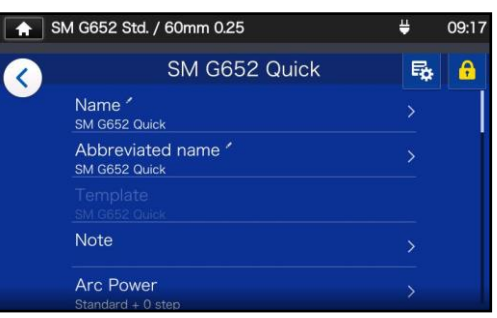

5: Můžete upravit název zkopírovaného programu a změnit nastavení parametrů.

▸P.4-3 Přizpůsobení programu sváření

**Upravitelná položka má značku > ( ) v pravé části row.**

### ❚ **Zobrazení/skrytí programu <sup>s</sup>váření (v režimu správce)**

Správce může zobrazit nebo skrýt svářecí programy v režimu operátora. Nejprve se přihlaste do režimu správce a proveďte tuto akci.

#### **(**▸**P.8-1 Přihlášení a odhlášení z režimu správce)**

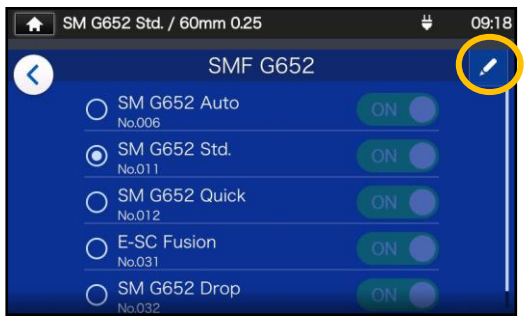

1: Podle postupu na straně 4-4 přejděte na "Obrazovka úpravy programu sváření". Klepněte na ikonu  $($   $\prime$   $)$  v pravém horním rohu.

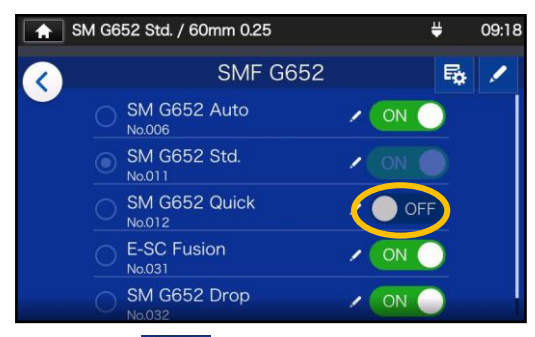

3: Poté O OFF bude vybraný program sváření skrytý v režimu operátora.

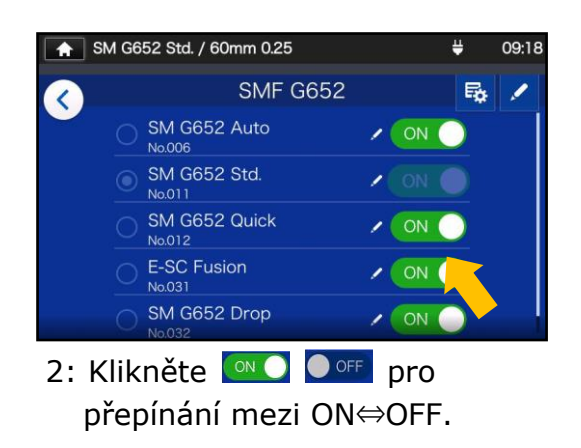

▸P.5-5: Zobrazení/skrytí programu pícky

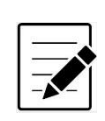

Program sváření, který je pro vás aktuálně vybrán, nelze skrýt. Chcete-li program skrýt, nejprve vyberte jiný program a zrušte výběr programu a poté proveďte výše uvedené postupy.

Jakmile je program zobrazen v režimu operátora, zůstává uložen i po vypnutí napájení.

## ❚**Seznam programů pícky**

Tento produkt má předinstalované programy pícky jako šablonu. Programy jsou optimalizovány podle typů ochran sváru. (▸S.2-10 Výběr programu pícky)

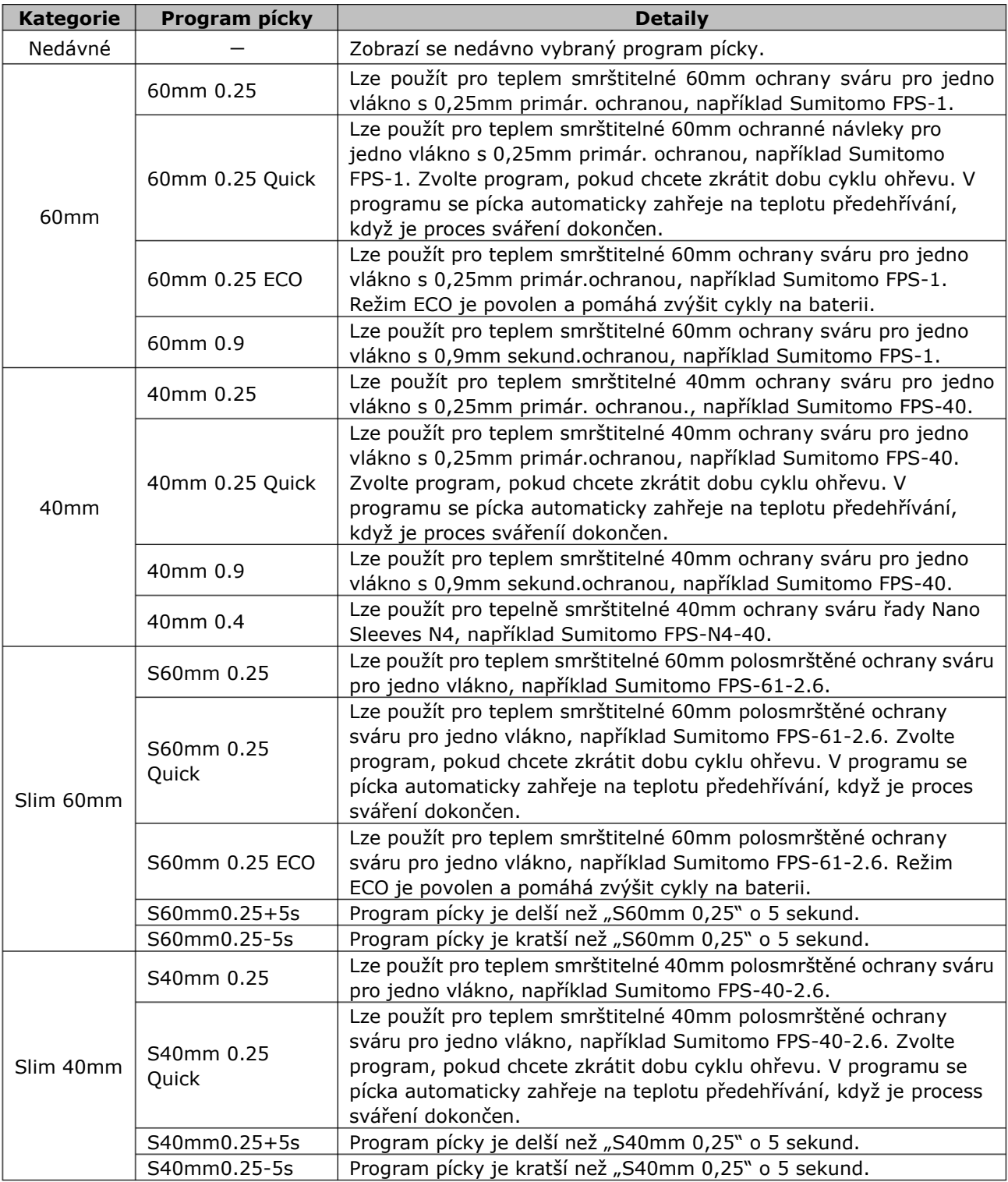

## **5. Program pícky**

Programy pícky jsou optimalizovány pro ochrany sváru Sumitomo. Vyberte vhodný program pícky pro ochranu sváru, kterou používáte.

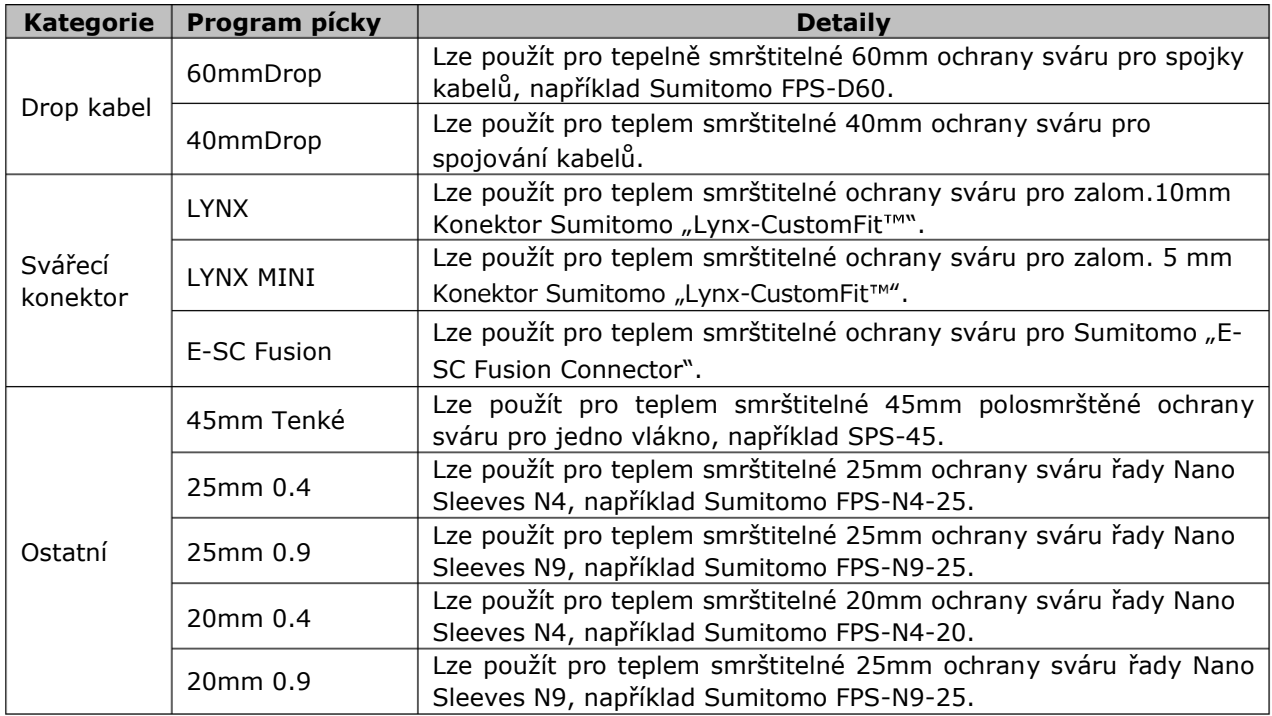

#### ■ **Ochrana sváru**

Použitelné ochrany sváru na vlákna se liší v závislosti na délce holého vlákna. Níže jsou uvedeny příklady ochran sváru.

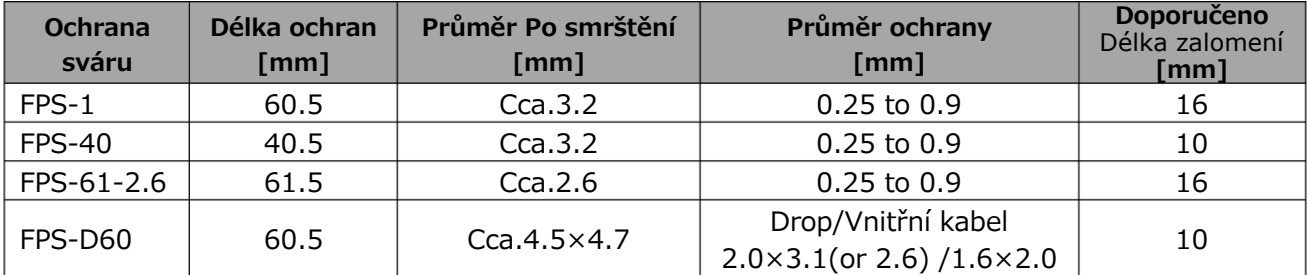

## ❚**Přizpůsobení programu pícky**

Program pícky lze upravit podle vašich požadavků úpravou parametrů nastavených v programu.

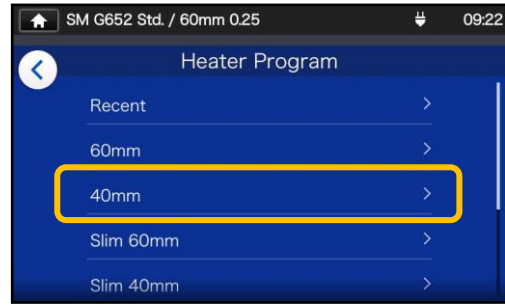

1: Na obrazovce "Program pícky" (▸S.2-10) vyberte typ ochrany, u kterého chcete změnit nastavení.

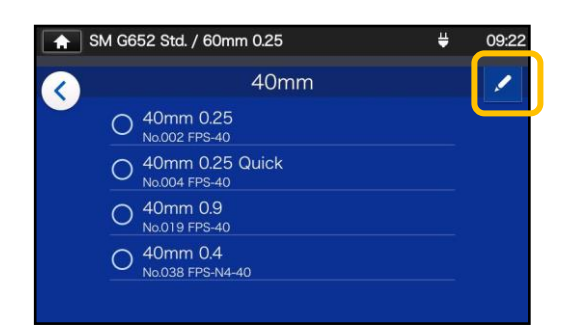

2: Klepněte na ikonu tužky $(\angle)$ v pravém horním rohu obrazovky.

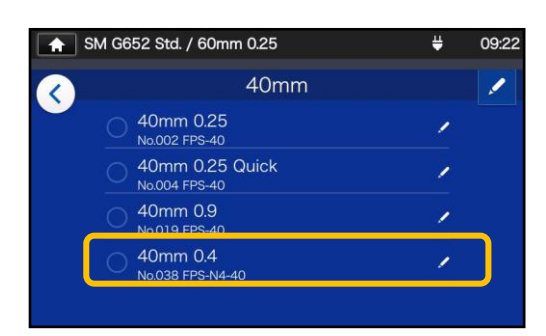

3: Vyberte program pícky, který chcete upravit.

**Upravitelný parametr má značku >( ) v pravé části řádku.**

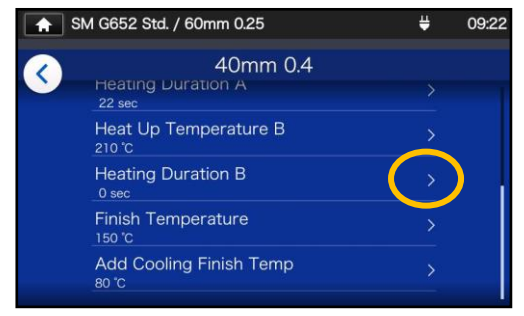

4: Vyberte parametr, který chcete upravit.

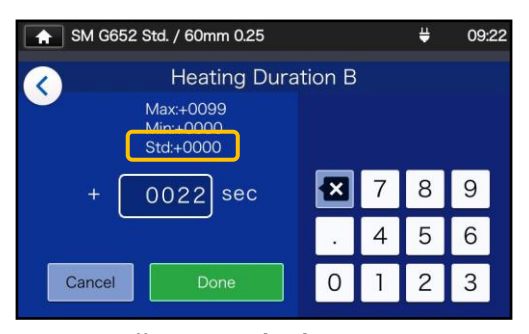

5: Vymažte aktuální hodnotu pomocí **a** nejprve upravte hodnotu a klepněte na Hotovo (Done ). \* Std: je výchozí

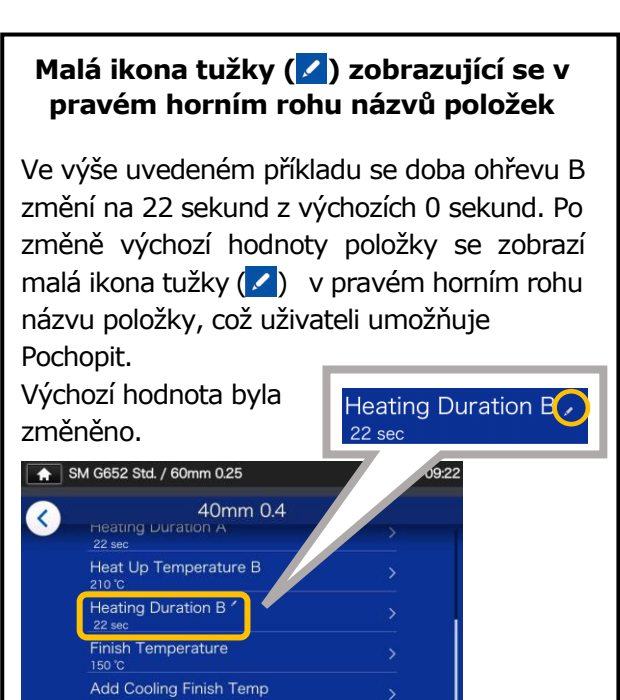

## ❚ **Kopírování programu pícky (v režimu správce)**

V režimu správce můžete vytvořit svůj vlastní nový program pícky zkopírováním stávajícího programu pícky do prázdné oblasti programů. Po zkopírování můžete upravit název zkopírovaného programu a změnit nastavení parametrů.

#### **Nejprve se přihlaste do režimu správce a proveďte tuto akci.**

**(**▸**S.8-1 Přihlášení a odhlášení z režimu správce)**

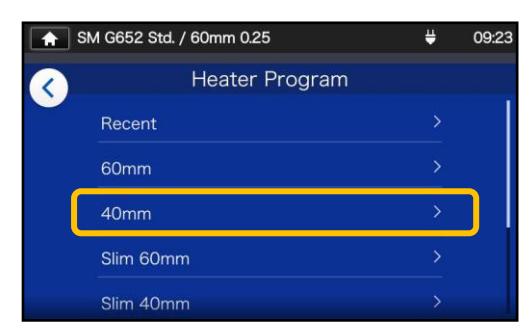

1: Na obrazovce "Program pícky" (▸S.2-10) vyberte typ ochrany, u kterého chcete změnit nastavení.

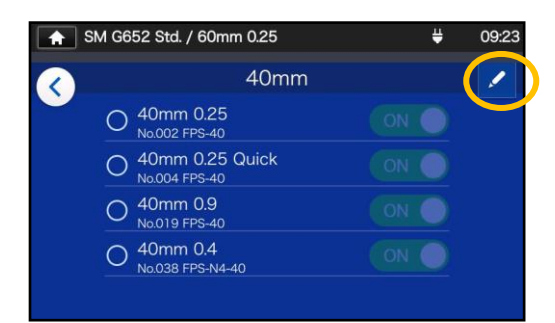

#### **Obrazovka úprav program pícky**

2: Klepněte na ikonu tužky  $($   $\cdot$  ) v pravém horním rohu obrazovky.

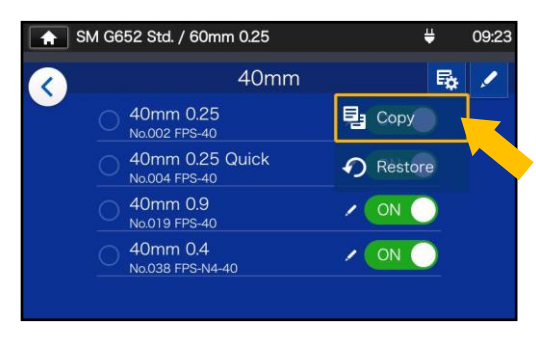

3: Kliněte (Bb). Zobrazí se rozbalovací nabídka. Vyberte kopírovat (<sup>2 Copy</sup> ) z rozbalovací nabídky, která se zobrazí.

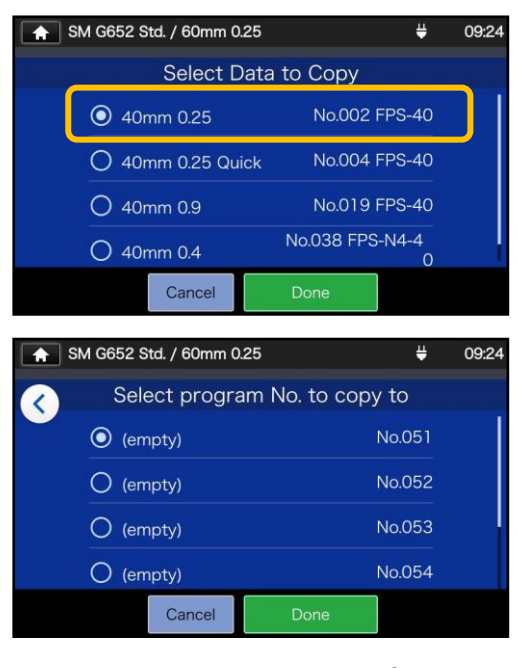

4: Vyberte program, který chcete zkopírovat, a klepněte na Ho- $\frac{1}{2}$  tovo  $\left( \frac{1}{2} \right)$   $\frac{1}{2}$   $\frac{1}{2}$  Dále vyberte, kam chcete zkopírovaný program vložit, a

klepněte na Hotovo (DDDDRE ). SM G652 Std. / 60mm 0.25 ¥ 09:24 40mm 0.25  $E_{\mathbf{Q}}$  $\theta$ € Name  $\lambda$ 

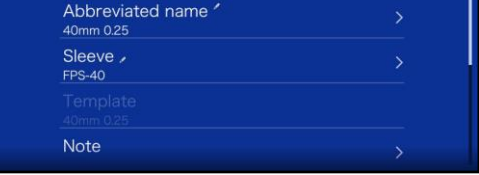

5: Můžete upravit název zkopírovaného programu a změnit nastavení parametrů.

▸P.5-3 Přizpůsobení program pícky

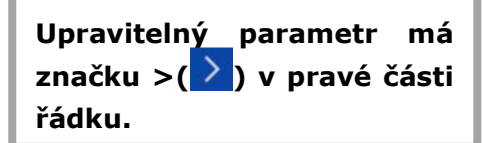

### ❚ **Zobrazení/skrytí programu pícky (v režimu správce)**

Správce může zobrazit nebo skrýt programy pícky v režimu operátora. Nejprve se přihlaste do režimu správce a proveďte tuto akci.

**(**▸**S.8-1 Přihlášení a odhlášení z režimu správce)**

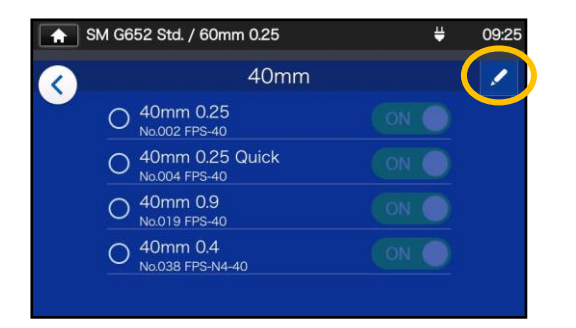

1: Podle postupu na straně 5-4 přejděte na "Obrazovka úprav programu topení". Klepněte na ikonu ( $\sqrt{ }$ ) v pravém horním rohu obrazovky.

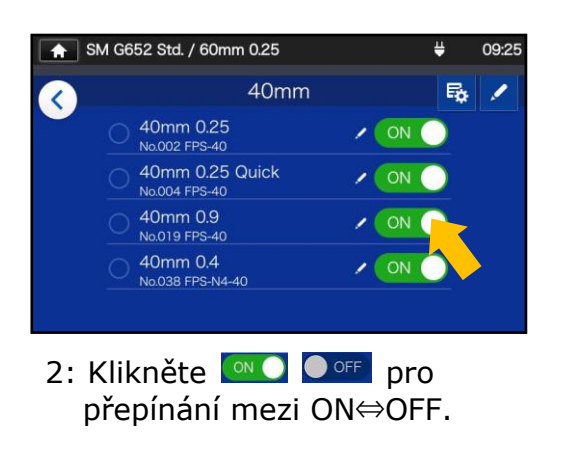

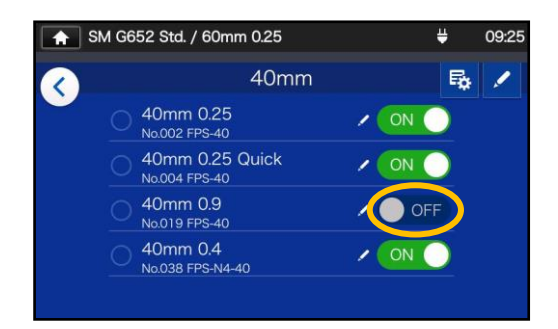

3: Po klinutí na  $\bullet$  off ie, vybraný program skryt v režimu operátora.

▸P.4-5 Zobrazení/skrytí svářecího programu

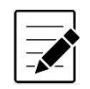

 Program pícky, který je aktuálně zvolen k použití, nelze skrýt. Chcete-li program skrýt, nejprve vyberte jiný program a zrušte výběr programu a poté proveďte výše uvedené postupy.

Jakmile se program pícky zobrazí v režimu operátora, zůstane uložen i po vypnutí napájení.

## ❚ **Upravitelné položky programu pícky**

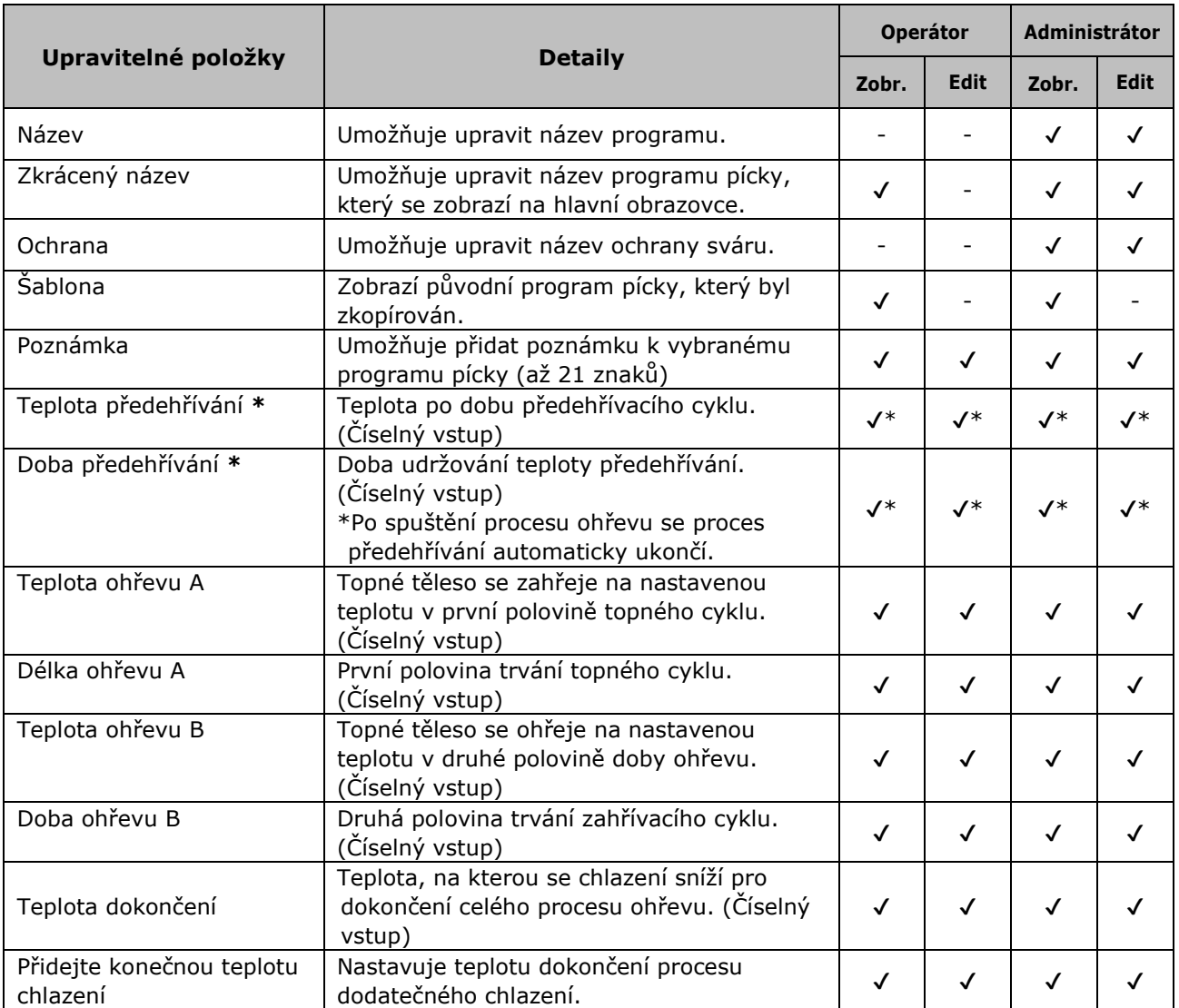

\* Pro program nebo režim Quick

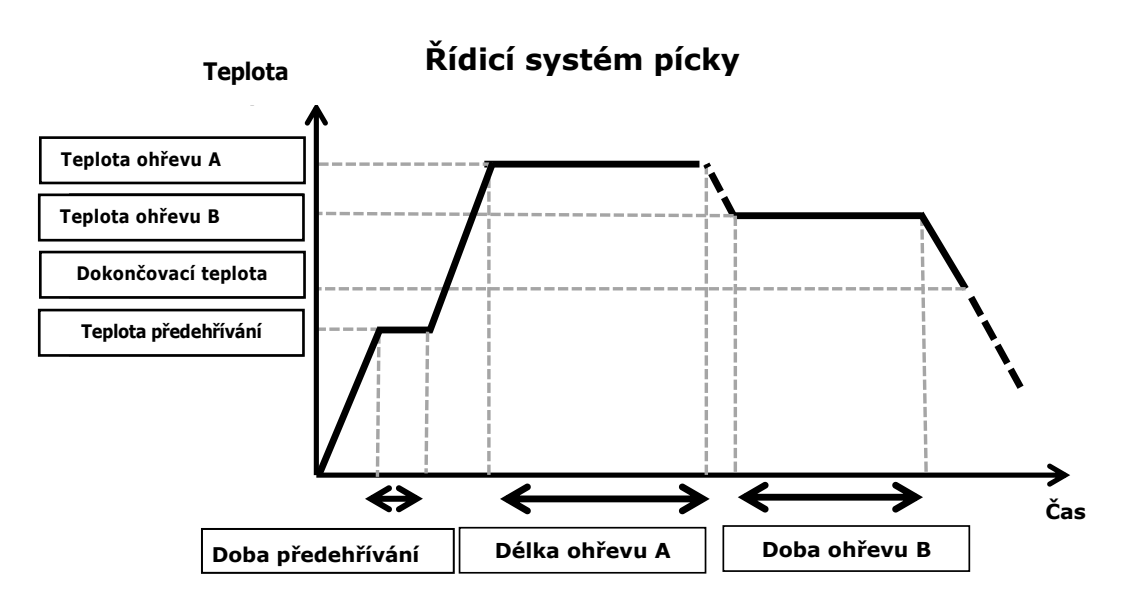

## ❚ **Menu obrazovka**

Z Menu obrazovky můžete přistupovat k možnostem nabídky a upravovat nastavení.

Další podrobnosti naleznete na dalších stránkách.

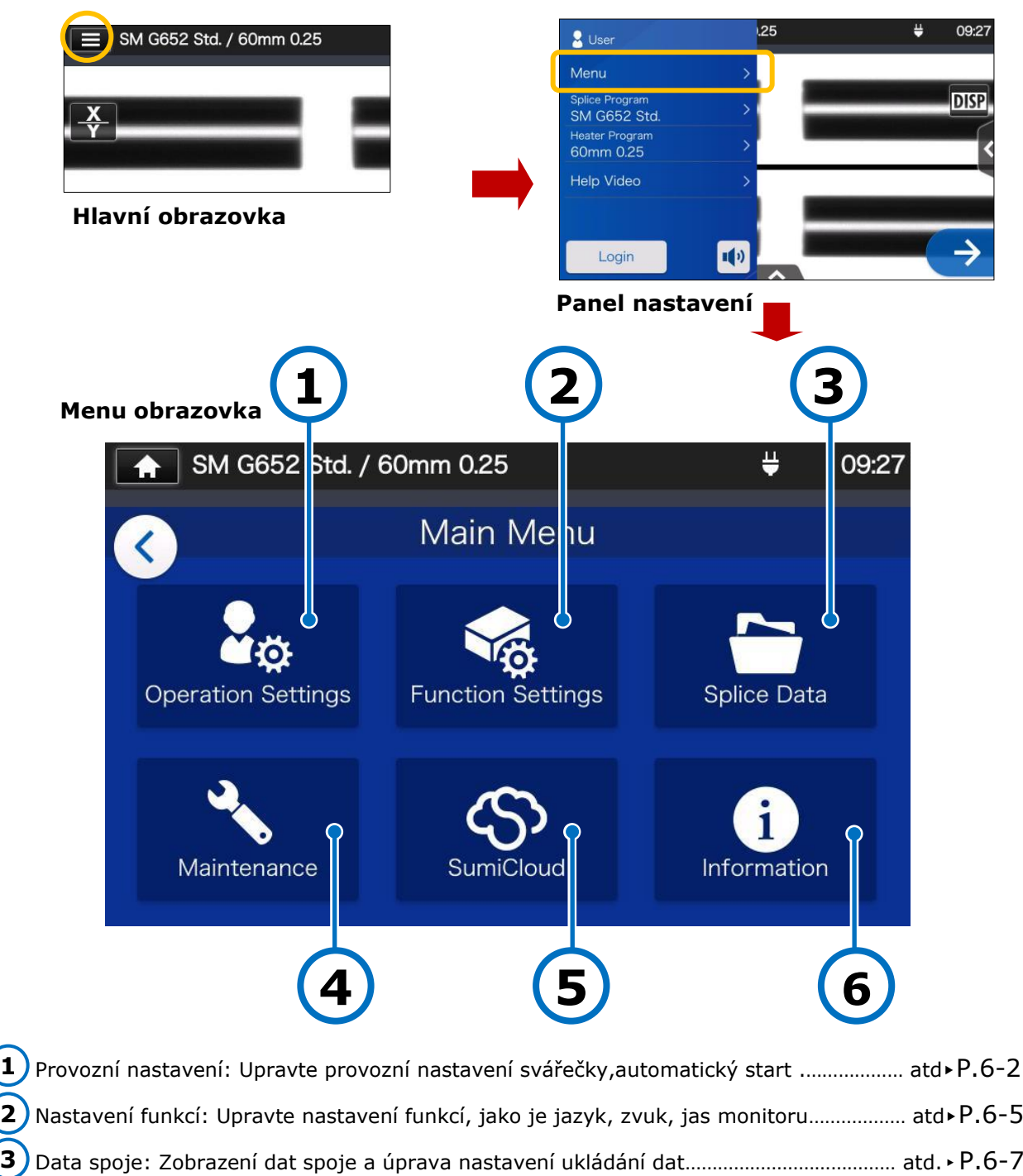

SumiCloud<sup>™</sup>: Připojte svářečku ke smartphonu prostřednictvím bezdrátové sítě LAN........ ▶ P.6-10 Informace: Zobrazí informace o svářečce .................................................................... ▸P.6-12 **6**

## ❚ **Provozní nastavení**

#### ■ **Upravit provozní nastavení**

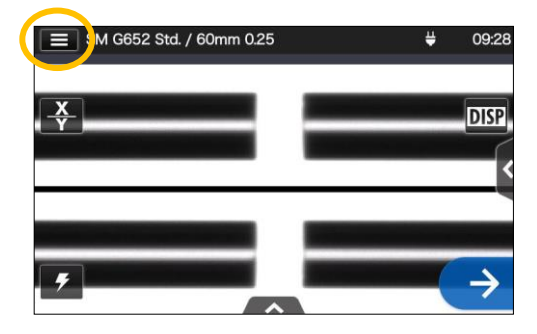

1: Klepněte na ikonu panelu Nastavení  $\left( \Box \right)$  otevřete panel Nastavení.

![](_page_52_Picture_5.jpeg)

2: Klepněte na (Menu) pro zobrazení Menu obrazovky

![](_page_52_Picture_7.jpeg)

3: Klepněte na ikonu "Provozní nastavení". (2<sub>01</sub>) na Menu obrazovce upravte nastavení.

![](_page_52_Picture_9.jpeg)

![](_page_52_Picture_10.jpeg)

![](_page_52_Picture_11.jpeg)

4: Klepnutím zapněte nebo vypněte funkce podle potřeby.

Přejezdem na obrazovce dolů si zobrazíte všechny položky.

▸ Podrobnosti o položkách naleznete na další stránce.

### ■ **Podrobnosti provozního nastavení**

![](_page_53_Picture_315.jpeg)

\* Objeví se, když je funkce Pass/Fail nastavena na ON.

#### ■ **Nastavení obrazovky procesu sváření(Dostupné v režimu správce)**

Přihlaste se do režimu správce. V provozních nastavení si můžete vybrat pohled na vlákna pro 5 fází procesu sváření.

- ・Obrazovka pro vkládání vláken
- ・Pohled před svářením
- ・Pohled při výboji
- ・Pohled po svaření
- ・Odhadovaná ztráta

![](_page_54_Figure_8.jpeg)

vodorovně.

## ❚ **Nastavení funkcí**

#### ■ **Úprava nastavení funkcí**

![](_page_55_Picture_3.jpeg)

1: Klepněte na ikonu panelu Nastavení (**B)** otevřete panel Nastavení.

![](_page_55_Picture_5.jpeg)

2: Klepněte na štítek (Menu pro zobrazení Menu obrazovky.

![](_page_55_Picture_7.jpeg)

3: Klepněte na ikonu "Nastavení funkcí". (<a>
(<a>
o>
pro úpravu nastavení.

![](_page_55_Picture_9.jpeg)

4: Klepněte na položku, kterou chcete upravit.

![](_page_55_Picture_11.jpeg)

5: Upravte nastavení podle potřeby.

Přejděte na obrazovce dolů a zobrazte všechny položky. ▸Podrobnosti o položkách naleznete na další stránce.

#### ■ **Podrobnosti o nastavení funkcí**

![](_page_56_Picture_212.jpeg)

Pro přihlášení do režimu správce je vyžadován přístupový kód.▸P.8-1.

## **6. Funkce**

## ❚ **Data spojů**

#### ■ **Úprava nastavení dat spoje**

![](_page_57_Picture_3.jpeg)

1: Klepněte na štítek Nabídka (Menu ) na panelu Nastavení pro zobrazení Menu.

![](_page_57_Picture_5.jpeg)

2: Klepněte na ikonu "Data Spoje". (**)** pro úpravu nastavení.

#### ■ **Podrobnosti o datech spoje**

![](_page_57_Picture_8.jpeg)

![](_page_57_Picture_9.jpeg)

3: Klepněte na položku, kterou chcete upravit nebo provést.

![](_page_57_Picture_239.jpeg)

\*Zobrazí se, když je Nastavení přepsání nastaveno na ZAPNUTO.

#### ■ **Zobrazení dat spojů**

![](_page_58_Picture_2.jpeg)

1: Na obrazovce Data spoje (viz předchozí stránka) vyberte "Uložená data spoje" a vyberte umístění pro uložení dat.

![](_page_58_Picture_4.jpeg)

2: Vyberte datový bod z dat/časů spojení.

![](_page_58_Picture_6.jpeg)

3: Můžete zobrazit podrobnosti o datovém bodu spoje, který jste vybrali.

#### **< Shrnutí podrobností dat spoje >**

- ・Offset vlákna Kontrolovaný posun osy vlákna (nebo osy průměru). ・Offset jádra Kontrolovaný stav způsobeného
- deformací jádra ・Úhel vlákna Kontrolovaný úhel náklonu osy
- jádra způsobený deformací. ・Úhel zalom. Kontrolovaný úhel zalomení
- (L/R) vlákna.
- ・Obrázek Zachycený obraz vlákna
- ・Memo Lze zadat krátkou poznámku.

V režimu správce lze zobrazit podrobnosti o položkách nastavení svářecího programu. Další informace naleznete na S.4-6 a S.4-7.

### **Vyhledejte data spojů**

Klepněte na ikonu lupy  $(Q)$  k vyhledání dat spojů. Budete přesunuti na obrazovku vyhledávání, kde můžete hledat v rozsahu datumu spojení.

![](_page_58_Picture_226.jpeg)

## **6. Funkce**

## ❚ **Údržba**

#### ■ **Úprava nastavení údržby**

![](_page_59_Picture_3.jpeg)

1: Klepněte na (Menu) na panelu Nastavení pro zobrazení obrazovky Menu.

![](_page_59_Picture_5.jpeg)

2: Klepněte na ikonu "Údržba".  $(\cdot)$  pro úpravu nastavení.

#### ■ **Podrobnosti o údržbě**

![](_page_59_Picture_8.jpeg)

3: Klepněte na položku, kterou chcete upravit nebo provést.

Jakmile je dosaženo data příští údržby nebo celkového počtu výbojů, které jsou nastaveny servisním střediskem, svářečka zobrazí jednou denně dialogové okno připomenutí údržby.

Pro přihlášení do režimu správce je vyžadován přístupový kód. ▸P.8-1.

![](_page_59_Picture_298.jpeg)

## **6. Funkce**

### ❚ **SumiCloud™ <Možnosti>**

T-402S se může připojit ke smartphonu přes bezdrátovou LAN pomocí vyhrazené bezdrátové LAN SD karty (WLSD-0416) a lze jej ovládat pomocí smartphonu. K navázání spojení je vyžadována aplikace smartphonu "SumiCloud<sup>™</sup>". Stáhněte a nainstalujte jej z online obchodu "Google Play" nebo "Apple Store".

Ujistěte se, že máte nainstalovanou nejnovější verzi softwaru T-402S a aplikaci pro chytré telefony "SumiCloud™". Pokud ne, nainstalujte. V "SumiCloud™" můžete využívat různé funkce, jak je uvedeno v tabulce na další stránce.

#### **Jak nastavit**

1: Vložte SD kartu bezdrátové sítě LAN do svářečky.

![](_page_60_Picture_6.jpeg)

2: Nastavte svářečku podle pokynů na obrazovce.

![](_page_60_Picture_8.jpeg)

- 3: Po dokončení nastavení se zobrazí ikona bezdrátové sítě LAN((O)) na obrazovce monitoru.
- **Ikona bezdrátové sítě**

![](_page_60_Picture_11.jpeg)

- 4: Spusťte svůj smartphone a zadejte heslo pro aktivaci bezdrátového připojení k síti LAN.  **Tovární výchozí heslo je "12345678".**
- 5: Spusťte "SumiCloud™" na smartphonu. \*Pokud není bezdrátová LAN SD karta vložena do svářečky, nelze funkci aktivovat.
	- **SSID sítě**: je název, podle kterého mohou zařízení identifikovat vloženou SD kartu.
	- **Nastavení hesla**: je vyžadováno pro připojení svářečky k zařízením. Tuto možnost vyberte, chcete-li změnit heslo. Heslo musí mít 8-20 alfanumerických znaků. Chcete-li ověřit nové heslo, restartujte svářečku.
	- **Poradce**: zobrazí nebo skryje obrazovku s QR kódem, která vám umožní stáhnout aplikaci SumiCloud<sup>™</sup>.

#### ■ **SumiCloud funkce**

Aplikace pro chytré telefony SumiCloud<sup>™</sup> vám poskytuje následující funkce.

![](_page_61_Picture_166.jpeg)

Kromě výše uvedených funkcí jsou k dispozici některé další funkce a služby.

Funkce podléhají změnám za účelem zlepšení bez předchozího upozornění.

## ❚ **Informace**

Informace týkající se svářečky můžete zobrazit Informace na obrazovce.

![](_page_62_Picture_3.jpeg)

**Sériové číslo**: Vyžaduje se pro údržbu svářečky.

**Servis & Podpora**: Zobrazuje název společnosti, která se zabývá prodejem a údržbou. **Prodejní místo**: Ukazuje oblast, kde se tento produkt prodává.

**Internetová služba:** Zobrazuje internetovou adresu, kde je aktualizován software svářečky.

![](_page_62_Picture_138.jpeg)

Přejděte na stránku dolů a zobrazte všechny informace o patentu.

T-402S je vybavena různými funkcemi. Nastavte funkce podle potřeby.

### ❚ **Chladící lišta**

K dispozici je speciální chladicí lišta pro T-402S. Nasaďte chladicí lištu na svářečku podle obrázku níže.

![](_page_63_Picture_4.jpeg)

J Q

Chladicí lištu zcela zasuňte do svářečky na místě. Pokud tak neučiníte, může to způsobit, že svářečka správně nevyužije své schopnosti a výkon.

## ❚ **Svorky**

T-402S má schopnost pracovat se standardním ochranou vlákna, pláštěm kabelu, pláštěm kabelu φ3mm a volným ochranou podle standardní specifikace. Umístěte vlákno do vhodné polohy svorky podle typu ochrany.

![](_page_63_Picture_9.jpeg)

Otevřete svorky a vložte vlákno.

#### **Pro standardní založení**

![](_page_64_Picture_2.jpeg)

![](_page_64_Picture_187.jpeg)

#### **Pro založení drop kabelu**

**Pro použití 60mm ochrany sváru**

![](_page_64_Figure_6.jpeg)

#### **Pro použití 40mm ochrany sváru**

![](_page_64_Figure_8.jpeg)

#### **Doporučené délky**

![](_page_64_Picture_188.jpeg)

#### **Pro kulaté drop kabely**

![](_page_64_Picture_12.jpeg)

![](_page_64_Figure_13.jpeg)

#### **Doporučené délky**

![](_page_64_Picture_189.jpeg)

#### **Pro volnou ochranu**

![](_page_65_Picture_2.jpeg)

![](_page_65_Picture_140.jpeg)

#### **Doporučené délky**

![](_page_65_Picture_141.jpeg)

![](_page_65_Picture_6.jpeg)

Při nasazování svorky do svářečky neutahujte šroub příliš. Pokud tak učiníte, může dojít k poškození svářečky. (Doporučený točivý moment: 18cN・m)

### ❚ **Manipulace se svorkami**

Vyjmutí svorky umožňuje použití magnetických držáků pro jednotlivá vlákna. Lze použít držák vláken Sumitomo řady FHS.

![](_page_65_Picture_10.jpeg)

Upevnění svorek

1. Povolením upevňovacího šroubu svorky ji vyjmete ven.

![](_page_65_Picture_13.jpeg)

Upevnění držáků Držák/holder FHS-025

2. Držák je k dispozici. Umístěte držák vláken na pojezdový "stoleček".

![](_page_65_Picture_17.jpeg)

### ❚ **Auto start**

T-402S má funkci Auto start, která automaticky spustí proces svařování a pícku.

#### ■ **Auto start sváření**

Po vložení vlákna do svářečky a uzavření víka se proces sváření automaticky spustí. Není třeba klepat na ikonu  $( \rightarrow )$ .

#### ■ **Auto start pícky**

Po vložení vlákna do teplem smrštitelné pícky se víko automaticky zavře a poté se automaticky spustí program. Není třeba klepat na ikonu ( $\frac{1}{2}$ ).

### ❚ **Jak použivat CC-18**

 T-402S svářečka je přesný nástroj. Jeho robustní přepravní pouzdro je navrženo tak, aby jej chránilo před nárazem, prachem, špínou a vlhkostí. Stroj vždy skladujte a přepravujte v obalu

- .• Uložte T-402S a její příslušenství na určené místo v kufru podle obrázku níže.
- Skladujte T-402S ve směru znázorněném na obrázku níže.

![](_page_67_Picture_5.jpeg)

## 【Horní】

![](_page_67_Figure_7.jpeg)

Dodržujte následující pokyny.

- Před uložením T-402S a veškeré příslušenství očistěte.
- Nezapomeňte vyjmout baterii z T-402S a uložit ji do vyhrazeného prostoru umístěného pod svářečkou.
- Kapalné rozpouštědlo řádně zlikvidujte, nebo dávkovač úplně uzamkněte

a vložte do plastového sáčku, než dávkovač zabalíte do pouzdra.

- Před uložením lámačky vláken řádným způsobem zlikvidujte úlomky vláken shromážděné ve sběrači.
- Před přepravou kufr úplně zavřete a zajistěte.
- Při skladování svářečky dávejte pozor na skladovací teplotu a kondenzaci rosy. Baterie se během skladování samovolně vybíjí. Jednou za 6 měsíců proveďte kontrolu teploty a nabijte baterii.

Skladovací teplota -20°C ~ +50°C (při skladování méně než 1 měsíc)

 $-20^{\circ}$ C ~  $+40^{\circ}$ C (při skladování méně než 3 měsíce)

 $-20$ °C ~  $+20$ °C (při skladování méně než 1 rok)

![](_page_67_Picture_19.jpeg)

- ・Ponechání baterie v T-402S může způsobit poškození nebo zhoršení kvality baterie, což může mít za následek požár.
- ・Dbejte zvýšené opatrnosti při manipulaci s alkoholem.
- ・Úlomky skleněných vláken jsou extrémně ostré. Zacházet opatrně.

## ❚ **Jak používat WT-18**

Níže uvedený obrázek ukazuje příklad umístění nástrojů na WT-18.

Chladící lišta

![](_page_68_Picture_4.jpeg)

![](_page_68_Picture_6.jpeg)

∙ Při použití lámačky FC-7LS nebo FC-8R připevněte jeho popruh k otvoru pro popruh na straně pracovní desky.

- ∙ Při použití lámačky FC-6 ji zajistěte šrouby.
- ∙ Na pracovní stůl nepokládejte nic, co váží více než 3 kg (6,6 lb). Pracovní stůl unese až 3 kg (6,6 lb).
- ・Při použití nástroje, který není namontován na tácu, dávejte velký pozor, aby vám neupadl.

![](_page_68_Picture_11.jpeg)

Před uzavřením kufru CC-18 uložte lámačku do pouzdra a pouzdro vložte do příslušné části.Všechny ostatní položky uložte do prostoru pod. Pokud položky v kufru CC-18 neuložíte správně, může se svářečka nebo pouzdro poškodit.·Neuzavírejte víko kufru násilím a nenoste kufr s rukojetí nebo ramenním popruhem, když je kufr otevřený. Předměty mohou vypadnout z kufru a způsobit poruchu svářečky nebo zranění.

![](_page_68_Picture_13.jpeg)

Nezavírejte kufr s popruhem na krk umístěným na svářečce. Mohlo by dojít k poškození vnitřní pěny.

Popruh

![](_page_68_Picture_16.jpeg)

![](_page_68_Picture_17.jpeg)

### ⚫ **Jak připojit svářečku k WT-18 (\*)**

Je zapotřebí upevňovací díl svářečky (prodává se samostatně).

![](_page_69_Picture_3.jpeg)

1: Nasaďte upevňovací díl svářečky na stůl. (Bez nasazení svářečky)

- 2: Lehce rukou utáhněte křídélkový šroub.
	- 1: Jak je znázorněno na obrázku vlevo, nasaďte svářečku pod výstupek WT-18.

![](_page_69_Picture_8.jpeg)

![](_page_69_Picture_9.jpeg)

Caution

![](_page_69_Picture_10.jpeg)

![](_page_69_Picture_11.jpeg)

- 2: Vytáhněte upevňovací část a správně umístěte svářečku na WT-18.
- 3: Zatlačte na upevňovací část a zcela utáhněte křídélkový šroub.
- · Pokud není svářečka pevně připojena k WT-18, může spadnout.
- · Pokud je šroub uvolněný, svářečka může spadnout.

![](_page_69_Picture_16.jpeg)

### ⚫ **Jak používat pracovní stůl s popruhem na krk**

\* Je nutná sada popruhů na pracovní stůl (prodává se samostatně).

![](_page_70_Picture_3.jpeg)

WSK-18

1: Připojte svářečku k WT-18 podle strany 7-7.

![](_page_70_Picture_6.jpeg)

2: Zavěste popruh do jednoho z otvorů pro popruh, jak je na obrázku výše zvýrazněno

![](_page_70_Picture_8.jpeg)

3: Umístěte popruh kolem krku.

![](_page_70_Picture_10.jpeg)

· Nenechávejte si popruh dlouho viset kolem krku. Budete mít bolesti krku.

### ⚫ **Jak zabezpečit lamáčky řady FC-6+**

Umístěte lámačku FC-6+, jak je znázorněno níže. Protažením dodaného strojního šroubu M6x10 s příhradovou hlavou otvorem WT-18 jej vložte do otvoru pro šroub [M] ve spodní části lámačky. Šroub utáhněte šroubovákem.

![](_page_71_Picture_3.jpeg)

Spodní část lámačky: Otvor pro šroub [M]

![](_page_71_Picture_128.jpeg)

![](_page_71_Picture_6.jpeg)

· Před nasazením lámačky na pracovní stůl vyprázdněte sběrač úlomků Jinak se při montáži otevře víko sběrače, úlomky vláken se vysypou.

· Ujistěte se, že je šroub zcela utažen. V opačném případě může lámačka spadnout.
### ⚫ **Jak připojit adaptér stativu TA-18 (\*)**

\* Je potřeba stativový adaptér TA-18 (prodává se samostatně).

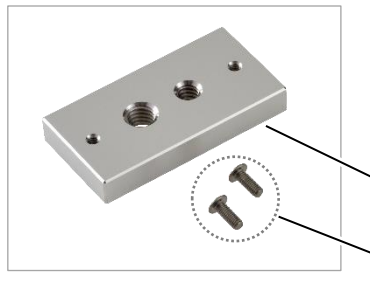

Adaptér stativu (TA-18) se skládá z části pro upevnění stativu s otvory pro šrouby a šroubů M3×8 s křížovou drážkou (×2).

Část pro upevnění stativu

M3×8 šrouby s křížovou drážkou (×2)

TA-18

M3×8 šrouby s křížovou drážkou (×2)

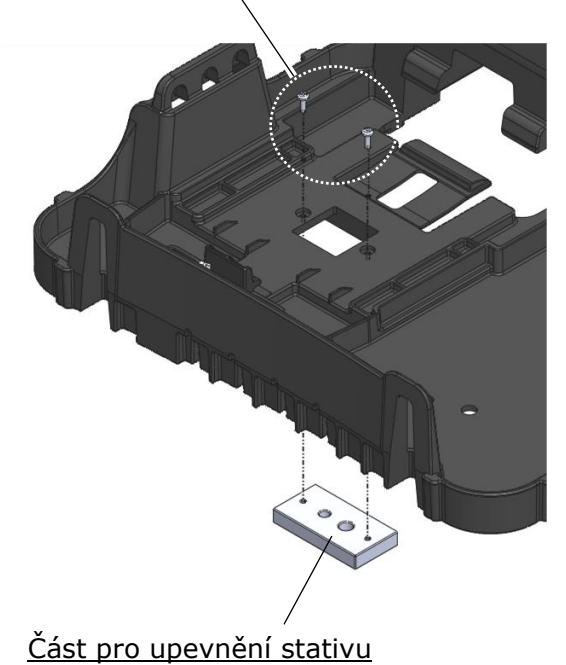

1. Upevňovací část stativu připevněte k WT-18 pomocí šroubů M3x8 s křížovou drážkou (x2).

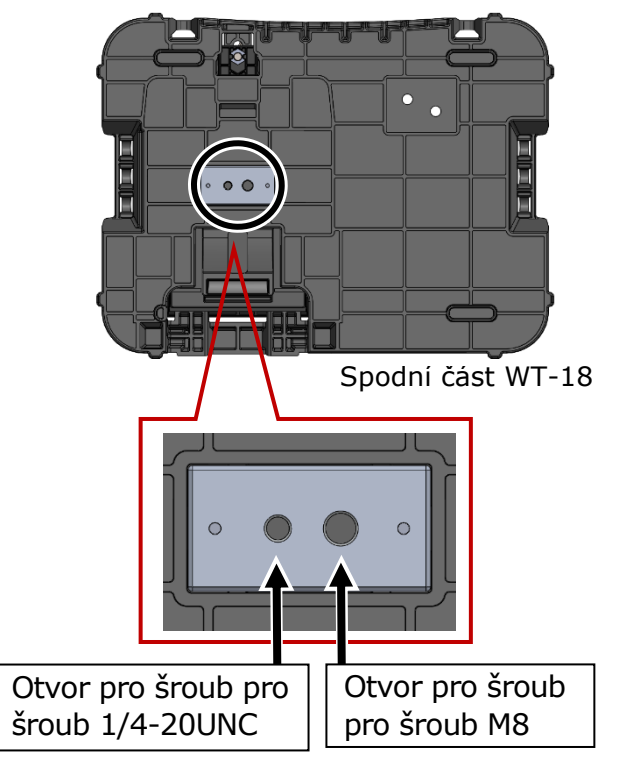

2. K dispozici jsou otvory pro šrouby pro šroub 1/4-20UNC a pro šroub M8.

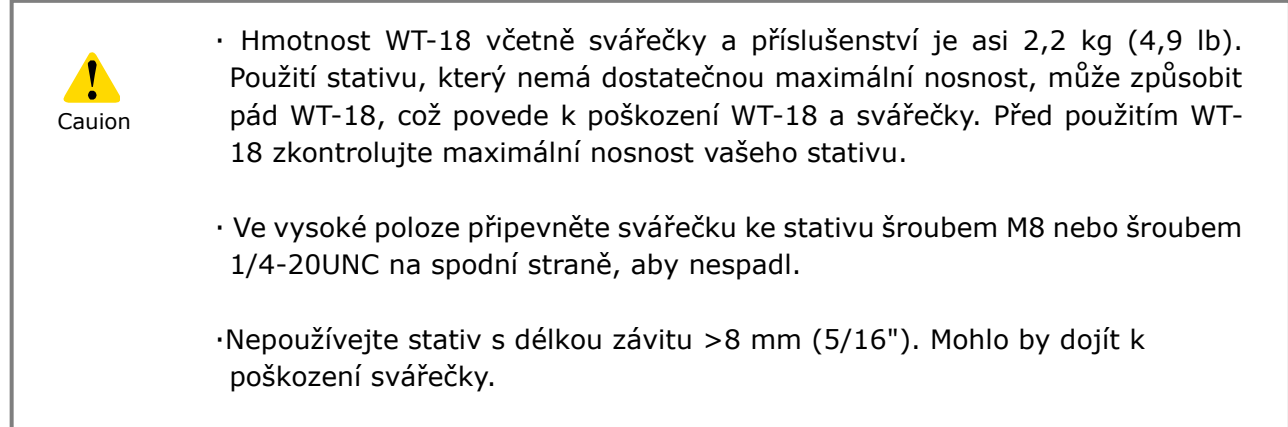

# **8. Režim správce**

Správce může upravovat parametry programu svařování/pícky a nastavení funkcí, které nejsou viditelné v režimu operátora. Správce může také nastavit heslo, které operátorům zabrání v přístupu k funkcím.

Heslo pro režim správce je "0000".

▸ P.8-2 Změna hesla správce

## ❚ **Přihlášení a odhlášení z režimu správce**

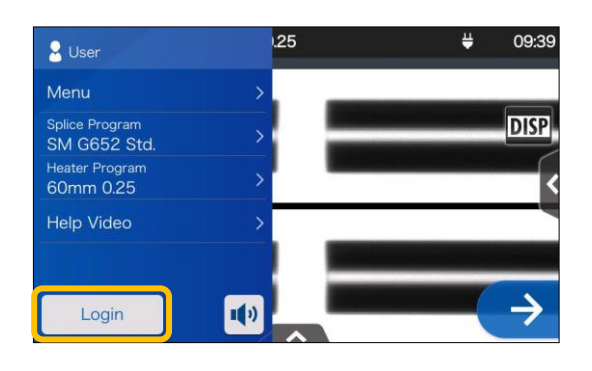

1: Otevřete panel Nastavení. Klepněte na "Přihlásiť".

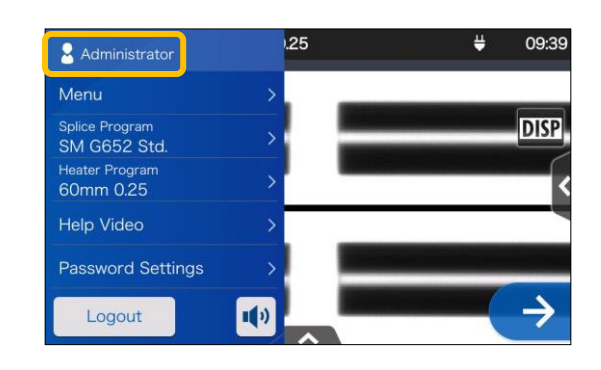

3: Po ověření zadaného hesla se na panelu Nastavení zobrazí štítek "Administrátor". Nacházíte se v režimu správce.

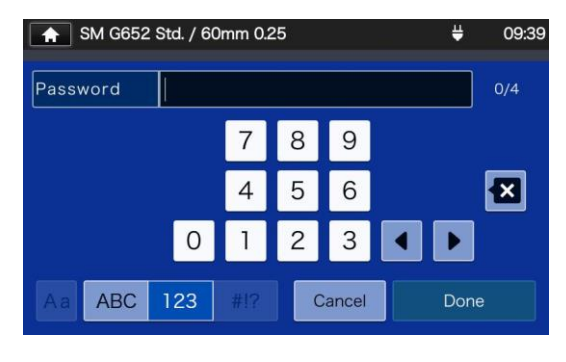

2:Zadejte výchozí heslo "0000" a klepněte na "Done"(Done

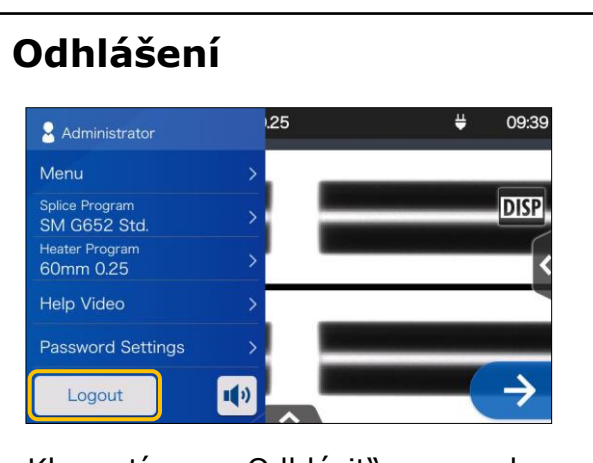

Klepnutím na "Odhlásit" na panelu nastavení se odhlásíte z režimu správce. Po odhlášení se vrátíte zpět do režimu operátora.

Jakmile zadáte heslo, zůstanete přihlášeni, dokud nevypnete svářečku.

### ❚ **Změna hesla správce**

Přihlašovací heslo lze změnit v režimu správce. Přihlaste se do režimu správce podle strany 8-1 a poté postupujte podle níže uvedených postupů.

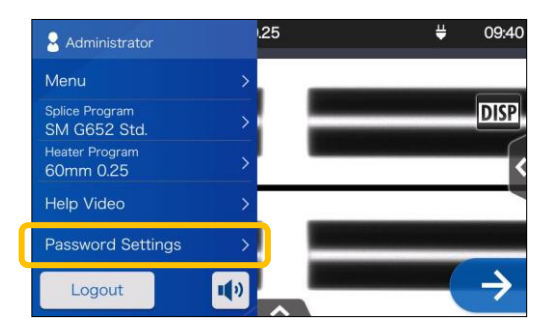

1: Otevřete panel nastavení správce. Klepněte na "Nastavení hesla".

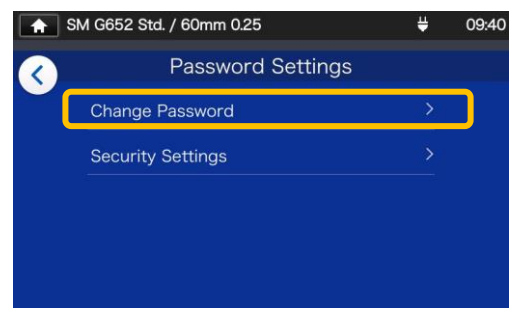

2: Klepněte na "Změnit heslo".

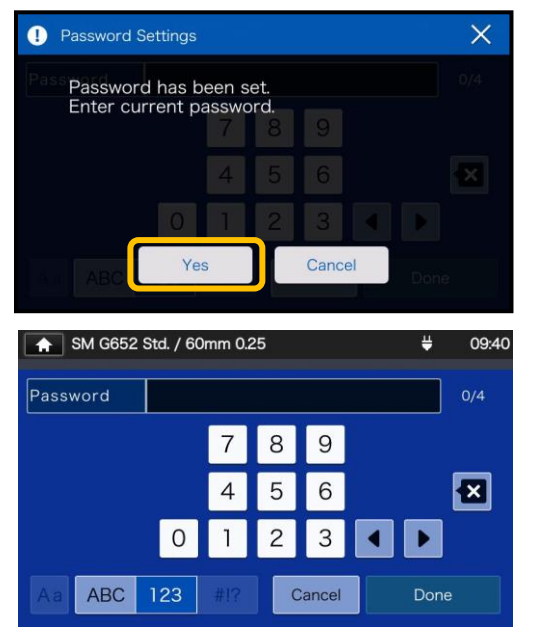

3: Zadejte aktuální 4místné heslo a klepněte na "Done"(Done ).

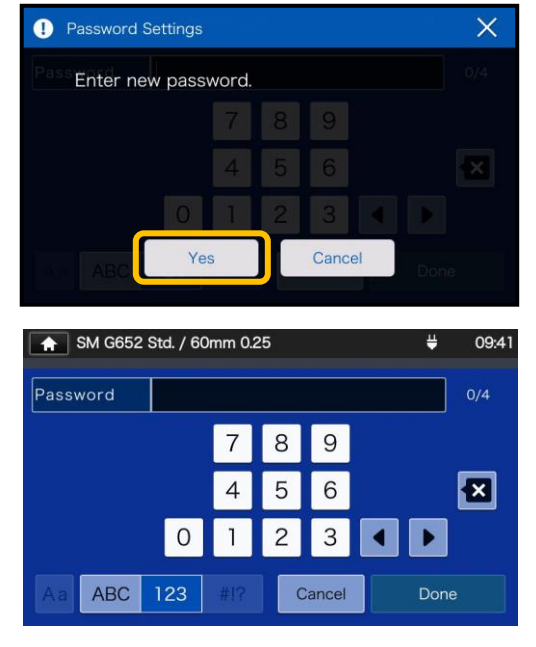

4: Zadejte nové 4místné heslo a potom klepněte na  $"Done''$   $|$  Done  $|$ . Potvrďte nové heslo a potom klepněte na "Done"(Done ).

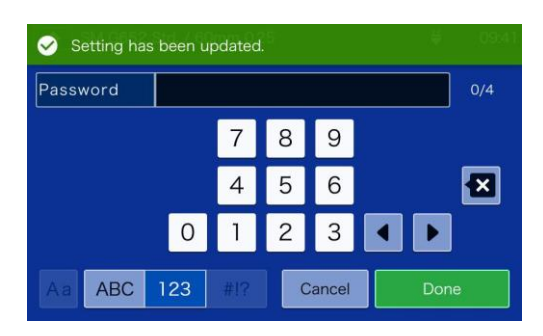

5: Heslo je změněno.

Pokud jste zapomněli heslo správce, nemůžete vstoupit do režimu správce.

V tomto případě kontaktujte naše servisní středisko.

### ❚ **Funkce uzamčení**

#### ● **Ochrana heslem při spuštění**

Nastavení zabezpečení vyžaduje, aby operátor při spuštění T-402S ke stanovenému datu zadal heslo.

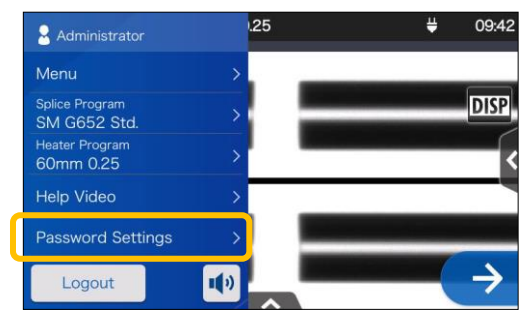

1: Otevřete panel nastavení správce. Klepněte na "Nastavení hesla".

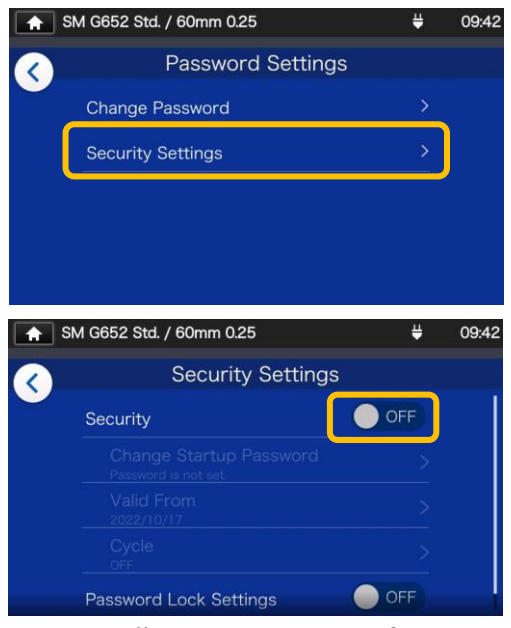

2: Klepněte na "Nastavení zabezpečení". Na další obrazovce klepněte v zabezpečení na VYPNUTO  $($ <sup>O OFF</sup>)

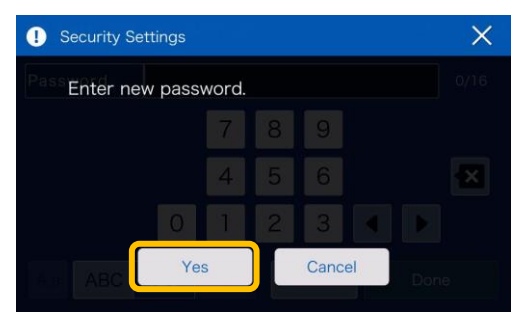

3: Budete přesměrováni na nastavení spouštěcího hesla

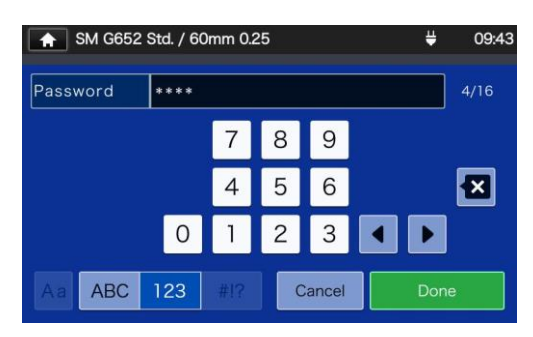

4: Zadejte minimálně 4 až max. 16místné heslo pro spuštění a poté klepněte na  $n$ Hotovo" ( $\nu$ Zadejte heslo pro potvrzení a poté klepněte na "Hotovo"  $($  Done  $).$ 

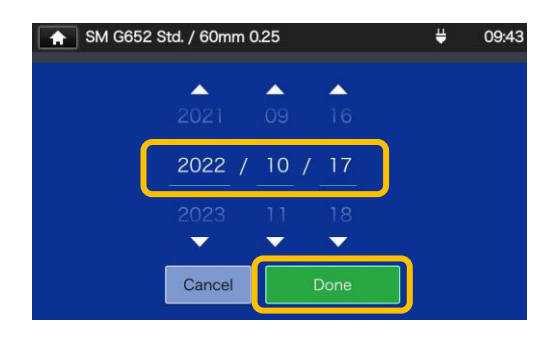

5: Zadejte datum, kdy si svářečka vyžádá zadání hesla. Změňte data pomocí ikon **V**A, a poté klepněte na "Hotovo" (DDORE ). Minulá data nelze nastavit.

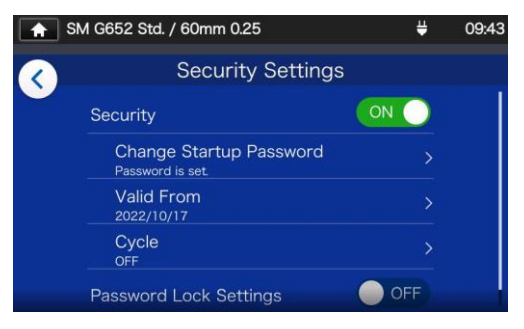

6: Nastavení zabezpečení je povoleno.

#### **Nastavení zabezpečení**

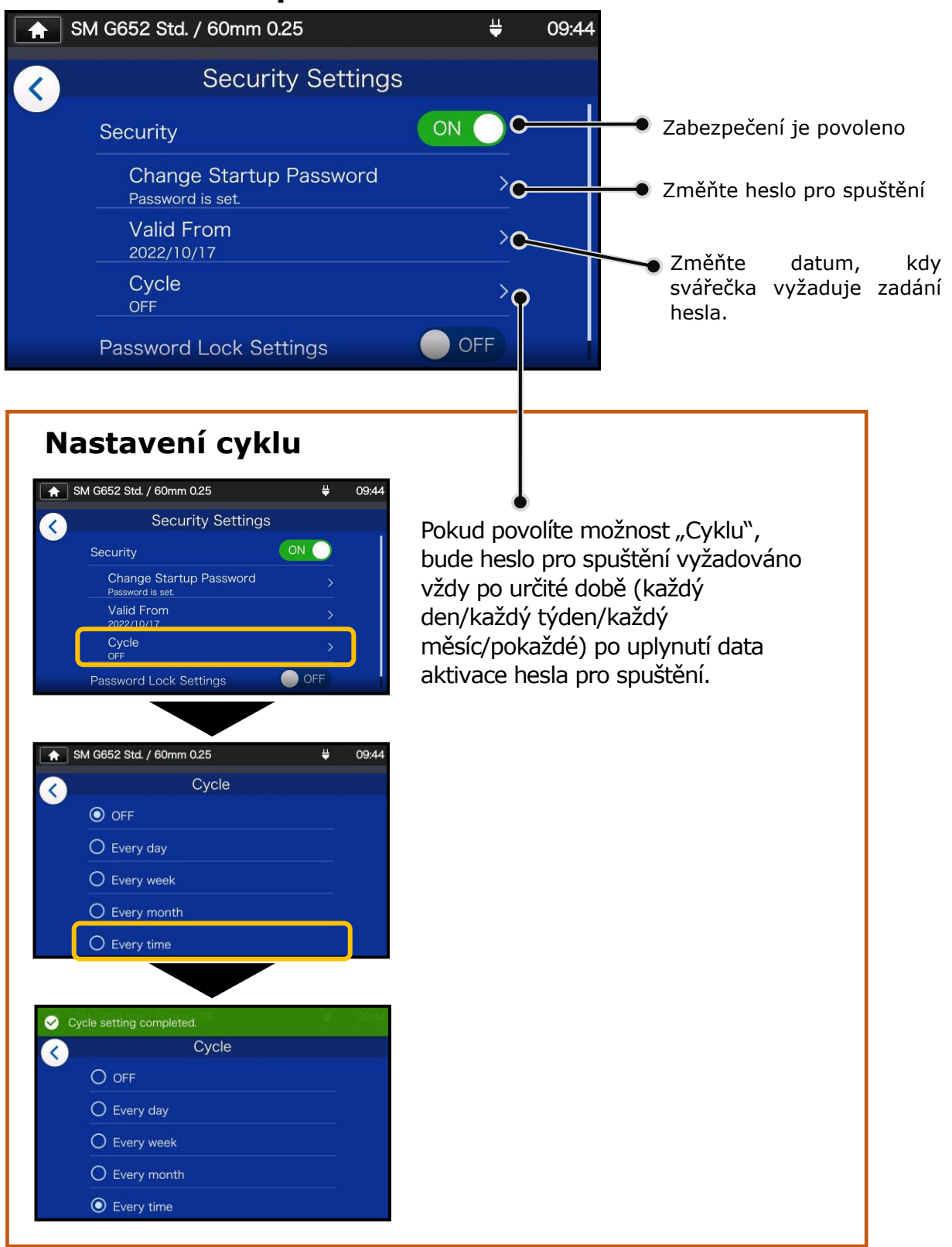

Pokud jste zapomněli heslo pro spuštění, nemůžete svářečku spustit. Mělo by se to brát na vědomí. Pokud jej zapomenete, kontaktujte naše servisní středisko.

#### ● **Uzamknout nastavení (všechna)**

Správce může uzamknout různá nastavení, aby je operátor nemohl upravovat.

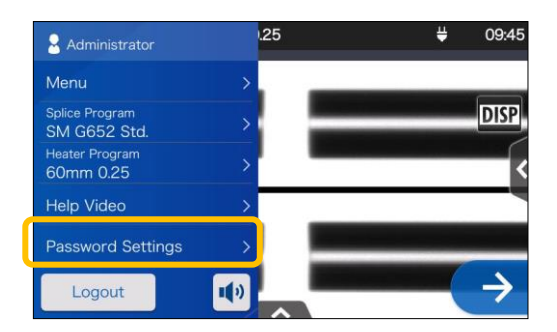

1: Otevřete panel nastavení správce. Klepněte na "Nastavení hesla".

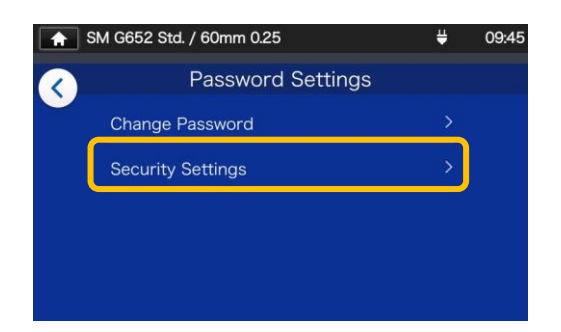

2: Klepněte na "Nastavení zabezpečení".

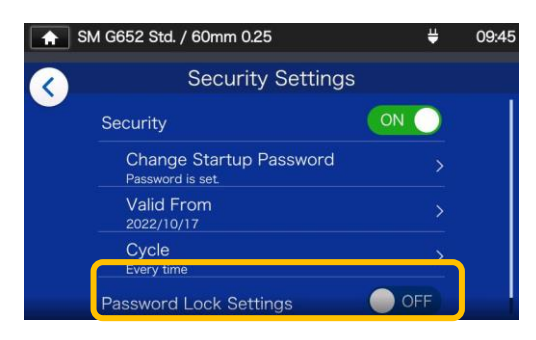

3: Přejděte na stránce dolů a klepnutím na "Nastavení hesla" ji nastavte na ZAPNUTO.

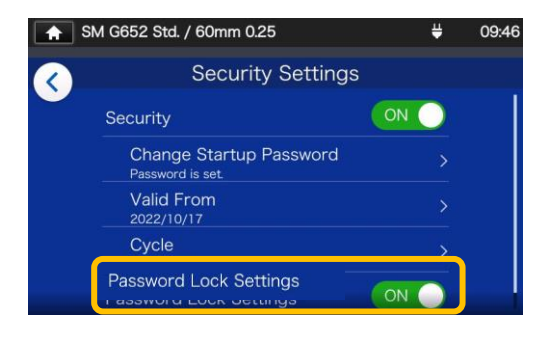

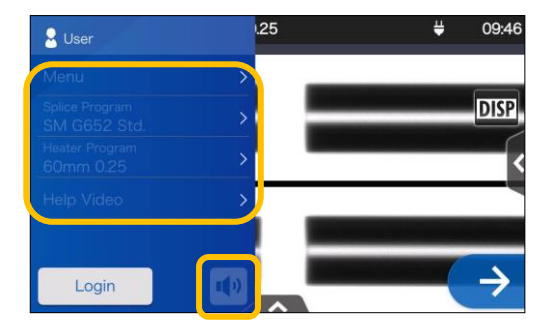

4: V režimu operátora nelze upravovat program svařování, program pícky, nastavení funkcí a nastavení zvuku.

Pokud chcete upravit nastavení poté, co jste je uzamkli, přihlaste se do režimu správce a poté nastavte "Nastavení zámku" na VYPNUTO.

Pokud jste zapomněli heslo pro spuštění, nemůžete svářečku spustit. Mělo by se to brát na vědomí. Pokud jej zapomenete, kontaktujte naše servisní středisko.

# **8. Režim správce**

#### ● **Uzamknout nastavení (individuální)**

Správce může zamknout různá nastavení jednotlivě, takže je operátor nemůže upravovat.

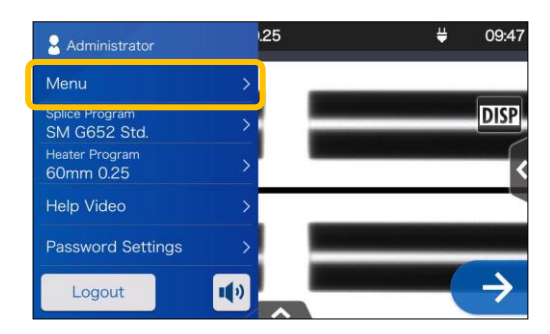

1: Otevřete panel nastavení správce. Klepněte na  $\ldots$ Nabídka"( $\frac{1}{2}$ ).

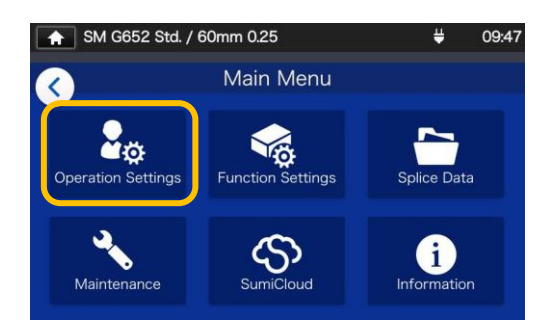

2: Na obrazovce Menu vyberte "Provozní nastevení".

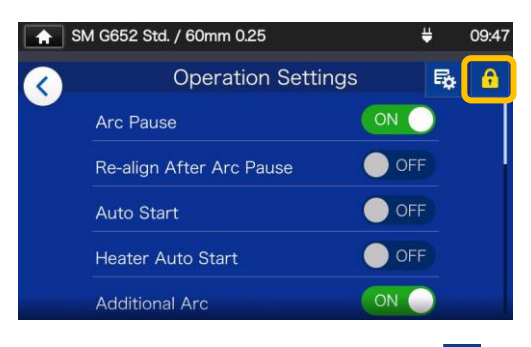

3: Klepněte na ikonu zámku $(\begin{array}{c} 0 \\ \end{array})$ .

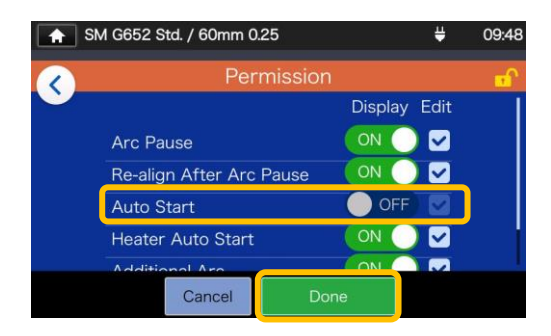

4: Vypněte položku a poté klepněte na  $n$ Hotovo" ( $\Box$ Done $\Box$ ). Tento příklad ukazuje, že "Auto Start" je vypnutý.

SM G652 Std. / 60mm 0.25 09:48 **Operation Settings** Q ON O Arc Pause OFF Re-align After Arc Pause OFF Heater Auto Start **Additional Arc** ON O Additional Arc Settings OCFE

5: Nastavení zámku je dokončeno. Po odhlášení z režimu správce se uzamčená položka skryje. V tomto příkladu se na obrazovce Nastavení nezobrazí "Auto Start".